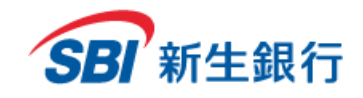

*SBI Shinsei Corporate Direct Users' Manual*

# **SBI新生コーポレートダイレクト**

**ユーザーマニュアル**

**Ver 2.0**

2023.01.04 更新

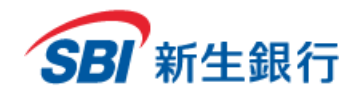

*SBI Shinsei Corporate Direct Users' Manual*

## **目 次**

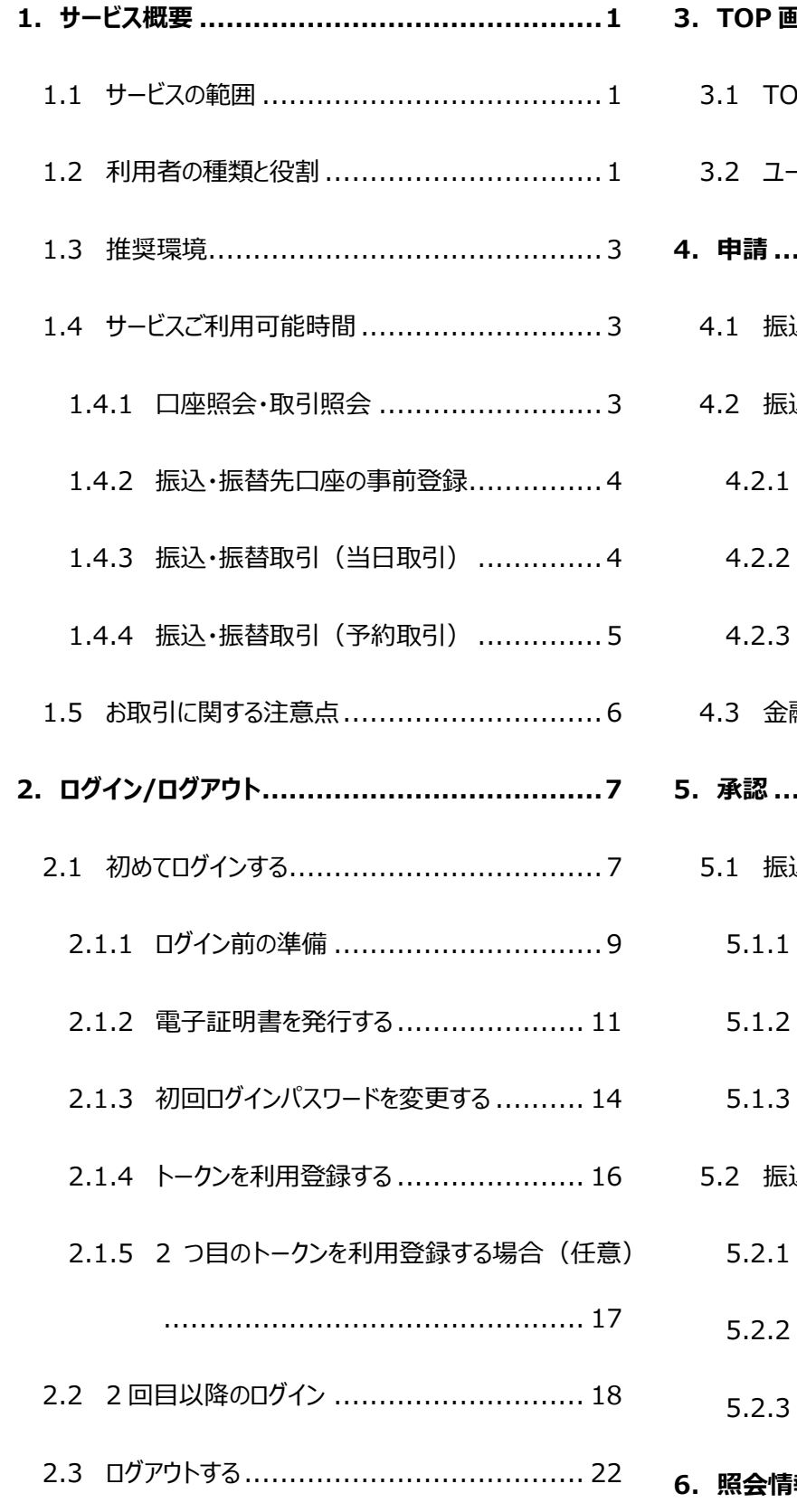

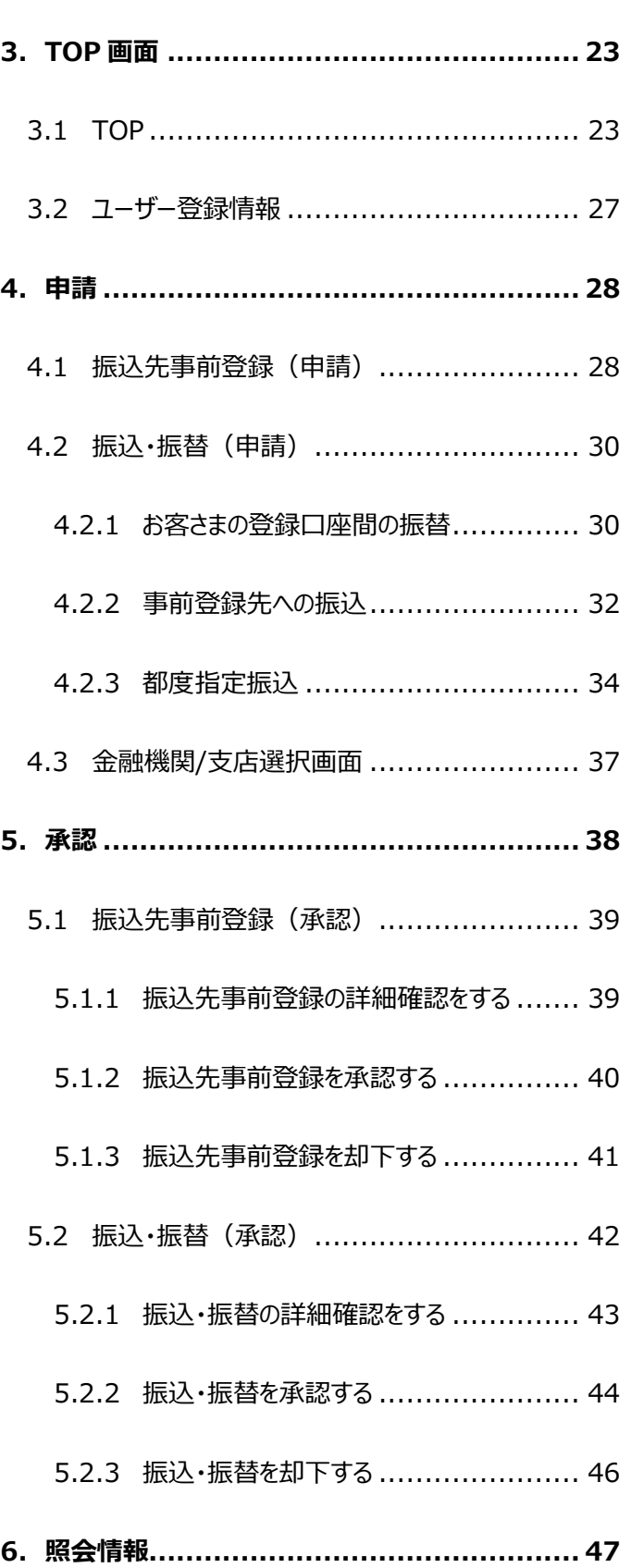

## SBI 新生銀行

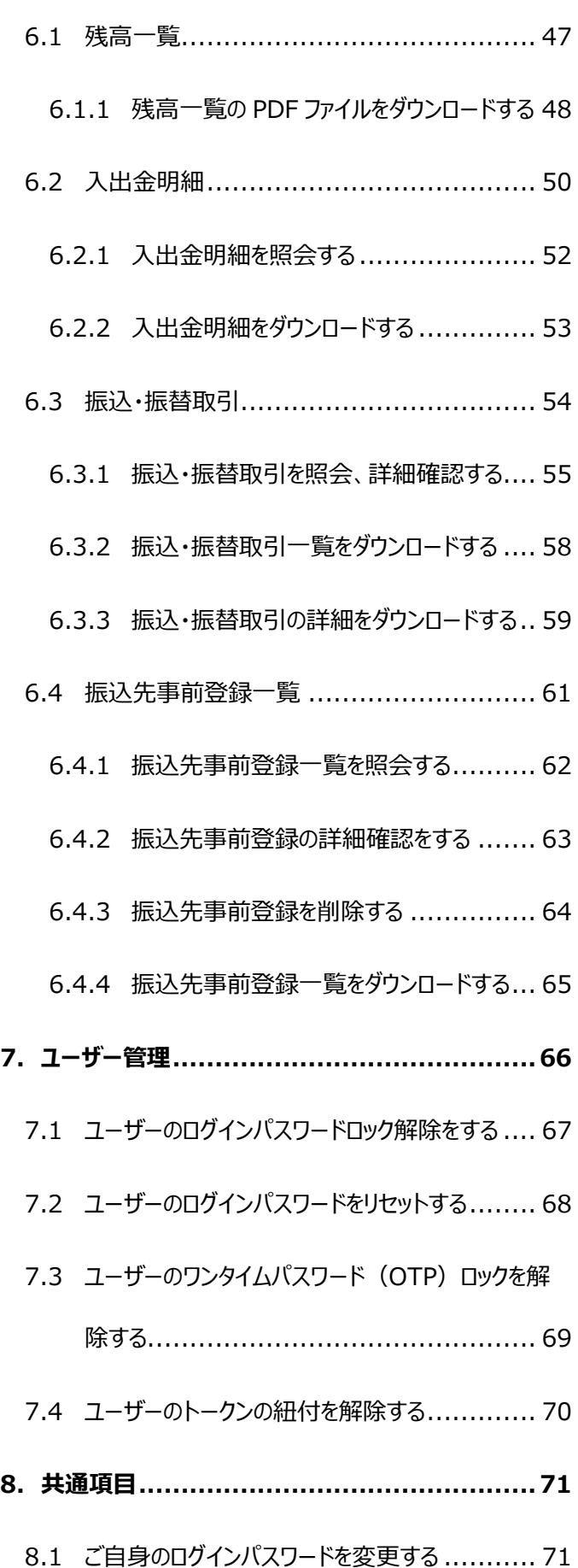

*SBI Shinsei Corporate Direct Users' Manual*

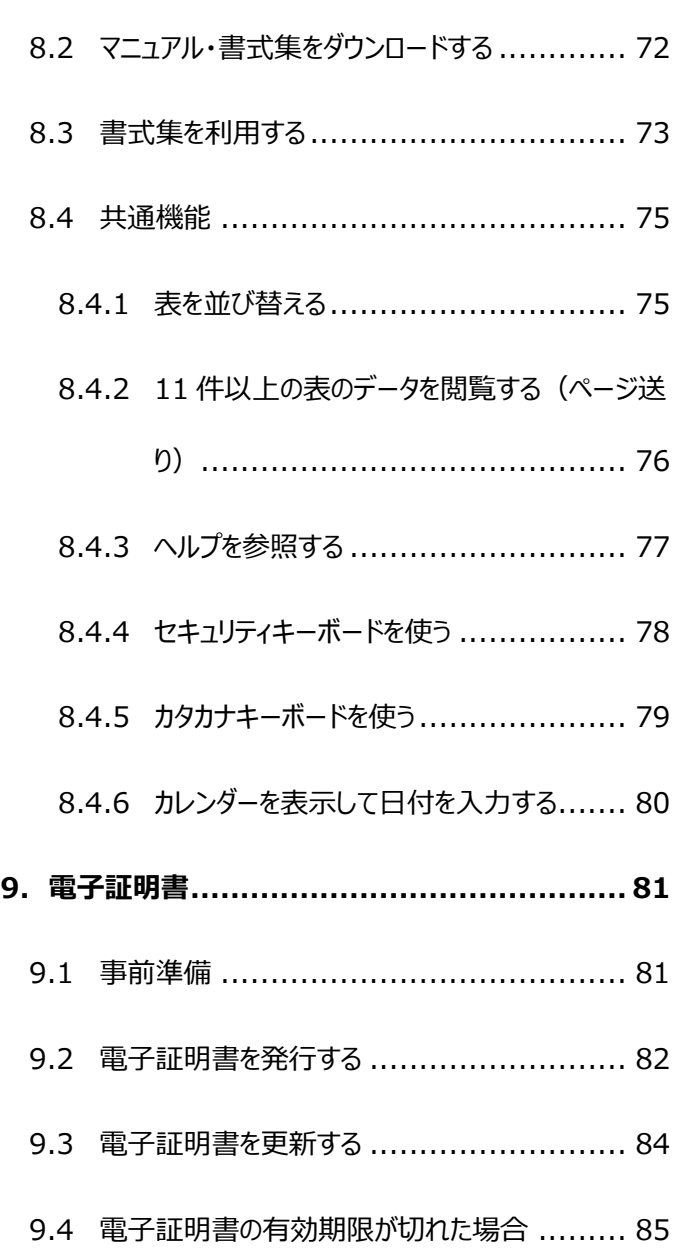

\*当行ホームページ上で、日ごろお客さまから寄せられるよくあ るご質問とその回答をご紹介しております。お困りのことがござ いましたら、あわせてご確認ください。

**当行ホームページ** https://www.sbishinseibank.co.jp/institutional/ products/web\_service.html

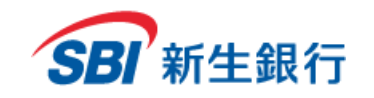

#### **1 サービス概 要**

SBI新生コーポレートダイレクト(以下、「本サービス」といいます)は、特別なソフトウェア等を使わずに、お客さまのコンピュータ端末のインターネッ トブラウザにより、照会、資金移動をインターネットを介して行うことができるサービスです。

#### **1.1 サービスの範 囲**

本サービスは、法人単位でのお申し込み・ご利用となります。ご利用開始後は、原則その企業に属する SBI新生銀行法人預金口座がサービス の利用対象となります。

なお、以下いずれかのサービスを選択できます。

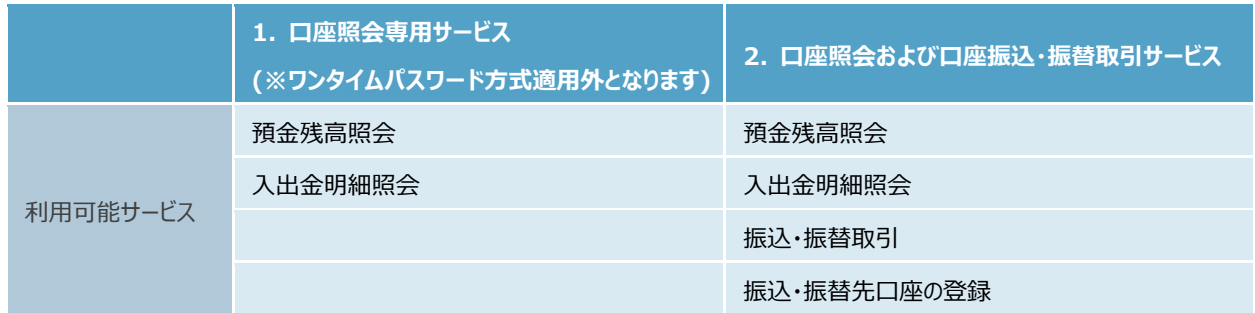

#### **1.2 利用 者の種類 と役 割**

本サービスにおいて、以下3つのタイプの利用者が存在します。

#### **企業管理者(管理者)**

企業管理者(以下、管理者といいます。)は、担当者(ユーザー)を作成し、それぞれに適正な役割を与えることができます。 また、担当者(ユーザー)のアカウントロック時、パスワード失念時等の対応もその役割です。 管理者は、1 企業あたり 1 名です。

#### **担当者(ユーザー)**

担当者 (以下、ユーザーといいます。)は、管理者から与えられた権限により、各種照会、お取引の申請・承認を行います。 ご自身で申請した各種お取引に対して承認を行うことはできません。 各種お取引を行う際には、申請を行う申請者と承認を行う承認者がそれぞれ 1 名以上必要です。

#### **担当者(スーパーユーザー)**

スーパーユーザーは、各種手続きに加え、ユーザーのアカウントロック時、パスワード失念時等の対応も行うことができます。

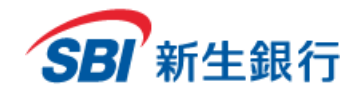

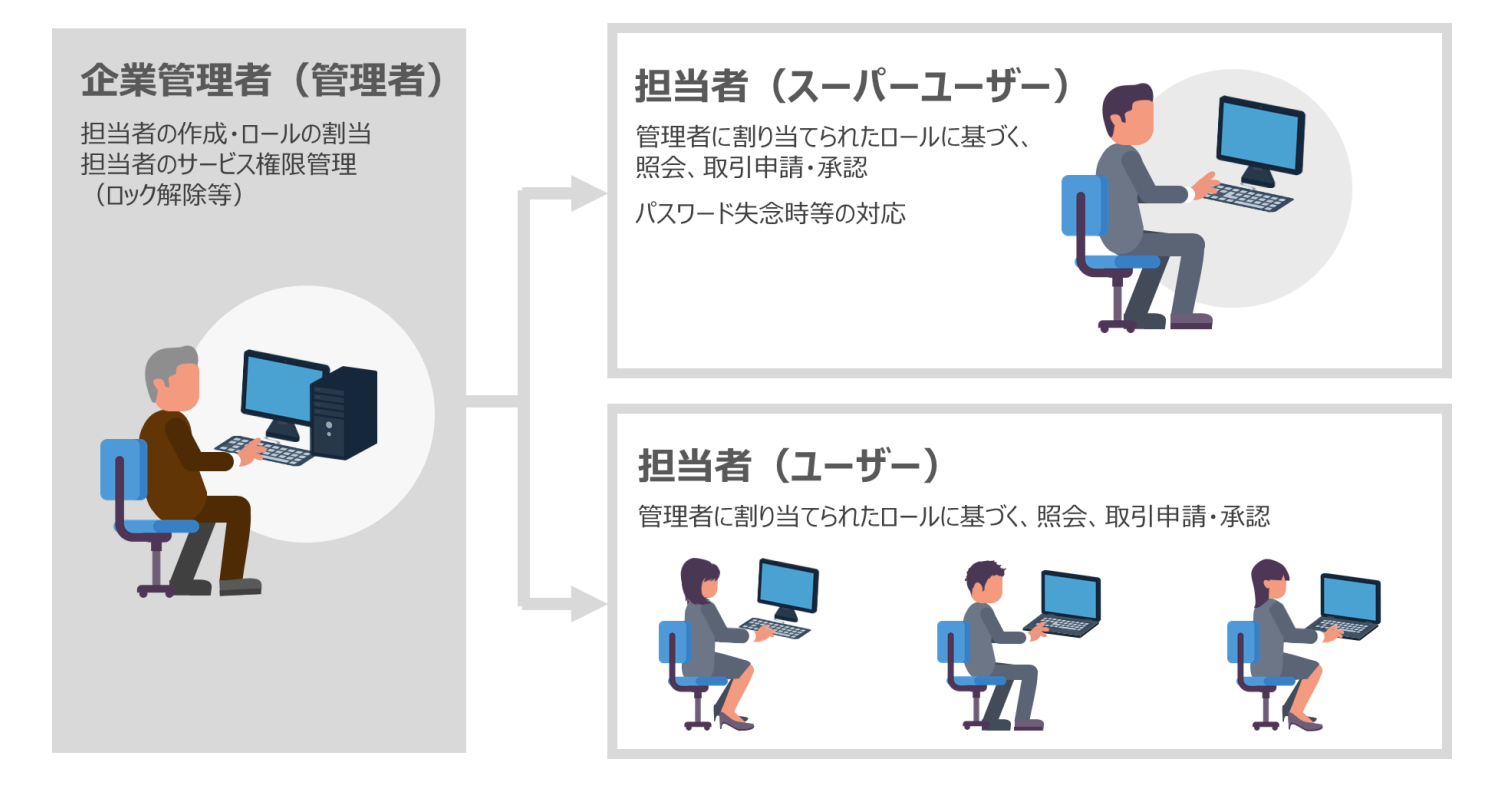

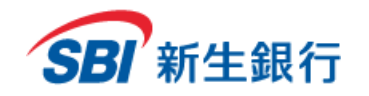

## **1.3 推奨 環 境**

本サービスは以下の環境にてご利用になれます。

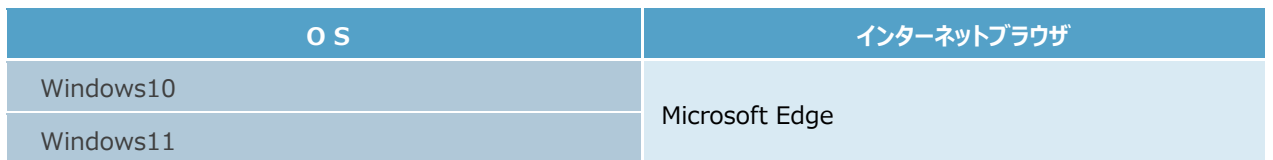

- \*タブレット端末は動作確認対象外となります。
- \*PC 版トークンダウンロードには、Windows 管理者権限が必要になります。
- \*上記内容については動作確認済みを意味するものであり、動作を保証するものではありません。 上記内容で動作しないことも稀にあります が、その場合は別の推奨環境でお試しください。
- \*画面の設定により全ての表示がされないことがあります。 (例)画面の解像度が小さい
- \*ワンタイムパスワード(ソフトウェアトークン)についての対応機種や PC についてはシマンテック社の Web サイトにてご確認ください。

## **1.4 ご利用時間**

## **1.4.1** 口座照会・取引照会

あらかじめご登録いただいたサービス利用口座の残高、入出金明細、取引内容を照会できます。

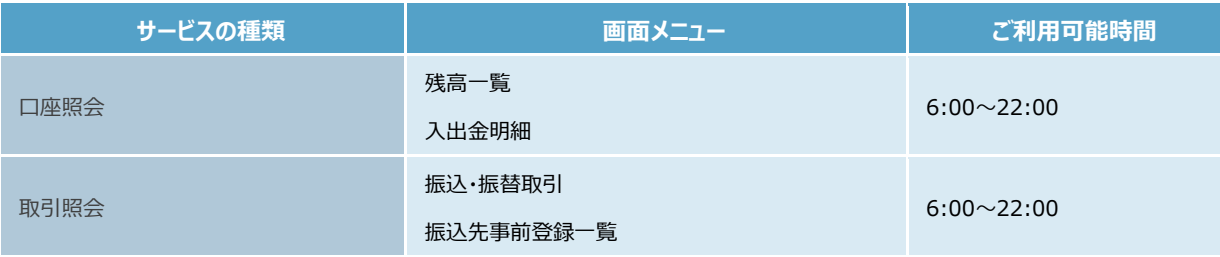

\*システムメンテナンスなどにより、一時的にサービスを休止することがあります。

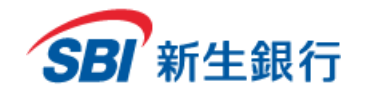

## **1.4.2** 振込・振替先口座の事前登録

#### 振込・振替先口座の情報を事前にご登録できます。

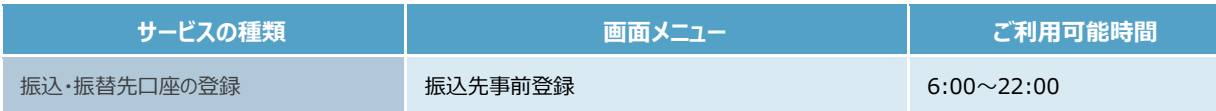

\*システムメンテナンスなどにより、一時的にサービスを休止することがあります。

## **1.4.3** 振込・振替取引(当日取引)

SBI新生銀行および他行の国内本支店あて振込・振替、お客さまのサービス利用登録口座間の振替ができます。 当日付のお取引が可能な時間帯はつぎのとおりです。

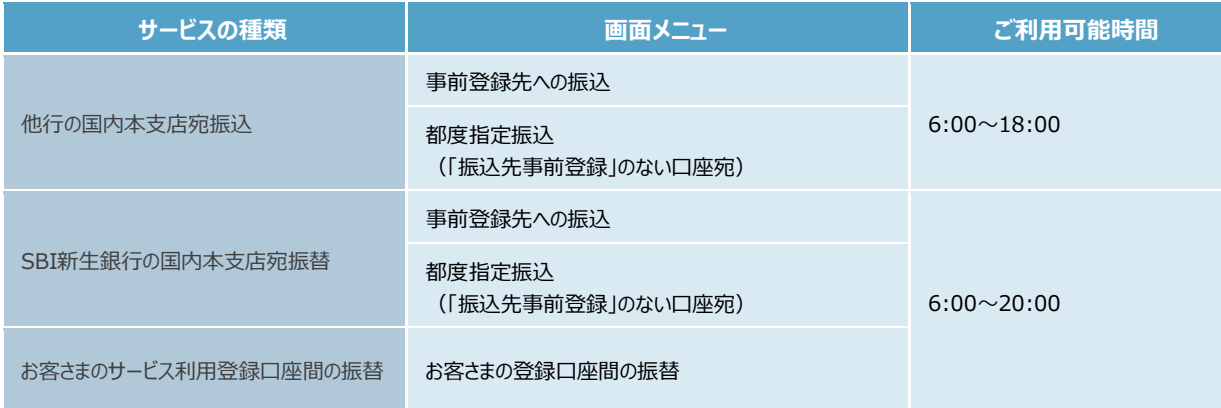

\*他行の国内本支店宛振込を土日祝に行った場合、振込金額および当行所定の手数料の引き落としは当日ですが、振込通知の発信は 予約取引と同じく翌営業日となります。詳細は「1.5 お取引に関する注意点」にてご確認ください。

\*外国送金、外貨取引および非居住者宛の振込・振替取引はお取り扱いしておりません。

\*システムメンテナンスなどにより、一時的にサービスを休止することがあります。

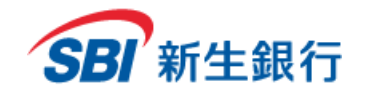

## **1.4.4** 振込・振替取引(予約取引)

SBI新生銀行および他行の国内本支店あて振込・振替、お客さまのサービス利用登録口座間の振替ができます。 操作画面上の「取引指定日」に翌日以降の日付を指定することで、事前にお取引の準備をすることが可能です。 予約取引が可能な時間帯はつぎのとおりです。

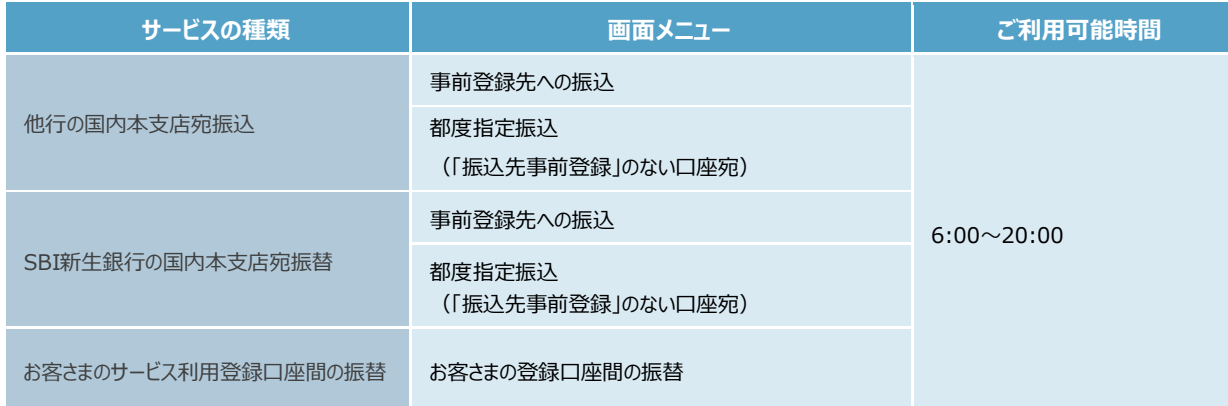

\*外国送金、外貨取引および非居住者宛の振込・振替取引はお取り扱いしておりません。

\*システムメンテナンスなどにより、一時的にサービスを休止することがあります。

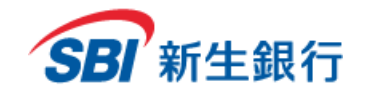

## **1.5 お取 引 に関する注意 点**

予約取引の「取引指定日」に弊行営業日※以外の日付を指定した場合、当行所定の日付で取引実行しますのでご注意ください。また、予約 取引の振込資金および振込手数料は、取引実行日に限らず「取引指定日」に引落します。 詳細につきましては「SBI新生コーポレートダイレクト取引規定」にてご確認ください。

※弊行営業日とは、平日を指し、土・日・祝日 (12/31~1/3 を含む) は対象外となります。

(2022 年 5 月 26 日時点)

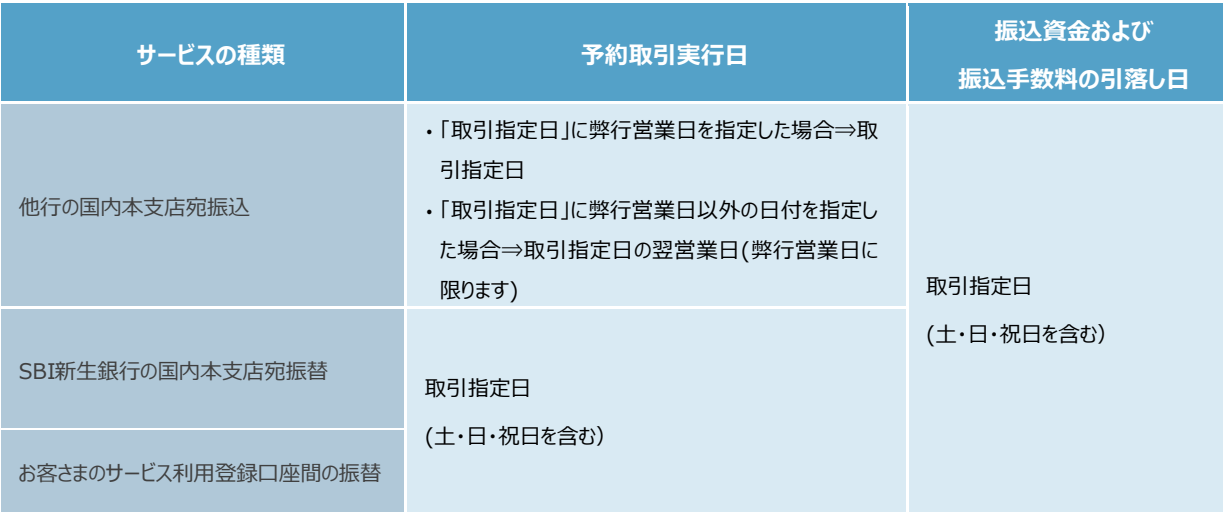

\*SBI新生コーポレートコールセンターは、弊行営業日の 9:00~17:00 までご利用いただけます。

【ご照会窓口】

SBI新生コーポレートコールセンター(法人ご契約者専用)

TEL: 0120-511-025(ご利用可能時間帯:弊行営業日の午前 9 時~午後5時) ※ メニュー番号は「4」をご利用下さい。

\*2019 年 1 月 4 日 (金) より SBI新牛コーポレートダイレクトでの当日取引の受付時限を延長させて頂きました。

15:00 より 18:00 までの延長時間帯(モアタイム時間帯)につきましては、次の点にご留意下さい。

①振込先口座種目には、普通預金・当座預金・貯蓄預金を選択可能です。

②振込金額は 1 件あたり 1 億円未満が上限となります。

③振込先金融機関や受取人の都合により、振込当日付の着金とならないことがあります。

尚、他行からの即時入金は 18:30 までとなります(仕向金融機関に対する口座確認応答時限は 18:20 となります)。 即時入金取扱時間帯の個別設定は受付けておりません。

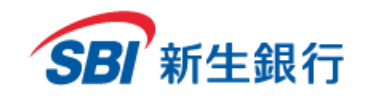

## **2 ログイン/ログアウト**

SBI新生コーポレートダイレクトのログイン用アドレスへアクセスしてください。(2018 年 7 月のリニューアルにより URL を変更させていただきまし た。)

<SBI新生コーポレートダイレクトログイン用アドレス>

https://scd.shinseibank.com/

## **2.1 初めてログインする**

#### **初期設定フロー**

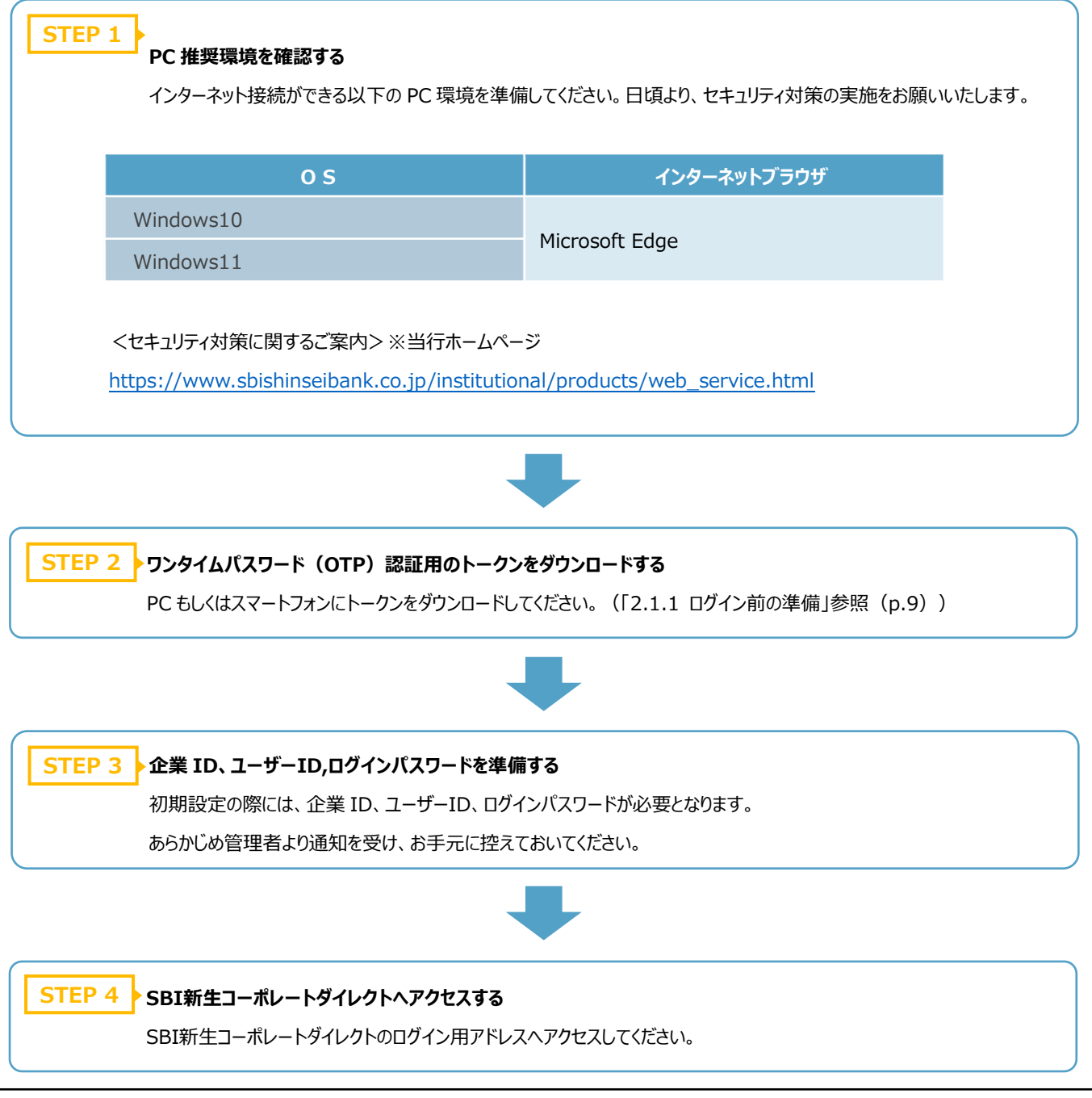

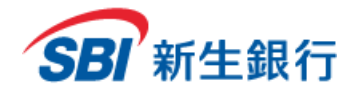

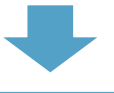

#### **電子証明書を発行する STEP 5**

管理者から通知された企業 ID、ユーザーID、ログインパスワードをご入力のうえ、電子証明書の発行手続きを行ってくだ さい。(「2.1.2 電子証明書を発行する」参照 (p.11))

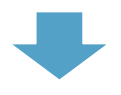

#### <mark>STEP 6 ▶</mark>初回ログインの上、ログインパスワードを変更する

管理者から通知された企業 ID、ユーザーID、ログインパスワードをご入力のうえ、初回ログインを行うと、「ログインパスワー ド変更」画面が表示されます。ログインパスワードの変更を行って下さい。(「2.1.3 初回ログインパスワードを変更する」 参照(p.14))

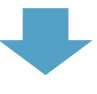

#### **トークンを利用登録する STEP 7**

インストール済みのトークンから、トークン ID とワンタイムパスワード (スマートフォンの場合: クレデンシャル ID とセキュリティ コード)を取得し、利用登録を行ってください。なお、任意で 2 つ目のトークンを登録することが可能です。(「2.1.4 トー クン利用登録する」(p.16)、「2.1.5 2 つ目のトークンを利用登録する場合」(p.17)参照)

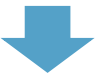

#### **初期設定完了 STEP 8**

初期設定完了です。なお、2 回目以降のログインは「2.2 2 回目以降のログイン」を参照してください。

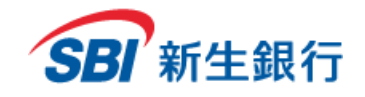

※口座照会専用サービスをご利用の場合、「ログイン前の準備」は不要です。

## **2.1.1** ログイン前の準備

#### **1. トークンをダウンロードし、インストールする**

トークンの取得がお済みでない場合は、ご利用の PC またはスマートフォンにあらかじめ、トークンをダウンロードし、インストールしておく必要が あります。

#### **■PC 版トークン(VIP Access for Computer)を利用する場合**

下記のリンクから、シマンテック社の VIP Access のページへアクセスする

<https://vip.symantec.com/>

「ダウンロード」 → 「Windows」をクリックし、ダウンロード後、インストールを行ってください。

インストール完了後、デスクトップの「VIP Access」のアイコンをダブルクリックすると、トークンを起動することができます。

※本サービスでは Windows を推奨環境としておりますので、PC の場合は Windows 版をご利用ください。 ※PC 版のトークンダウンロードには、Windows 管理者権限が必要になります。

#### **■スマートフォン版トークン(VIP Access for Mobile)を利用する場合**

下記のリンクから、シマンテック社の VIP Access のページへアクセスする

<https://vip.symantec.com/>

「ダウンロード」 → 「iOS / Android」 (ご利用のスマートフォンの OS) をクリックし、ダウンロードを行ってください。

※「App Store」または「Google Play」から、「VIP Access」と検索してもダウンロードすることが可能です。

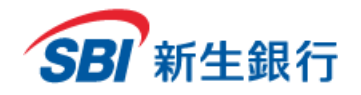

#### **2. トークンを起動する**

#### ■**PC 版トークン(VIP Access for Computer)を利用する場合**

ダウンロード後、PC のデスクトップのアイコンからトークンを起動させると、画面上にトークン ID とワンタイムパスワードが表示されます。

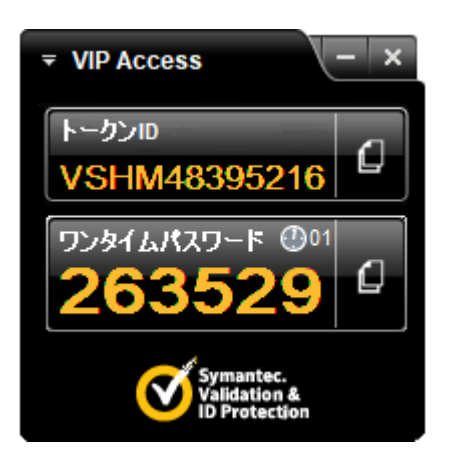

**2018/06/30 時点**

#### ■**スマートフォン版トークン(VIP Access for Mobile)を利用する場合**

ダウンロード後、ホームのアイコンからトークンを起動させると、画面上にクレデンシャル ID とセキュリティコードが表示されます。

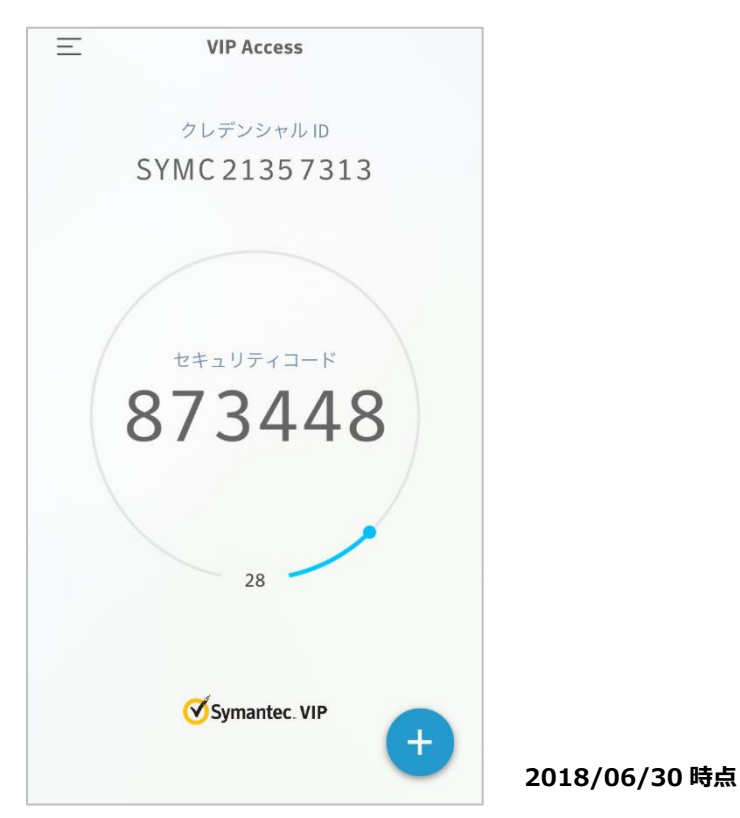

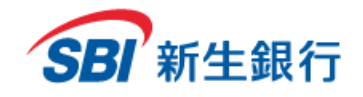

## **2.1.2** 電子証明書を発行する

電子証明書の発行・更新の前に、ご利用の PC にあらかじめクライアントツール (RA カスタムプラグイン)をダウンロードし、起動しておく必要があります。

**クライアントツール(RA カスタムプラグイン)をダウンロードする STEP 1**

以下の URL にアクセスし、クライアントツール (RA カスタムプラグイン) をダウンロードします。 <https://cibauth.shinseibank.com/CA/RaCpiClientTool.exe>

#### **STEP 2 クライアントツール(RA カスタムプラグイン)を起動する**

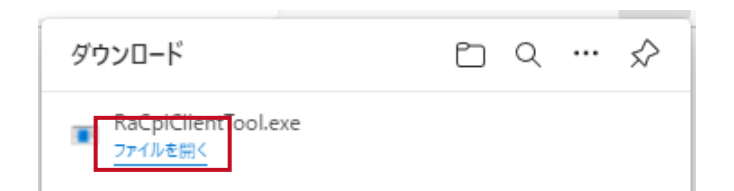

ダウンロード完了通知から「ファイルを開く」をクリックし、 RaCpiClientTool.exe を実行します。

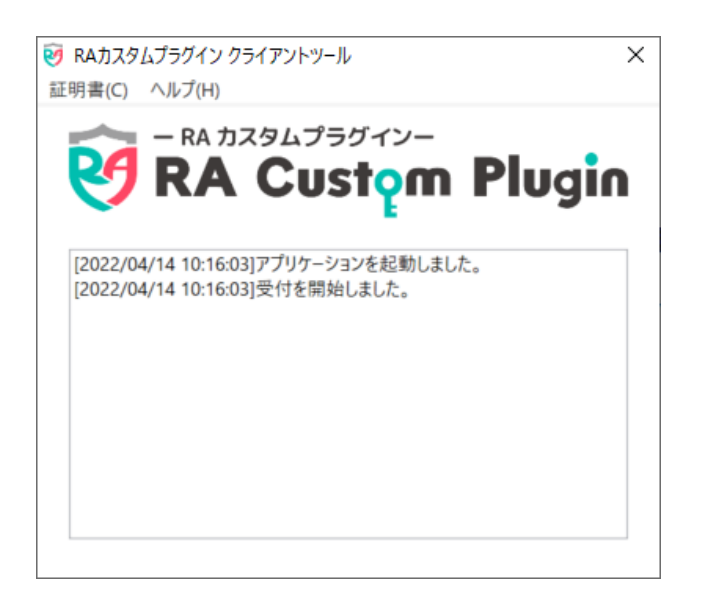

クライアントツール (RA カスタムプラグイン) が起動して いることを確認します。 ※本ツールを起動した状態のまま、次ステップへお進みく ださい。

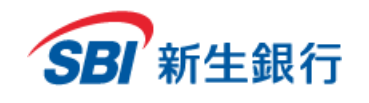

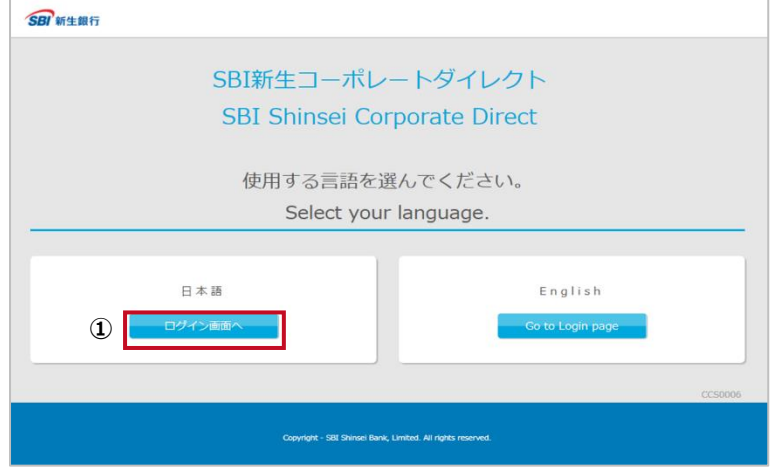

#### **STEP 3 言語を選択する**

本項始めに記載された SBI新生コーポレートダイレクト のログイン用アドレスへアクセスしてください。

① 日本語で利用する場合は、[ログイン画面へ]をク リックします。

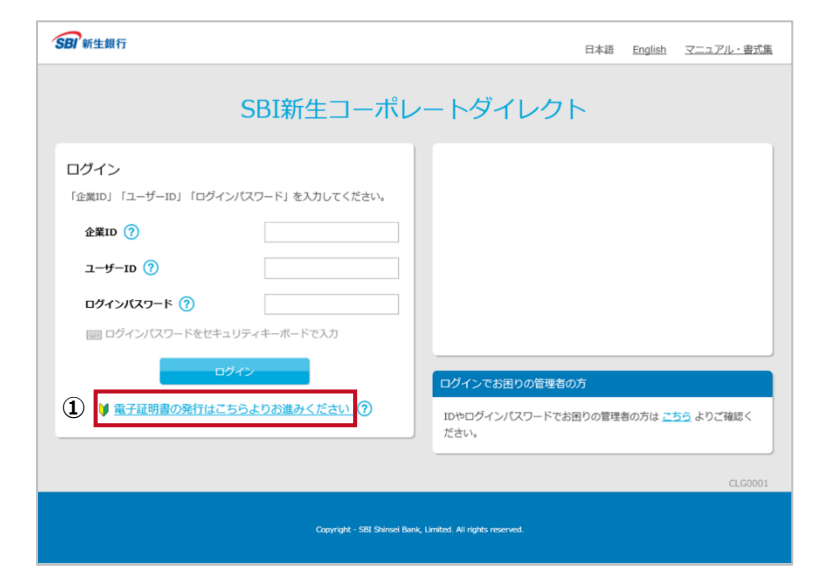

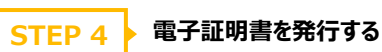

初めてログインする場合は、電子証明書の発行が必要 になります。

① [電子証明書の発行はこちらよりお進みください] をクリックします。

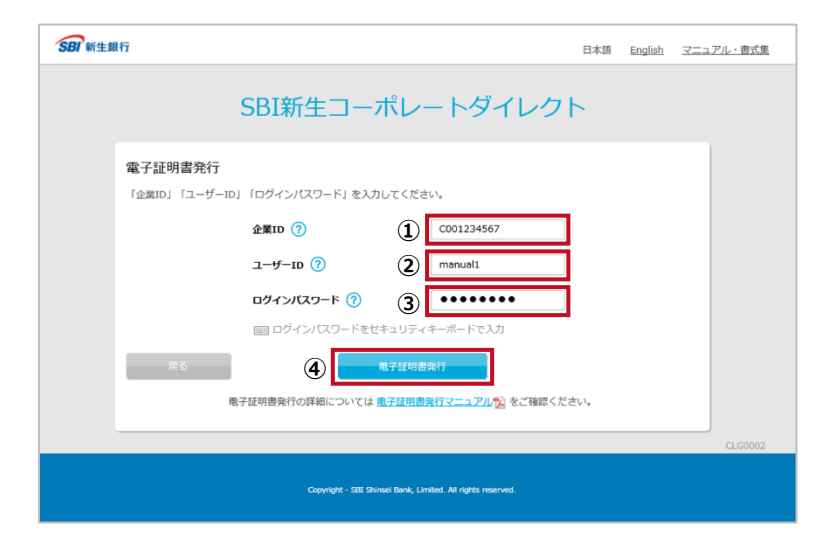

## **STEP 5 ID とパスワードを入力する**

- ① 管理者から通知された企業 ID を 5~25 桁の半 角英数字で入力します。
- ② 管理者から通知されたユーザーID を 5~10 桁の 半角英数字で入力します。
- ③ 管理者から通知されたパスワードを 7~14 桁の半 角英数字で入力します。
- ④ [電子証明書発行]ボタンをクリックします。

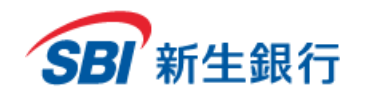

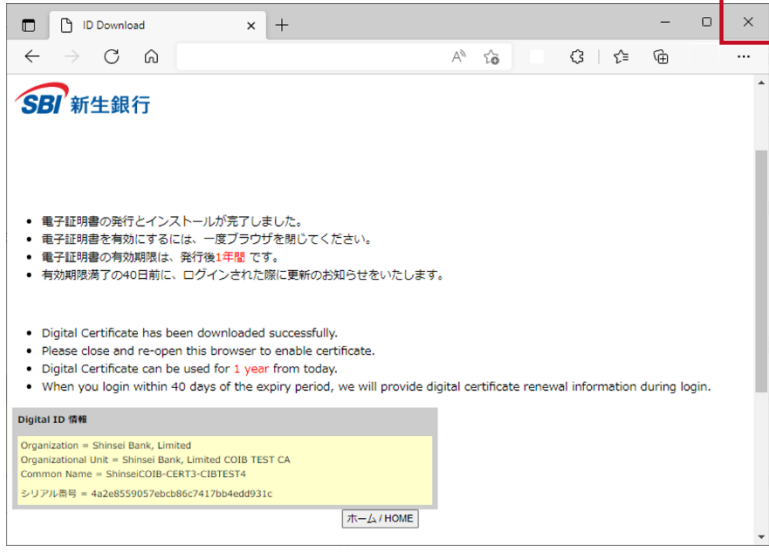

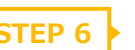

## **STEP 6 2 電子証明書発行完了画面を確認する**

電子証明書発行完了画面が表示されます。 ブラウザの[×]をクリックして、ウィンドウを閉じてください。ウ ィンドウをすべて閉じ、ブラウザを必ず再起動してください。

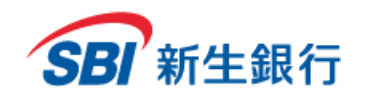

## **2.1.3** 初回ログインパスワードを変更する

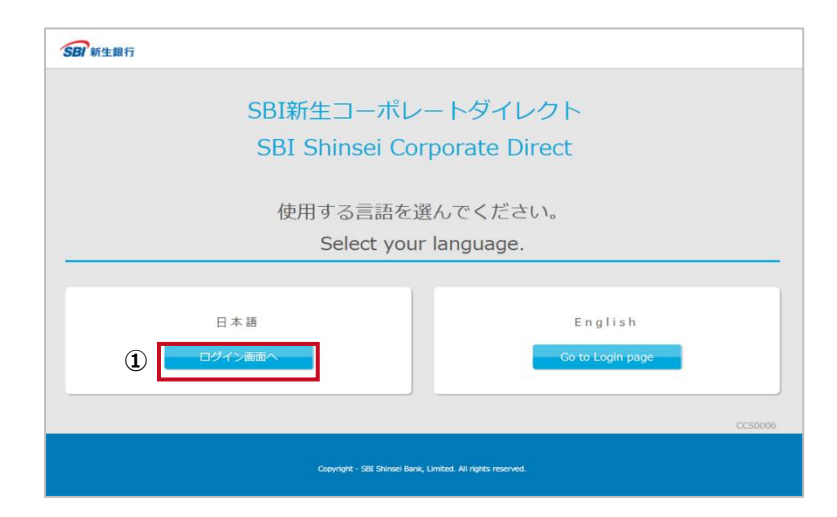

#### $\times$ 認証用の証明書の選択 サイト scd.shinseibank.com:443 では資格情報が必要です: ShinseiCIB-aaa10-88888888 E **①**Shinsei Bank, Limited CIB CA 2022/4/21 ShinseiCIB-aaa11-88888888 Œ Shinsei Bank, Limited CIB CA 2022/4/21 ShinseiCIB-aaa07-88888888  $\Xi$ Shinsei Bank, Limited CIB CA 2022/4/19 **②** 証明書情報 OK キャンセル

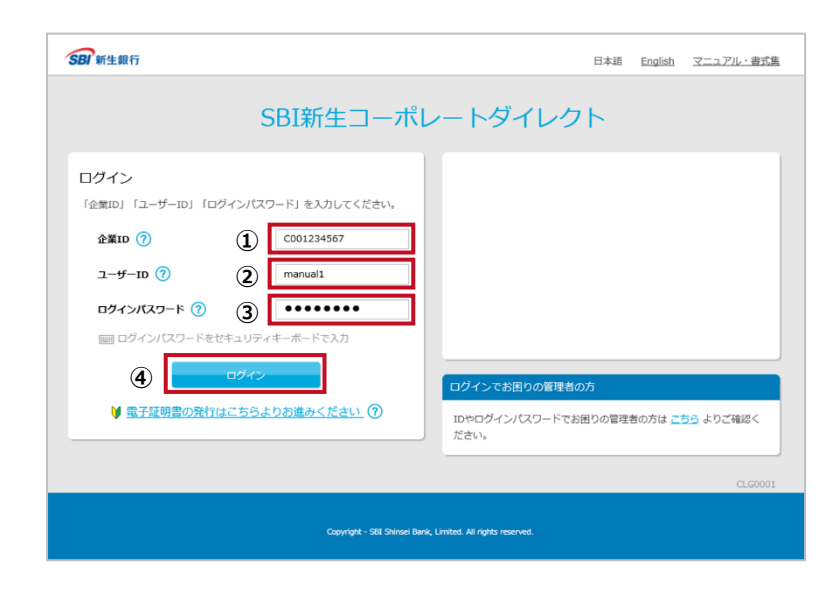

## **STEP 1 言語を選択する**

本項始めに記載された SBI新生コーポレートダイレクト のログイン用アドレスへアクセスしてください。

① 日本語で利用する場合は、[ログイン画面へ]をク リックします。

## **STEP 2 ▶ 電子証明書を確認する**

旧新生コーポレートネットサービスより本サービスをご利用さ れており、電子認証方式への変更のお申し込みをされてい ないお客さまは、この画面は表示されません。STEP3 へ進 んでください。

- ① 正しい電子証明書をクリックして選択します。
- ② [OK]ボタンをクリックします。

※確認画面が表示されない場合はブラウザをすべて閉じて から再度アクセスしてください。

## **STEP 3 ID とパスワードを入力する**

- ① 管理者から通知された企業 ID を 5~25 桁の半角 英数字で入力します。
- ② 管理者から通知されたユーザーID を 5~10 桁の半 角英数字で入力します。
- ③ 管理者から通知されたパスワードを 7~14 桁の半角 英数字で入力します。
- ④ [ログイン]ボタンをクリックします。

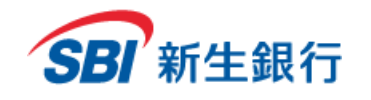

#### ログインパスワード変更

初回ログイン、パスワードリセット、パスワード有効期限切れの何れかの理由によりパスワードを変更する必要があります。「現在 ば「実行」を押してください。

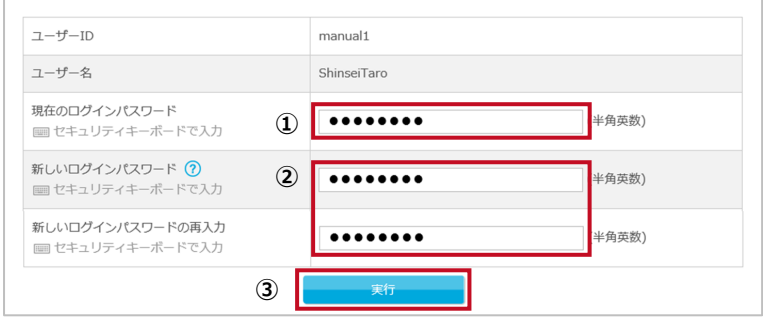

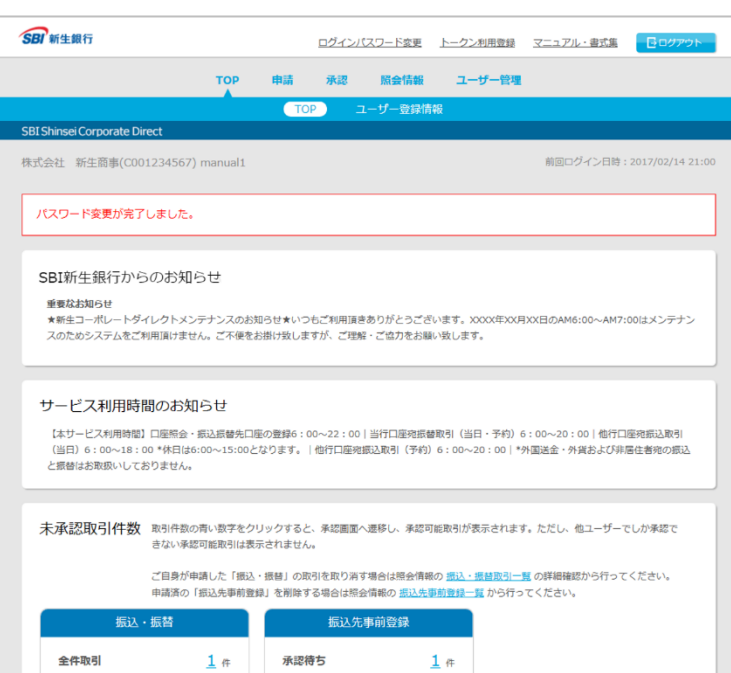

## **STEP 4 ログインパスワードを変更する**

 $\odot$ 

- ① 管理者から通知された現在のログインパスワードを 7 ~14 桁の半角英数字で入力します。
- ② 新しいログインパスワードを英字から始まる 7~14 桁 の半角英数字で入力します。必ず英字と数字を組 み合わせてください。ユーザーID を使用することはでき ません。
- ③ [実行]ボタンをクリックします。

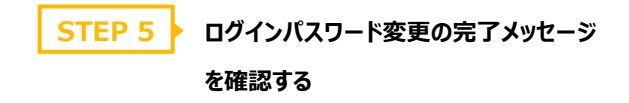

ログインパスワード変更完了メッセージが表示され、「ログイ ンパスワードの変更」は完了です。

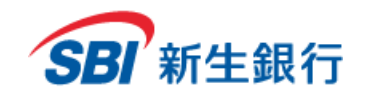

## **2.1.4** トークンを利用登録する

**SBI** 新生銀行

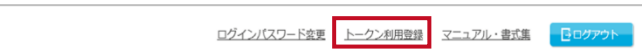

TOP 画面上部の[トークン利用登録]をクリックします。

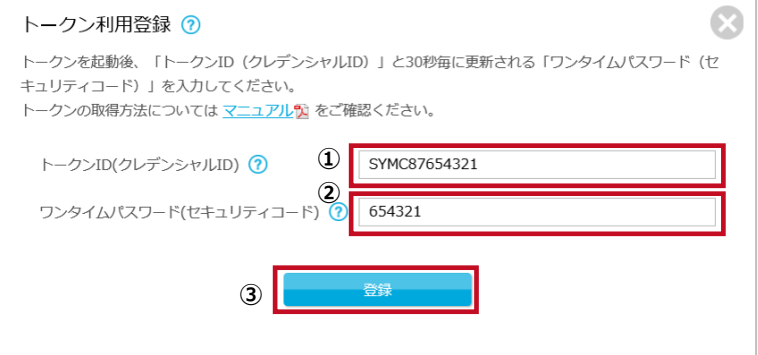

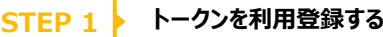

- ① 「2.1.1 ログイン前の準備」の「2.トークンを起動 する」で取得したトークン ID (クレデンシャル ID)を入力します。
- ② 起動したトークンに表示されているワンタイムパス ワード(セキュリティコード)を入力します。
- ③ [登録]をクリックします。

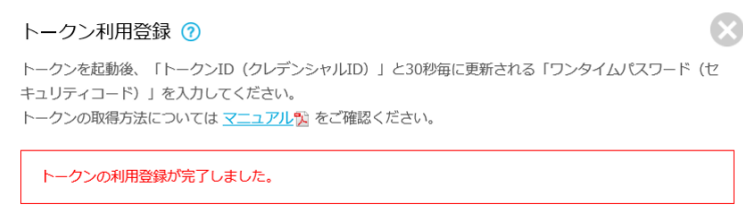

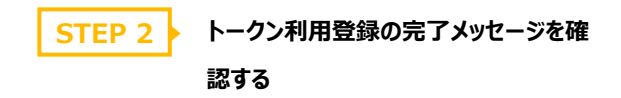

完了メッセージが表示され、「トークンの利用登録」は完了 です。

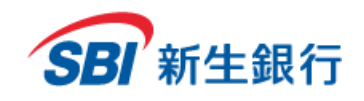

## **2.1.5** 2つ目のトークンを利用登録する場合(任意)

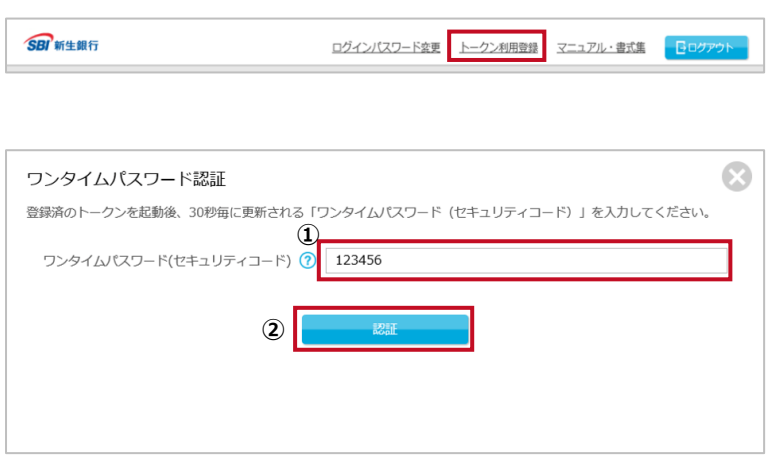

TOP 画面上部の[トークン利用登録]をクリックします。

- **STEP 1 ▶ 登録済みトークンの入力をする**
- ① 登録済みのトークンを起動し、30 秒毎に更新される ワンタイムパスワード(セキュリティコード)を入力しま す。
- ② [認証]をクリックします。

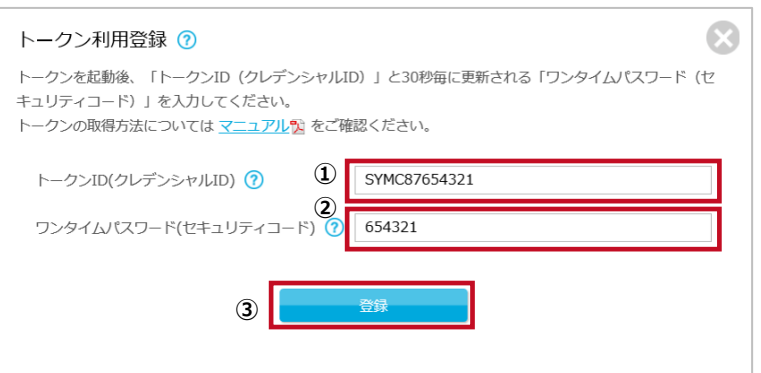

**STEP 2 トークンを利用登録する**

- ① 新たにインストールした 2 つ目のトークンを起動し、 表示されているトークン ID (クレデンシャル ID) を 入力します。
- ② 続けて、表示されているワンタイムパスワード(セキ ュリティコード)を入力します。
- ③ [登録]をクリックします。

※2 つ目のトークンを利用登録する場合は、1 つ目のトー クンをインストールした端末とは別の端末でトークンをインス トールする必要があります。ログイン時にはどちらか片方のト ークン ID を用いてログインしてください。

ユーザー1人につきトークン ID (クレデンシャル ID) は 2 個まで利用登録可能です。1つのトークン ID(クレデン シャル ID) はユーザー5人まで利用登録可能です。

#### トークン利用登録 ?

トークンを起動後、「トークンID (クレデンシャルID) 」と30秒毎に更新される「ワンタイムパスワード (セ キュリティコード)」を入力してください。 トークンの取得方法については マニュアル T をご確認ください。

トークンの利用登録が完了しました。

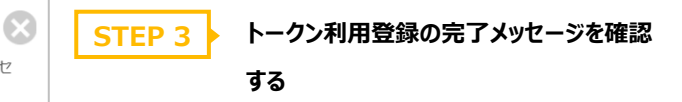

完了メッセージが表示され、「2 つ目のトークンの利用登録」 は完了です。

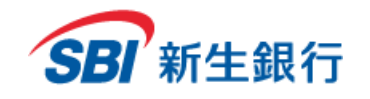

## **2.2 2 回目 以 降のログイン**

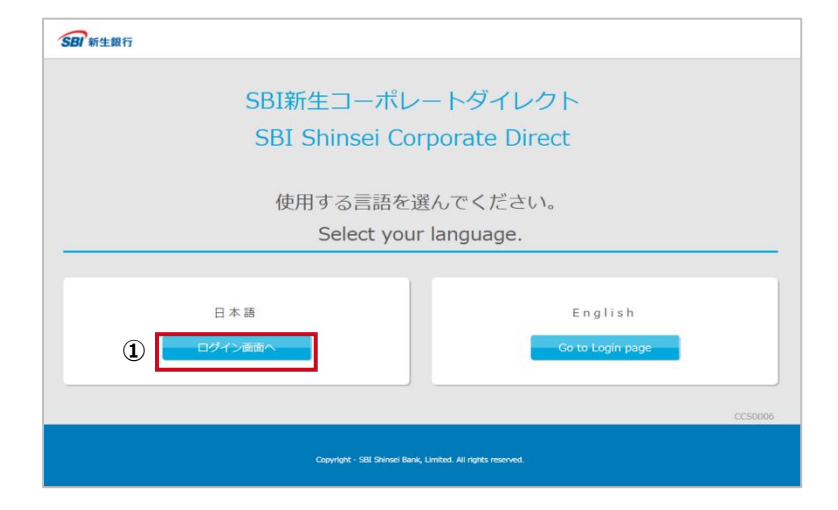

## **STEP 1 言語を選択する**

本項始めに記載された SBI新生コーポレートダイレクト のログイン用アドレスへアクセスしてください。

① 日本語で利用する場合は、[ログイン画面へ]をク リックします。

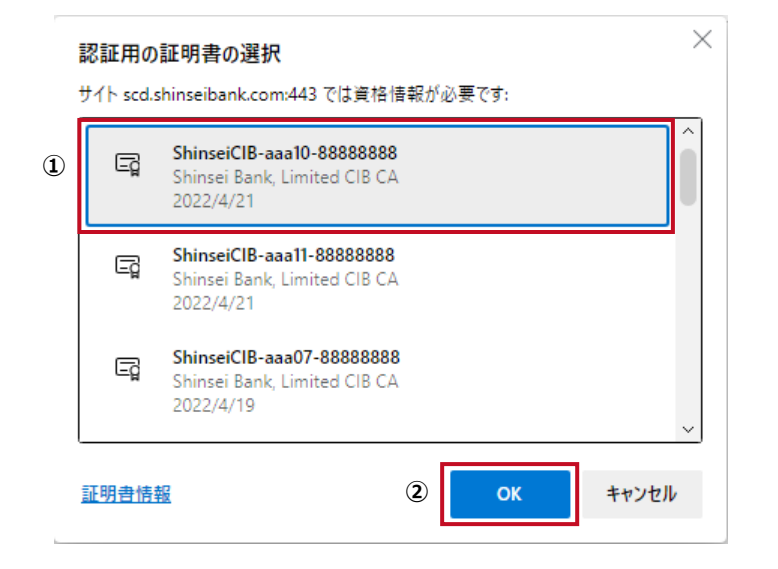

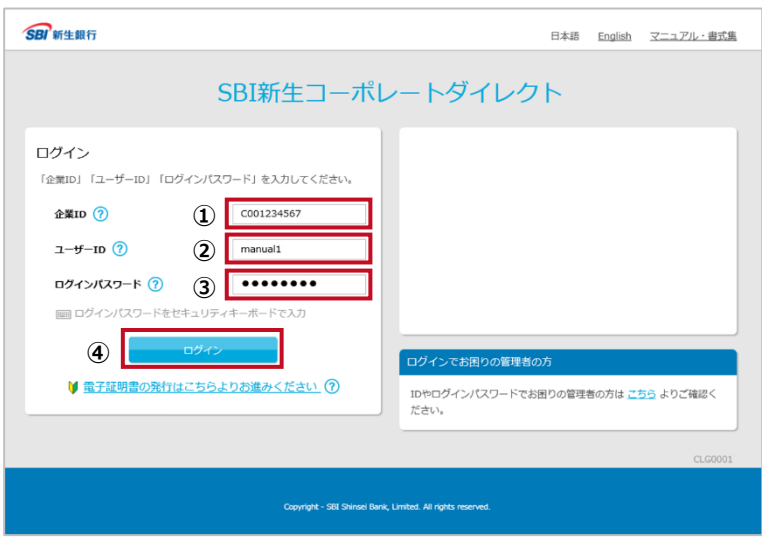

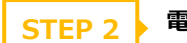

#### **STEP 2 ▶ 電子証明書を確認する**

旧新生コーポレートネットサービスより本サービスをご利用さ れており、電子認証方式への変更のお申し込みをされてい ないお客さまは、この画面は表示されません。STEP3 へ進 んでください。

- ① 正しい電子証明書をクリックして選択します。
- ② [OK]ボタンをクリックします。

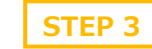

#### **STEP 3 ID とパスワードを入力する**

- ① 管理者から通知された企業 ID を 5~25 桁の半 角英数字で入力します。
- ② 管理者から通知されたユーザーID を 5~10 桁の 半角英数字で入力します。
- ③ 設定したパスワードを 7~14 桁の半角英数字で 入力します。
- ④ [ログイン]ボタンをクリックします。

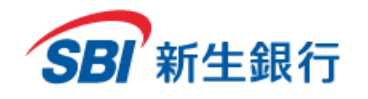

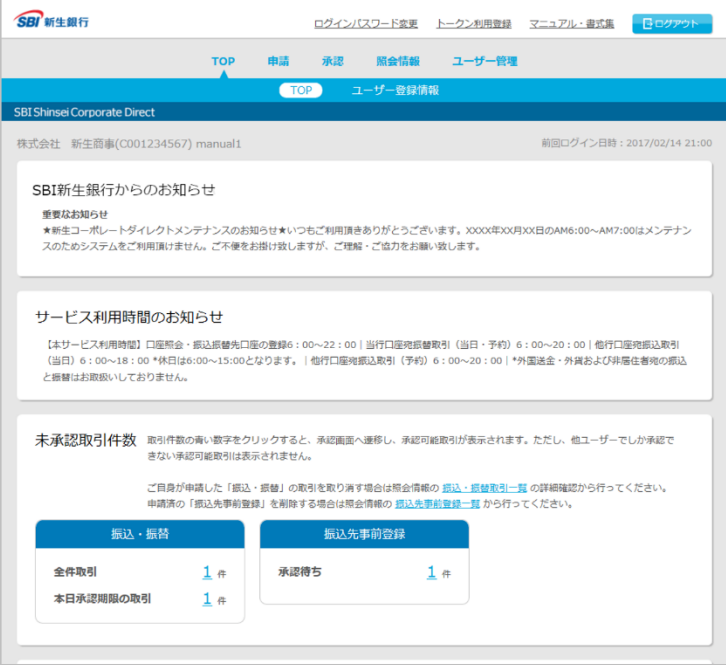

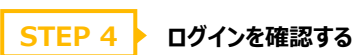

TOP 画面が表示され、「ログイン」は完了です。

※ログインにお困りの場合は、管理者またはスーパーユ ーザーへご連絡ください。

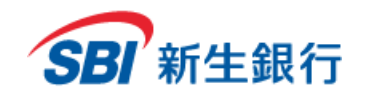

#### 以下の画面が表示されることがあります。手順に従って操作を行ってください。

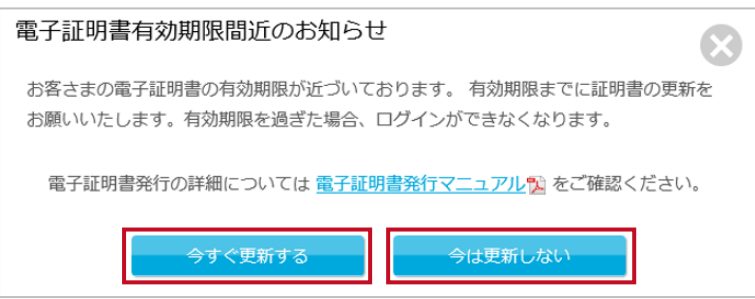

#### **電子証明書有効期限間近のお知らせ**

電子証明書の有効期限(1年間)間近になると電子証 明書更新のお知らせ画面が表示されます。 電子証明書を更新する場合は「9.3 電子証明書を 更新する」を参照してください。更新しない場合は[今は 更新しない]をクリックします。

ログインパスワード変更について新機能が追加となりました。旧機能と新機能との変更点は次の通りです。

#### (旧機能)

・ログイン後、ログインパスワードの有効期限を超過した場合、ログインパスワード変更画面が立ち上がり、要件を充足する新たなパスワード設定が 求められます。

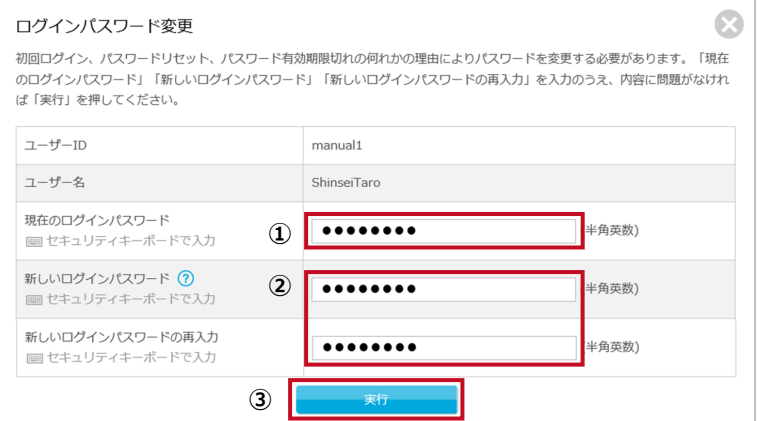

#### **ログインパスワード変更**

ログインパスワードの有効期限(90 日間)を過ぎるとログ インパスワード変更画面が表示されます。手順に従って ログインパスワードの変更を行ってください。

- ① 現在のログインパスワードを 7~14 桁の半角英数 字で入力します。
- ② 新しいログインパスワードを英字から始まる 7~14 桁の半角英数字で入力します。必ず英字と数字 を組み合わせてください。ユーザーID を使用するこ とはできません。
- ③ [実行]ボタンをクリックします。

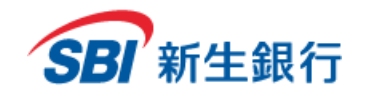

## ・ログインパスワードの有効期限が残り 7 日以下となった場合に、TOP 画面上に次の通りワーニングメッセージが表示されます。メッセージの表示が 始まりましたら、できる限り早めにパスワード変更を実施してください。

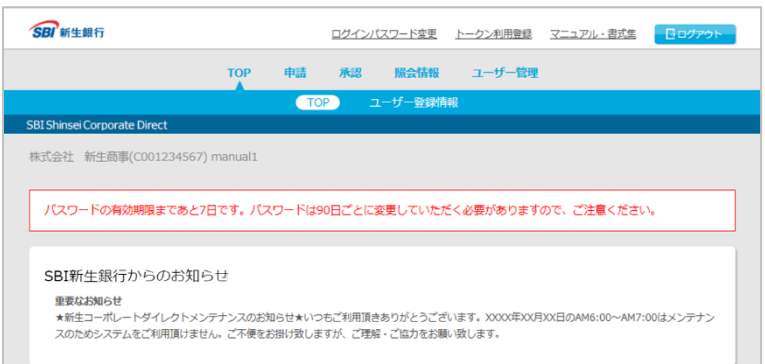

①残期間 7 日~1 日の場合: パスワードの有効期限まであと n(7~1)日です。パスワ ードは 90 日ごとに変更していただく必要がありますの で、ご注意ください。

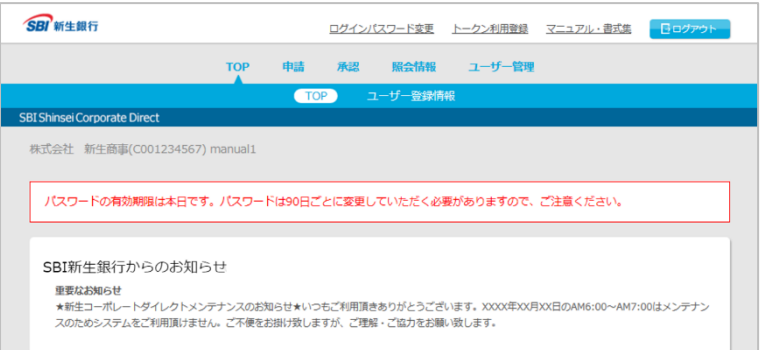

②残期間 0 日:

パスワードの有効期限は本日です。パスワードは 90 日 ごとに変更していただく必要がありますので、ご注意くだ さい。

③残期間 0 日の翌日以降: ログインパスワード変更画面が立ち上がります。

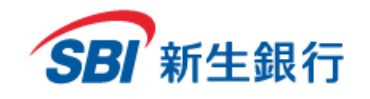

## **2.3 ログアウトする** 画面上部の[ログアウト]をクリックします。 SBI 新生銀行 ログインパスワード変更 トークン利用登録 マニュアル・書式集 日日 **STEP 1 ▶ ログアウトを確認する** ログアウトします。よろしいですか? ① ログアウトする場合は[はい]をクリックします。キャン **①**LALAR. セルする場合は[いいえ]をクリックします。 **STEP 2 ▶ ログアウト完了画面を確認する** ログアウトしました。ご利用ありがとうございました。 ログイン画面へ () ログアウト完了画面が表示され、以上で「ログアウト」が

Copyright - SBI Shinsei Bank, Limited. All rights reserved

完了しました。

ん。

※ブラウザを閉じずに再ログインする場合は、「2.2 2 回 目以降のログイン」の STEP2 の画面は表示されませ

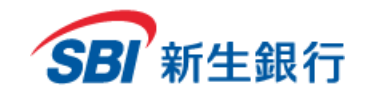

**3 TOP 画 面**

## **3.1 TOP**

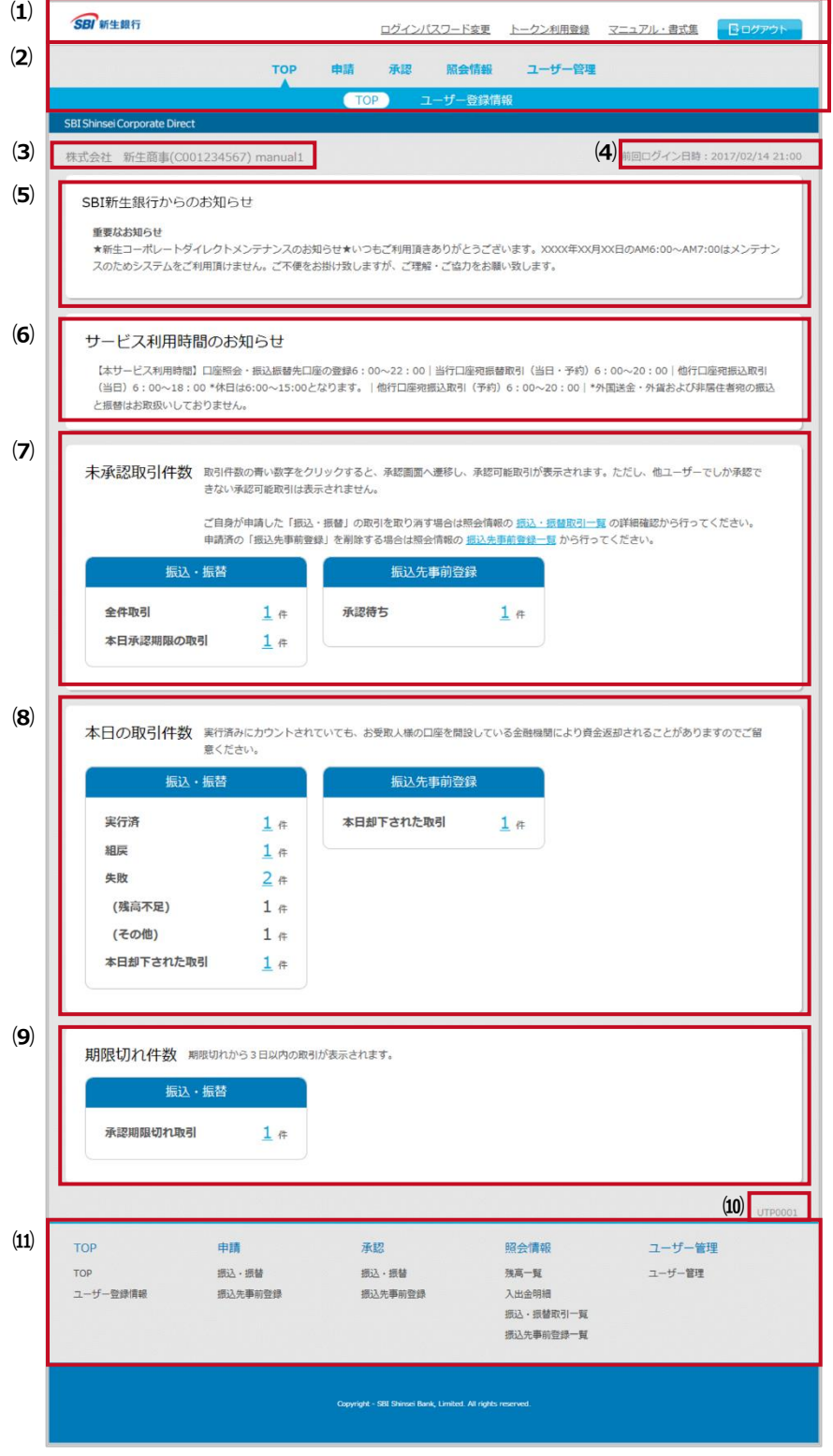

- **⑴ ヘッダー**
	- ・ ログインパスワード変更
		- →「8.1 ご自身のログインパスワードを変更する」
	- ・ トークン利用登録
		- →「2.1.4 トークンを利用登録する」
	- ・ マニュアル・書式集

→「8.2 マニュアル・書式集をダウンロードする」

- ・ ログアウト
	- →「2.3 ログアウトする」
- **⑵ メニュー**

本項「(2)メニュー操作」を参照してください。

**⑶ ログインユーザー情報**

企業名、企業 ID、ユーザーID の順にログインした ユーザーの情報が表示されます。

**⑷ 前回ログイン日時**

前回のログイン日時が表示されます。 前回のログイン日時を確認し、お心当たりがない場 合は、SBI新生コーポレートコールセンターへお問い 合わせください。

**⑸ SBI新生銀行からのお知らせ**

当行からのお知らせが表示されます。 ログインの際は都度内容をご確認ください。

- **⑹ サービス利用時間のお知らせ** ご利用可能時間が表示されます。
- **⑺ 未承認取引件数**

振込・振替、振込先事前登録の未承認取引件数 が表示されます。件数の数字をクリックすると各取 引の承認画面が表示され、承認権限のある取引 が表示されます(「5.1 振込先事前登録(承 認)」、「5.2 振込・振替(承認)」参照)。口 座照会専用サービスをご利用の場合、本項目は表 示されません。

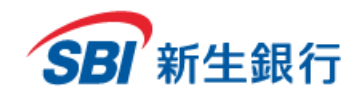

#### **⑻ 本日の取引件数**

振込・振替、振込先事前登録の本日の取引件 数が表示されます。件数の数字をクリックすると各 取引の照会画面が表示されます (「6.3 振込・ 振替取引」、「6.4 振込先事前登録一覧」参 照)。口座照会専用サービスをご利用の場合、 本項目は表示されません。

※振込先事前登録の「本日の却下された取引 件数」は、却下後に振込事前登録一覧から削 除した場合、件数としてカウントされません。ま た、件数をクリックして表示された照会画面で は、ステータスが否認の取引すべてが表示されま す。

**⑼ 期限切れ件数**

振込・振替取引の期限切れから 3 日以内の件 数が表示されます。件数の数字をクリックすると取 引の照会画面が表示されます (「6.3 振込・振 替取引」参照)。口座照会専用サービスをご利 用の場合、本項目は表示されません。

**⑽ 画面 ID**

各画面固有の ID が表示されます。 TOP 画面では UTP0001 が表示されます。

**⑾ フッター**

本項「⑾フッター操作」を参照してください。

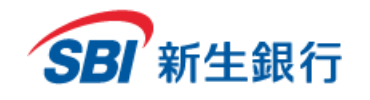

**⑵メニュー操作**

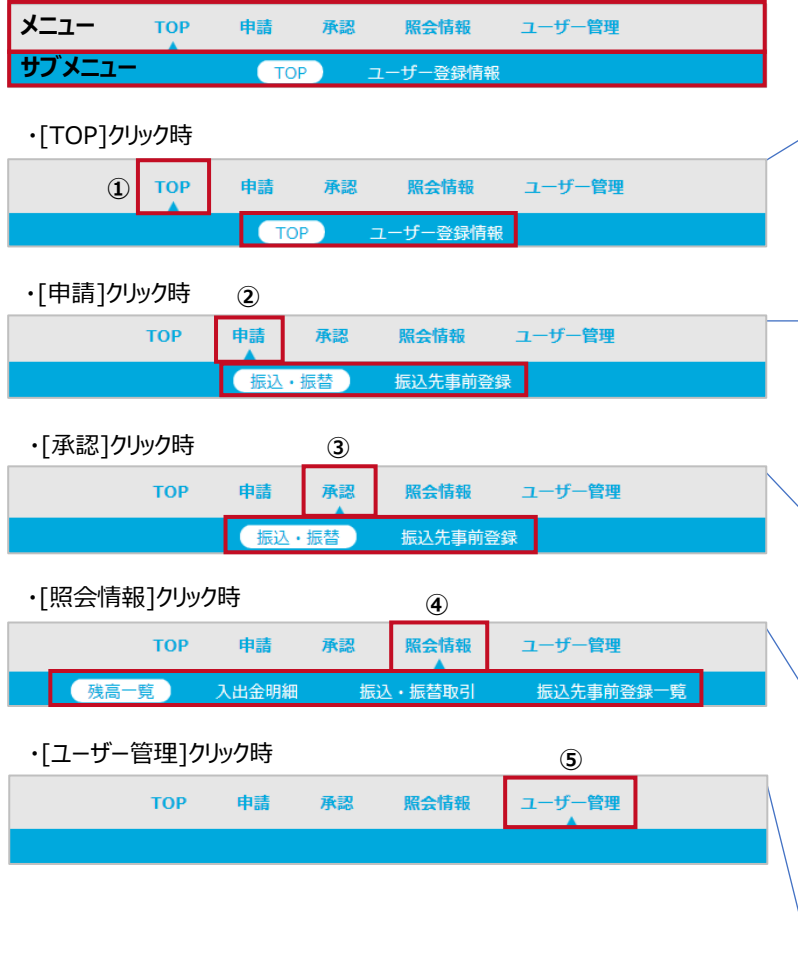

各メニュー、サブメニューをクリックすると、以下の画面が 表示されます。

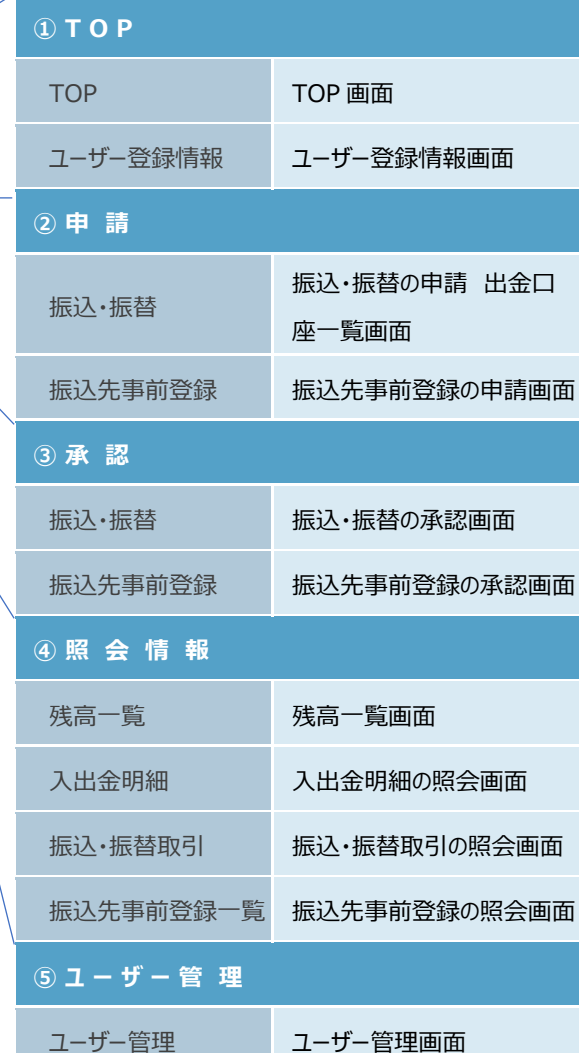

※メニュー、サブメニューは、管理者から付与された権 限により表示が異なります。

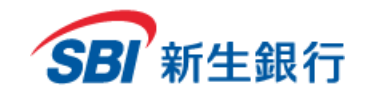

#### **⑾フッター操作**

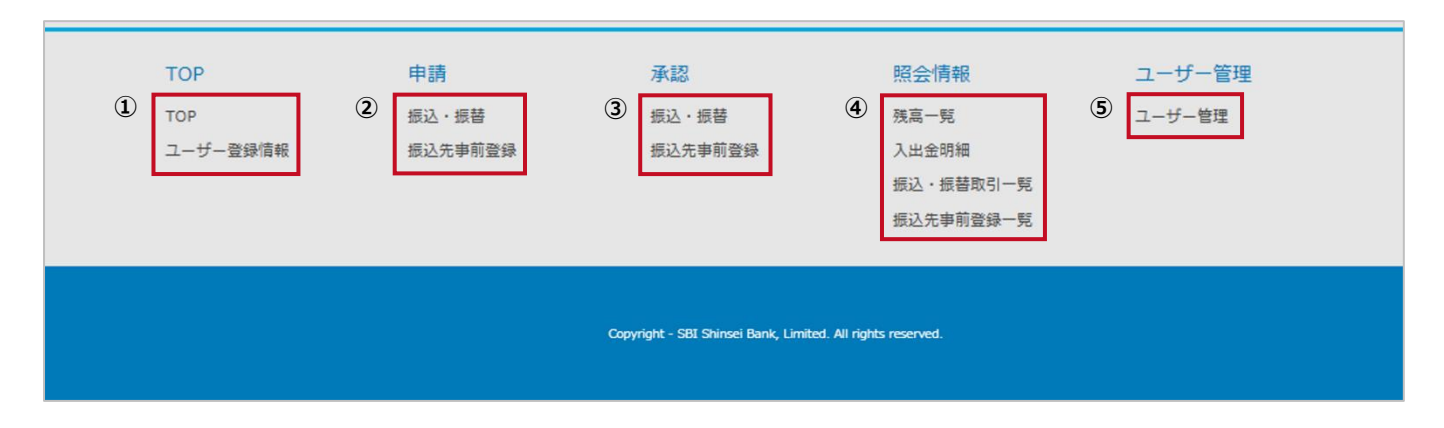

#### 各項目をクリックすると、以下の画面が表示されます。

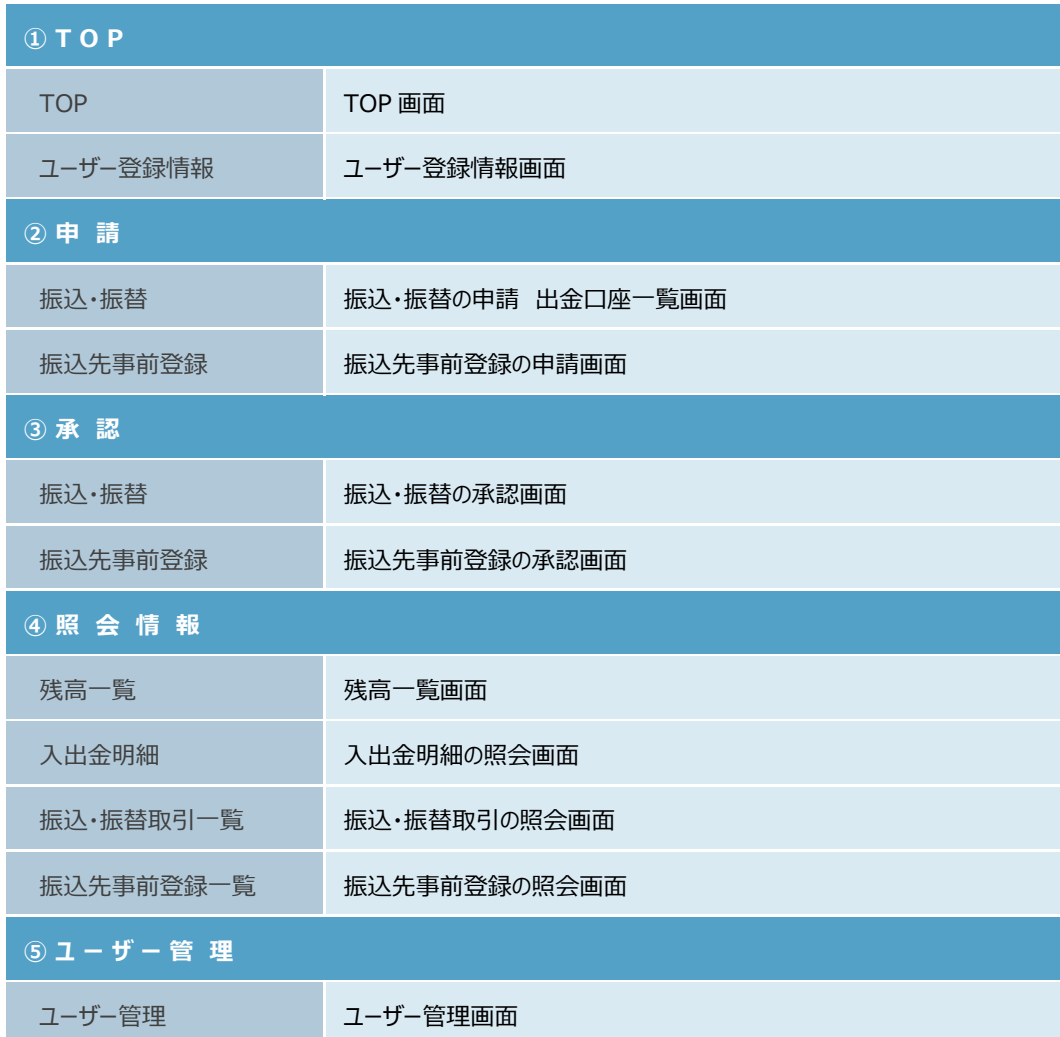

※フッターは、管理者から付与された権限により表示が異なります。

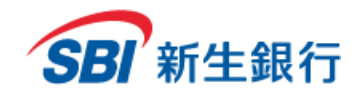

## **3.2 ユーザー登録 情 報**

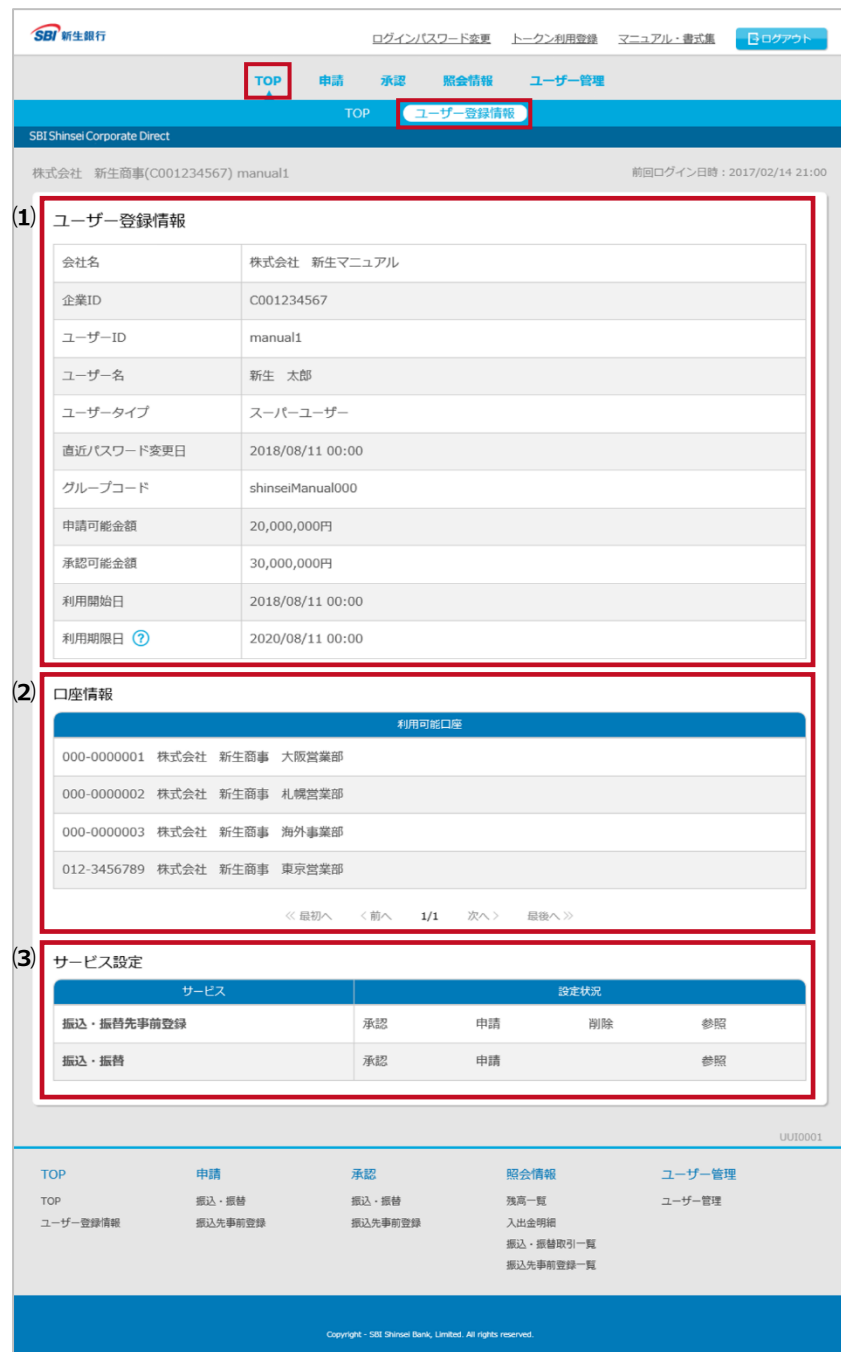

この画面では、ログインしているユーザーの登録情報、利 用可能な口座情報、各サービスの権限設定を確認するこ とができます。

#### **ユーザー登録情報**

メニューの[TOP]をクリックし、サブメニューの[ユーザー登録 情報]をクリックすると、登録情報を確認することができま す。

#### **⑴ ユーザー登録情報**

ログインユーザーの登録情報が表示されます。

**⑵ 口座情報**

ログインユーザーの利用可能口座が表示されます。

**⑶ サービス設定**

ログインユーザーに付与されている権限が黒、付与 されていない権限がグレーの文字で表示されます。

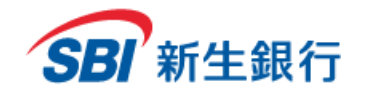

※口座照会専用サービスをご利用の場合、本項目は表示されません。

#### **4 申請**

## **4.1 振込 先 事前 登 録(申請 )**

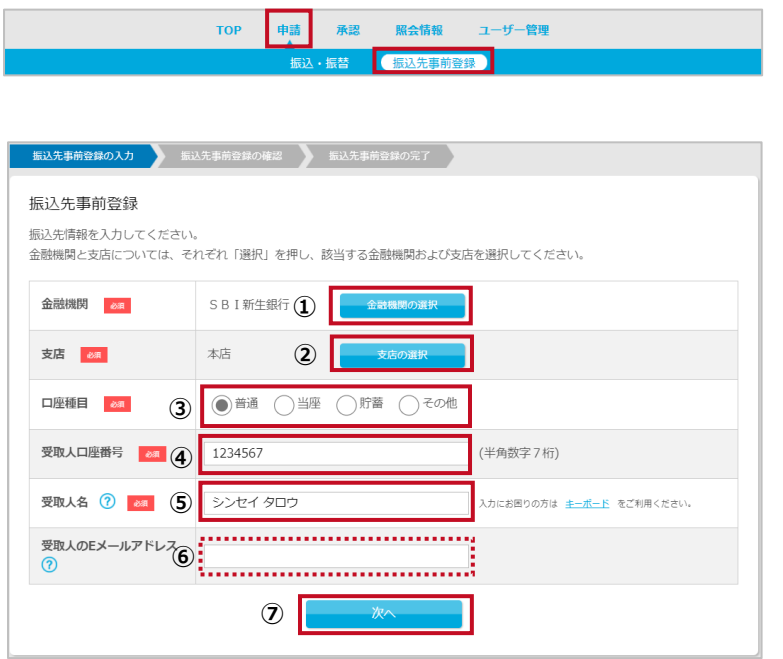

メニューの[申請]をクリックし、サブメニューの[振込先事 前登録]をクリックします。

#### **STEP 1 振込先事前登録の入力**

- ① [金融機関の選択]ボタンをクリックし、振込先の金 融機関を選択します(金融機関選択画面につい ては「4.3 金融機関/支店選択画面」参照)。
- ② [支店の選択]ボタンをクリックし、振込先の支店を 選択します (支店選択画面については「4.3 金 融機関/支店選択画面」参照)。
- ③ 口座種目を選択します。
- ④ 受取人口座番号を半角数字 7 桁で入力します。
- ⑤ 受取人名を入力します。
- ⑥ 受取人の E メールアドレスは任意項目です。E メー ルアドレスを登録すると、振込手続き実施時に、 受取人宛に以下内容の振込依頼受付完了メー ルが送信されます。必要に応じて入力してくださ い。電子メールの内容は以下の「電子メールの内 容(例)」を参照してください。
- ⑦ 内容を確認し、[次へ]ボタンをクリックします。

電子メールの内容(例)

送信元メ-ルアドレス: cibadmin@sbishinseibank.co.jp

タイトル: 振込依頼人様からのお知らせ【SBI新生銀行】/ Information from Transfer Initiator [SBI Shinsei Bank] 本文:

△△様 (依頼人) より、○○様 (受取人) の口座 [ ××銀行 / ××支店 ] への振込依頼を受付しましたことをお知らせいたしま す。このメッセ-ジは振込依頼の受付をご連絡させていただくもので、SBI新生銀行として上記口座へのご入金を確認・連絡するものではござ いません。口座へのご入金については、貴社にてご確認いただきますようお願い申し上げます。

#### ※送信先のメールアドレスの相違などにより送信出来ない場合があります。

※入金を保証するものではありません。

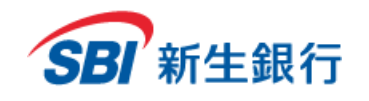

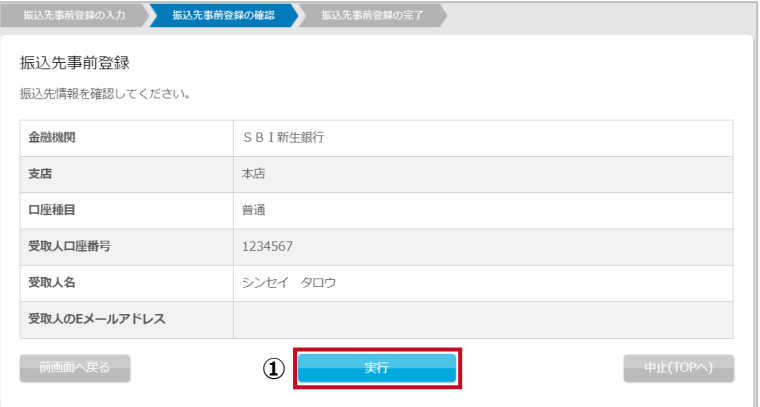

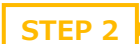

**STEP 2 振込先事前登録の確認**

① STEP1 で入力または選択した内容を確認し、[実 行]ボタンをクリックします。

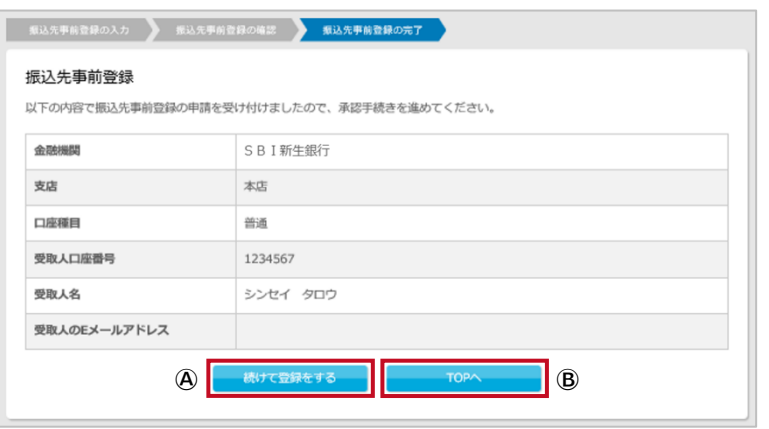

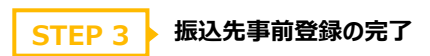

以上で、「振込先事前登録」が完了しました。 申請した取引が完了するためには、承認者による承認 が必要です。承認者に承認依頼を行ってください。 申請した取引を削除したい場合は、「6.4.3 振込先 事前登録を削除する」を参照してください。

- Ⓐ [続けて登録をする]ボタンをクリックすると STEP1 の画面が表示されます。
- Ⓑ [TOPへ]ボタンをクリックするとTOP画面が表示さ れます。(「3. TOP 画面」参照)

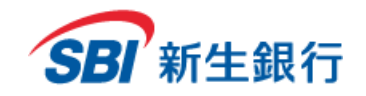

## **4.2 振込 ・振 替(申 請)**

**③**

**④**

**⑤**

出金口座の選択 最<mark>最替先口座の選択 、 振替内容の確認 →</mark>

2,912,360円

 $2019/01/25$   $\frac{\text{dust}}{26}$ 

**②**

登録口座間の振替

出金口座の現在残高

振替先口座番号 88

取引指定日 ? 38

承認者へのメモ(?)

押してください。 対象口座

金額 BR

#### **4.2.1** お客さまの登録口座間の振替

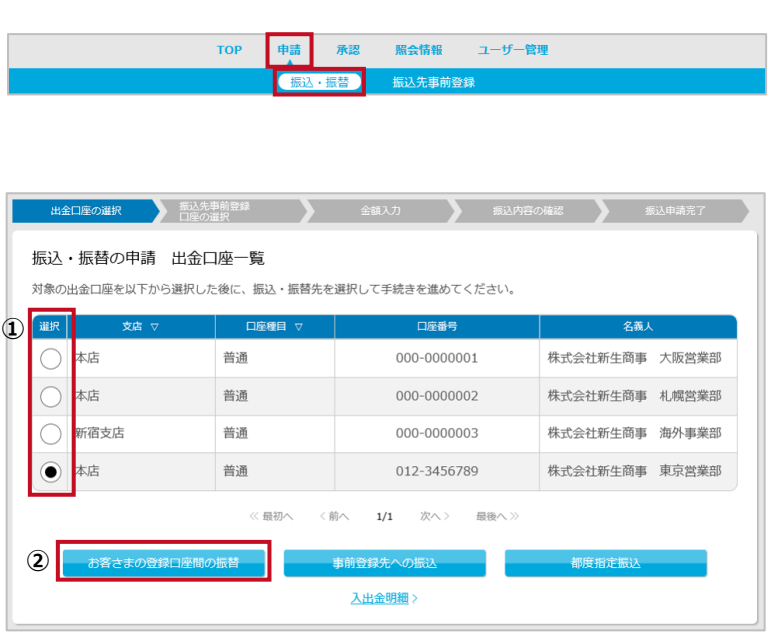

**1)** 普通 000-0000001 株式会社新生商事 大阪営業部

振替先口座を選択のうえ、金額を入力してください。1日あたりの上限金額を確認する場合は取引指定日を入力後、「上限金額確認」を

普通 012-3456789 株式会社新生商事 東京営業部

メニューの[申請]をクリックし、サブメニューの[振込・振 替]を選択します。

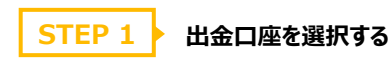

- ① 選択したい口座の[選択]の欄をクリックします。
- ② [お客さまの登録口座間の振替]をクリックします。

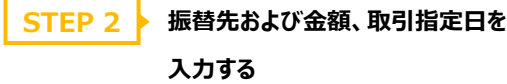

- ① 振替先口座番号を選択します。
- ② 金額を入力します。
- ③ クリックするとカレンダーが表示されます。カレンダー から取引指定日を選択します。本日から 90 日以 内の日付を選択してください。[上限金額確認]ボ タンをクリックすると 1 日の上限金額と申請可能額 を確認することができます。
- ④ 承認者へのメモは任意項目です。必要に応じて全 角で入力してください。
- ⑤ 内容を確認し、[次へ]ボタンをクリックします。

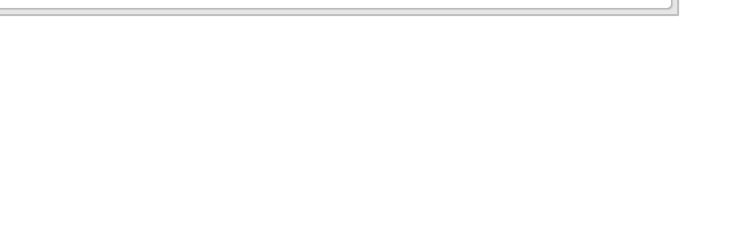

1日上限金額(企業)1,000,000,000円<br>残り500,000,000円申請可能 . . . . . . . . . . . . . . . . . . . .

 $\overline{\mathsf{v}}$ 

一中止(To

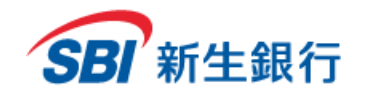

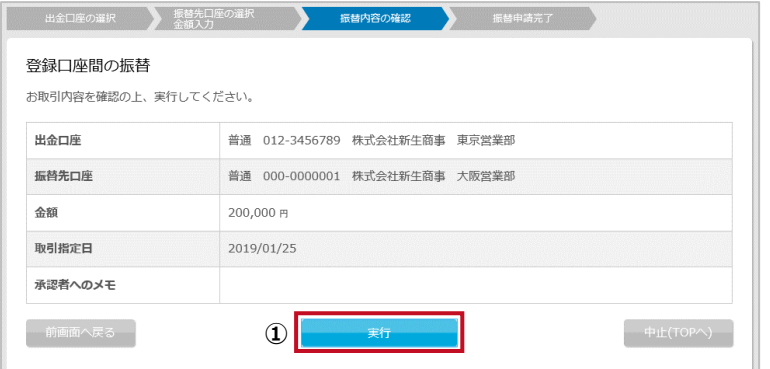

## **STEP 3 ▶ 振替内容を確認する**

① STEP1~2 で入力または選択した内容を確認 し、[実行]ボタンで確定します。[実行]ボタンをク リックした時点で申請処理が実行されます。

予約取引の場合は取引指定日の前営業日までに振 込金額をサービス利用口座(出金口座)にご準備く ださい。取引指定日当日に上記金額が引き落とせなか った場合、取引は失敗となります。承認者による承認 後、取引指定日にサービス利用口座(出金口座)か ら振込金額が引き落とされます。

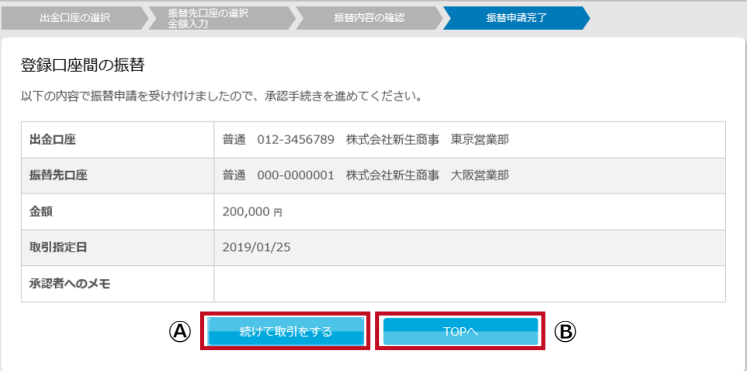

#### **STEP 4 ▶ 振替申請完了画面を確認する**

以上で、「お客さまの登録口座間の振替」の申請が完了し ました。

申請した取引が完了するためには、承認者による承認が必 要です。承認者に承認依頼を行ってください。

申請した取引を取消したい場合は、「6.3.1 振込・振替取 引を照会、詳細確認する」を参照してください。

- Ⓐ [続けて取引をする]ボタンをクリックすると STEP1 の画 面が表示されます。
- Ⓑ [TOP へ]ボタンをクリックすると TOP 画面が表示されま
	- す。(「3. TOP 画面」参照)

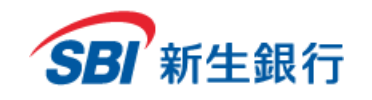

## **4.2.2** 事前登録先への振込

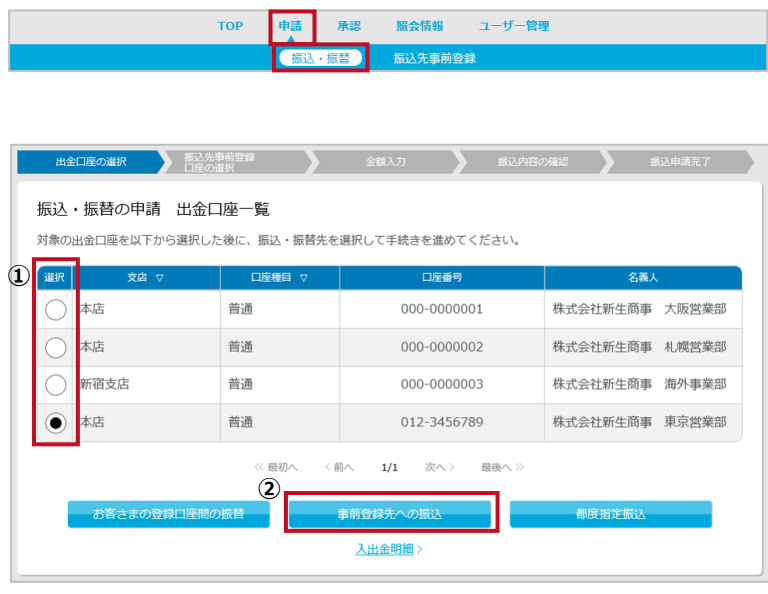

全口座の選択 - 振込先事前登録 - 第一 振込先事前登録口座の絞り込み検索 必要に応じ検索条件を指定して「検索」を押してください。 **○<sup>A</sup>** 受取人名 受取人口座番号 **○<sup>B</sup>** (半角数字)最初の1桁以上を入力してください。 金融機関 **○C**● 最新100件 全件 データ取得件数 ? **○<sup>D</sup> ○<sup>E</sup>**

#### 振込先事前登録口座一覧

以下の登録一覧から選択して「振込」を押してください。こちらには承認された口座のみ表示されます。

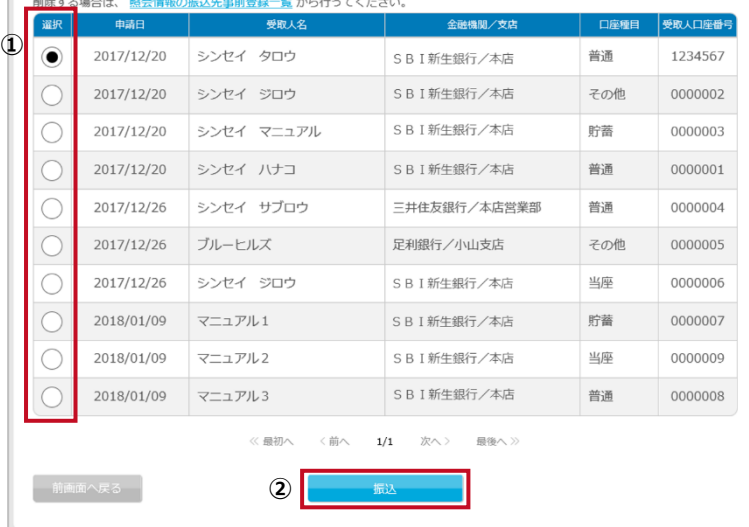

以下、事前登録先へ振込もしくは振替を行うことを「事 前登録先への振込」といいます。

メニューの[申請]をクリックし、サブメニューの[振込・振 替]を選択します。

## **STEP 1 ▶ 出金口座を選択する**

- ① 選択したい口座の[選択]の欄をクリックします。
- ② [事前登録先への振込]をクリックします。

#### **STEP 2 ▶ 振込先を選択する**

- ① 利用したい振込先事前登録口座を選択します。
- ② [振込]をクリックします

振込先事前登録口座は、受取人名、受取人口座番

- 号、金融機関で絞り込み検索を行うことができます。
- ○<sup>A</sup> 受取人名は任意項目です。必要に応じて1文字 以上で入力してください。
- ○<sup>B</sup> 受取人口座番号は任意項目です。必要に応じて 半角数字 1 桁以上で入力してください。
- ○<sup>C</sup> 金融機関は任意項目です。必要に応じて 1 文字 以上で入力してください。
- ○<sup>D</sup> データ取得件数を選択します。
- ○<sup>E</sup> [検索]をクリックします。

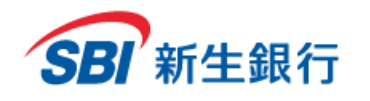

振込先事前登録口座への振込

ください。 出金口座

金融機関

口座種目

受取人名

金額 84

取引指定日 (?) 88

承認者へのメモ(?)

前画面へ戻る

出金口周

金融機関

口座種目

受取人名

取引将定日

出金口座 金融機関

支店 口座輝目

受取人口座番号

受取人名 金額

取引指定日 受取人のEメールアドレス 承認者へのメモ

受取人のEメールアドレス 承認者へのメモ

振込先事前登録口座への振込

金額

受取人口座番号

支店

受取人のEメールアドレス 2

振込先事前登録口座への振込 お取引内容を確認の上、実行してください。

受取人口座番号

支店

出金口座の現在残高

金額入力 振込内容の確認

200,000 円

1日上限金額(企業)1,000,000,000円<br>残り500,000,000円申請可能

中止(TOPへ)

金額を入力し、「次へ」を選択してください。1日あたりの上限金額を確認する場合は取引指定日を入力後、「上限金額確認」を押して

普通 012-3456789 株式会社新生商車 車京堂堂部

**③**

■ 長込先事前登録

**④**

SBI新生银行

太庄

普通

1234567

200,000円

2019/01/25

シンセイ タロウ

2,912,360円

SBI新生銀行

本店

普通

1234567

シンセイ タロウ

2019/01/25

 $\begin{bmatrix} \frac{d\alpha\beta}{26} \\ 26 \end{bmatrix}$ 

普通 012-3456789 株式会社新生商事 東京営業部

**①**

S B I 新生銀行 本店

普通

1234567 シンセイ タロウ

200,000F 2019/01/25

以下の内容で振込申請を受け付けましたので、承認手続きを進めてください。

**Ⓐ Ⓑ**

普通 012-3456789 株式会社新生商事 東京営業部

**① ②**

#### **STEP 3 金額および取引指定日を入力する**

- ① 金額を入力します。
- ② クリックするとカレンダーが表示されます。カレンダー から取引指定日を選択します。本日から 90 日以 内の日付を選択してください。[上限金額確認]ボ タンをクリックすると 1 日の上限金額と申請可能額 を確認することができます。
- ③ 承認者へのメモは任意項目です。必要に応じて全 角で入力してください。
- ④ 内容を確認し、[次へ]ボタンをクリックします。

#### **STEP 4 振込内容を確認する**

① STEP1~3 で入力または選択した内容を確認 し、[実行]ボタンで確定します。[実行]ボタンをク リックした時点で申請処理が実行されます。

予約取引の場合は取引指定日の前営業日までに振 込金額および手数料をサービス利用口座(出金口 座)にご準備ください。取引指定日当日に上記合計 金額が引き落とせなかった場合、取引は失敗となりま す。承認者による承認後、取引指定日にサービス利用 口座(出金口座)から振込金額と当行所定の手数 料が引き落とされます。

## **STEP 5 ■ 振込申請完了画面を確認する**

以上で、「事前登録先への振込」の申請が完了しまし た。

申請した取引が完了するためには、承認者による承認 が必要です。承認者に承認依頼を行ってください。 申請した取引を取消したい場合は、「6.3.1 振込・振 替取引を照会、詳細確認する」を参照してください。

- Ⓐ [続けて取引をする]ボタンをクリックするとSTEP1 の 画面が表示されます。
- Ⓑ [TOP へ]ボタンをクリックすると TOP 画面が表示さ れます。(「3. TOP 画面」参照)

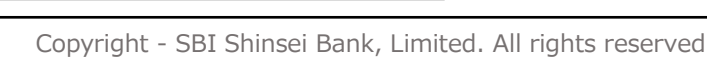

#### 33
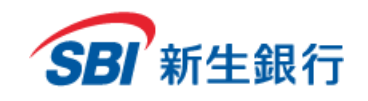

## **4.2.3** 都度指定振込

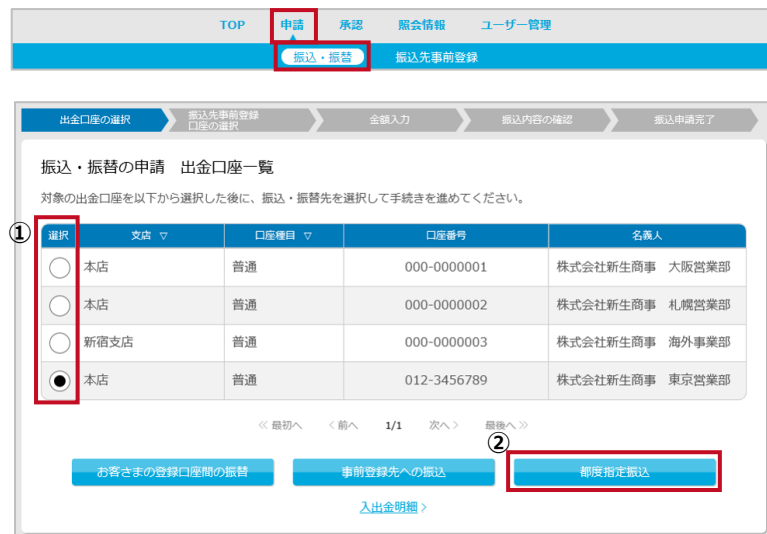

以下、事前登録していない口座へ振込もしくは振替を 行うことを「都度指定振込」といいます。 メニューの[申請]をクリックし、サブメニューの[振込・振 替]を選択します。

## **STEP 1 ▶ 出金口座を選択する**

- ① 選択したい口座の[選択]の欄をクリックします。
- ② [都度指定振込]をクリックします。

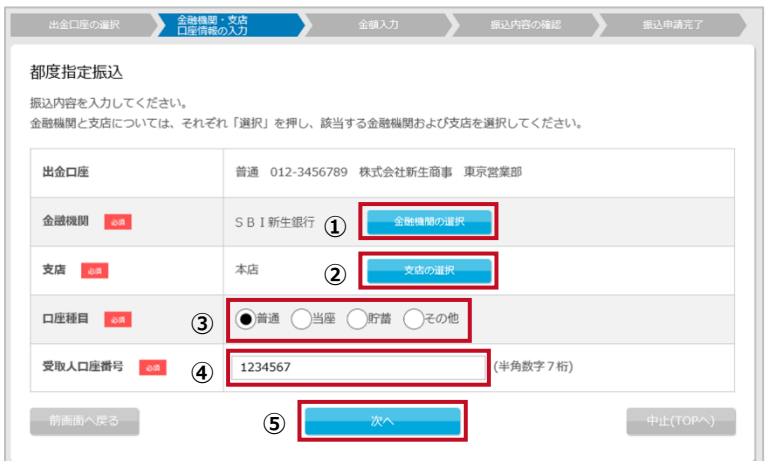

### **STEP 2 ▶ 振込先を指定する**

- ① [金融機関の選択]ボタンをクリックし、振込先の金 融機関を選択します(金融機関選択画面につい ては「4.3 金融機関/支店選択画面」参照)。
- ② [支店の選択]ボタンをクリックし、振込先の支店を 選択します (支店選択画面については「4.3 金 融機関/支店選択画面」参照)。
- ③ 口座種目を選択します。
- ④ 受取人口座番号を半角数字 7 桁で入力します。
- ⑤ 内容を確認し、[次へ]ボタンをクリックします。
- ※ご指定の振込先口座の口座確認が行えなかった場 合、STEP3 の画面で受取人名の直接入力が必要 となります。

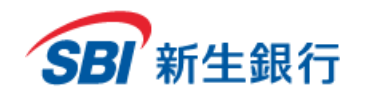

② クリックするとカレンダーが表示されます。カレンダー

**STEP 3 金額および取引指定日を入力する**

③ 受取人の E メールアドレスおよび承認者へのメモは 任意項目です。必要に応じて入力してください。E メールアドレスを入力すると、振込手続き実施時に 受取人宛に振込依頼受付完了メールが送信され ます。電子メールの内容は以下の「電子メールの

から取引指定日を選択します。本日から 90 日以 内の日付を選択してください。[上限金額確認]ボ タンをクリックすると 1 日の上限金額と申請可能額

① 金額を入力します。

を確認することができます。

内容(例)」を参照してください。

④ 内容を確認し、[次へ]ボタンをクリックします。

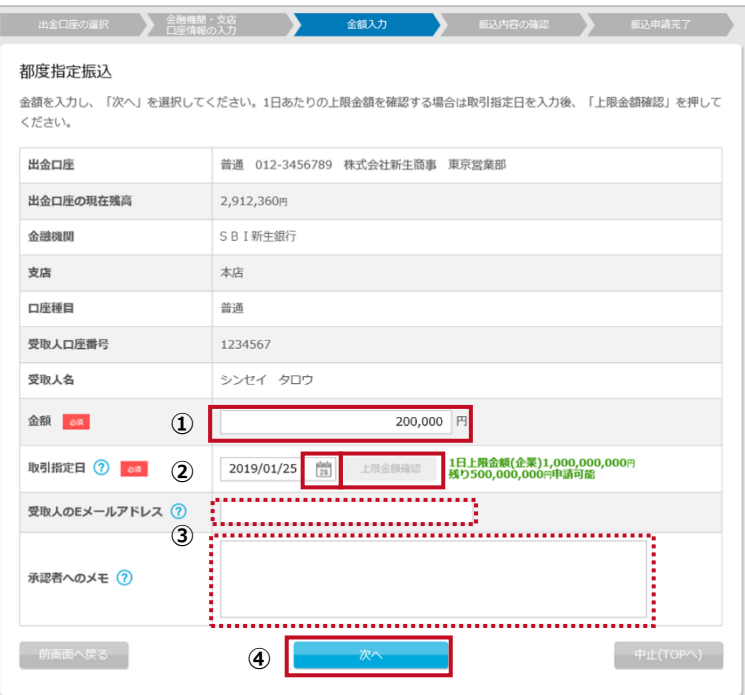

電子メールの内容(例)

送信元メ-ルアドレス: cibadmin@sbishinseibank.co.jp

タイトル: 振込依頼人様からのお知らせ【SBI新生銀行】/ Information from Transfer Initiator [SBI Shinsei Bank] 本文:

△△様(依頼人)より、○○様(受取人)の口座 [ ××銀行 / ××支店 ]への振込依頼を受付しましたことをお知らせいたしま す。このメッセージは振込依頼の受付をご連絡させていただくもので、SBI新生銀行として上記口座へのご入金を確認・連絡するものではござ いません。口座へのご入金については、貴社にてご確認いただきますようお願い申し上げます。

※送信先のメールアドレスの相違などにより送信出来ない場合があります。

※入金を保証するものではありません。

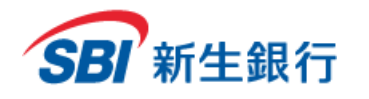

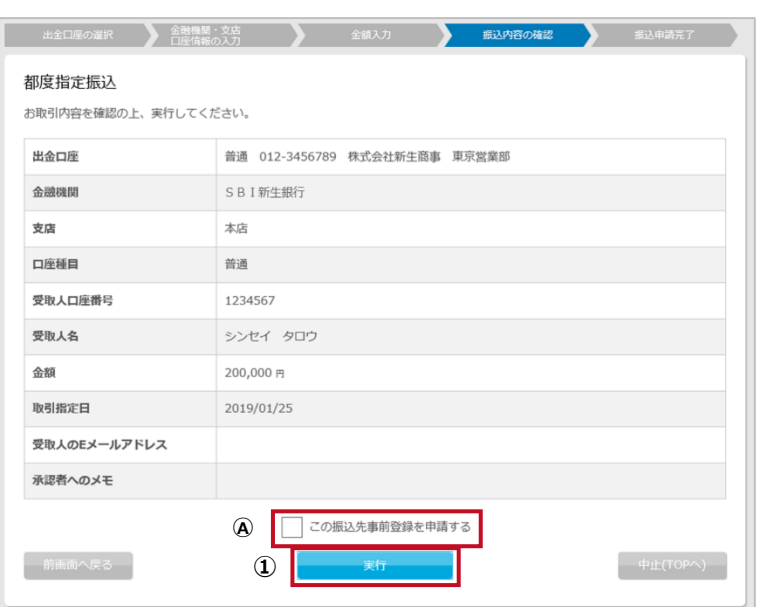

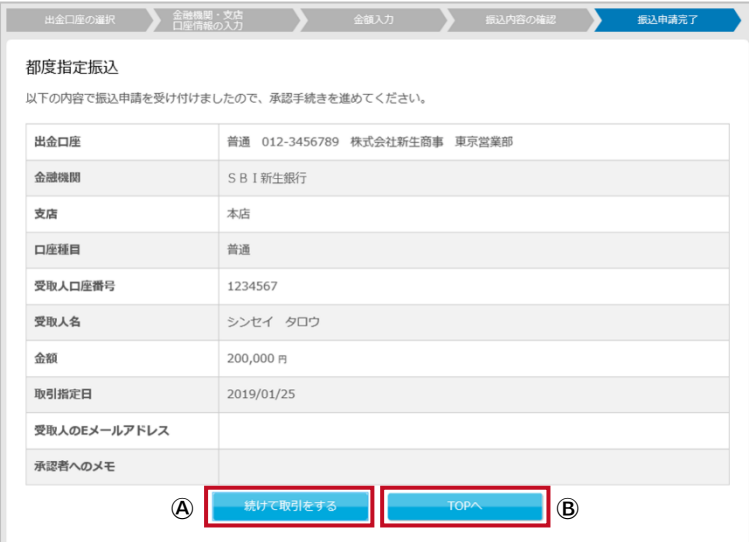

### **STEP 4 → 振込内容を確認する**

① STEP1~3 で入力または選択した内容を確認 し、[実行]ボタンで確定します。[実行]ボタンをク リックした時点で申請処理が実行されます。

都度指定振込で使用した振込先口座は振込先事前 登録の申請を行うことができます。

Ⓐ 都度指定振込で使用した振込先口座を事前登 録申請する場合は、[この振込先事前登録を申請 する]にチェックを入れ、[実行]ボタンをクリックしま す。

予約取引の場合は取引指定日の前営業日までに振 込金額および手数料をサービス利用口座(出金口 座)にご準備ください。取引指定日当日に上記合計 金額が引き落とせなかった場合、取引は失敗となりま す。承認者による承認後、取引指定日にサービス利用 口座(出金口座)から振込金額と当行所定の手数 料が引き落とされます。

### **STEP 5 ▶ 振込申請完了画面を確認する**

以上で、「都度指定振込」の申請が完了しました。 申請した取引が完了するためには、承認者による承認 が必要です。承認者に承認依頼を行ってください。 申請した取引を取消したい場合は、「6.3.1 振込・振 替取引を照会、詳細確認する」を参照してください。

- Ⓐ [続けて取引をする]ボタンをクリックすると STEP1 の画面が表示されます。
- Ⓑ [TOPへ]ボタンをクリックするとTOP画面が表示さ れます。(「3. TOP 画面」参照)

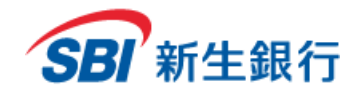

## **4.3 金融 機 関/支 店選 択 画面**

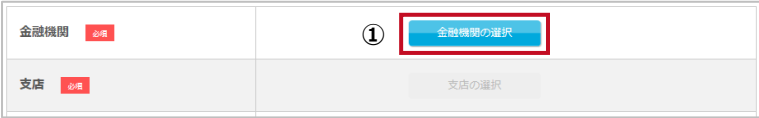

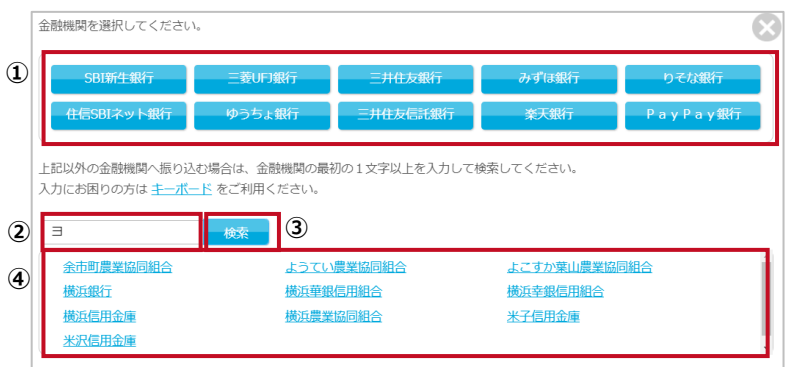

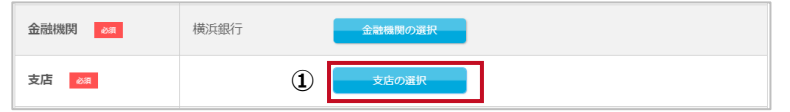

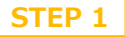

#### **STEP 1 金融機関選択画面を開く <sup>①</sup>**

① [金融機関の選択]ボタンをクリックします。

### **STEP 2 金融機関を選択する**

- ① 上部のボタンに選択したい金融機関がある場合 は、金融機関名のボタンをクリックします。 STEP3 へ進んでください。
- ② 上部のボタンに選択したい金融機関が無い場合 は、検索ボックスに 1~16 文字で全角ひらがな、 半角カナ、半角英数字を入力します。
- ③ [検索] ボタンをクリックします。
- ④ 検索結果が表示されます。選択したい金融機関 名をクリックします。

金融機関選択画面が閉じ、選択した金融機関名が入力 されます。

#### **STEP 3 支店選択画面を開く**

① [支店の選択]ボタンをクリックします。

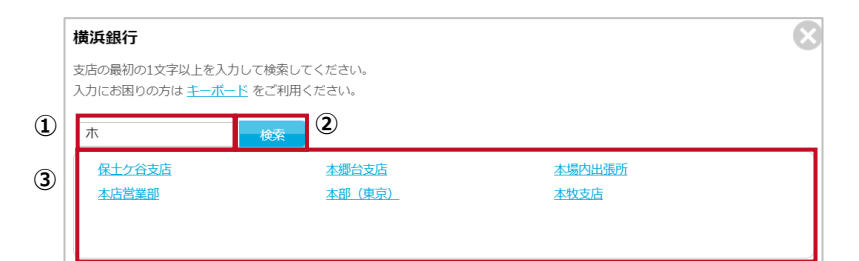

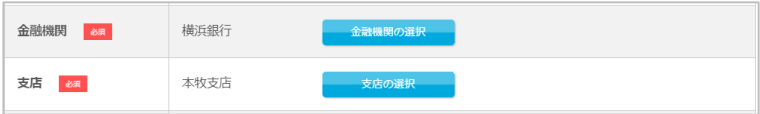

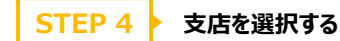

- ① 検索ボックスに 1~16 文字で全角ひらがな、半角 カナ、半角英数字を入力します。
- ② [検索] ボタンをクリックします。
- ③ 検索結果が表示されます。選択したい支店名をク リックします。

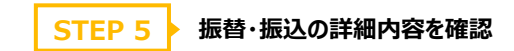

選択した支店名が入力されます。 以上で、金融機関と支店の選択が完了しました。

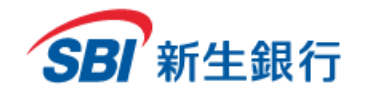

※口座照会専用サービスをご利用の場合、本項目は表示されません。

**5 承認**

# **5.1 振込 先 事前 登 録(承認 )**

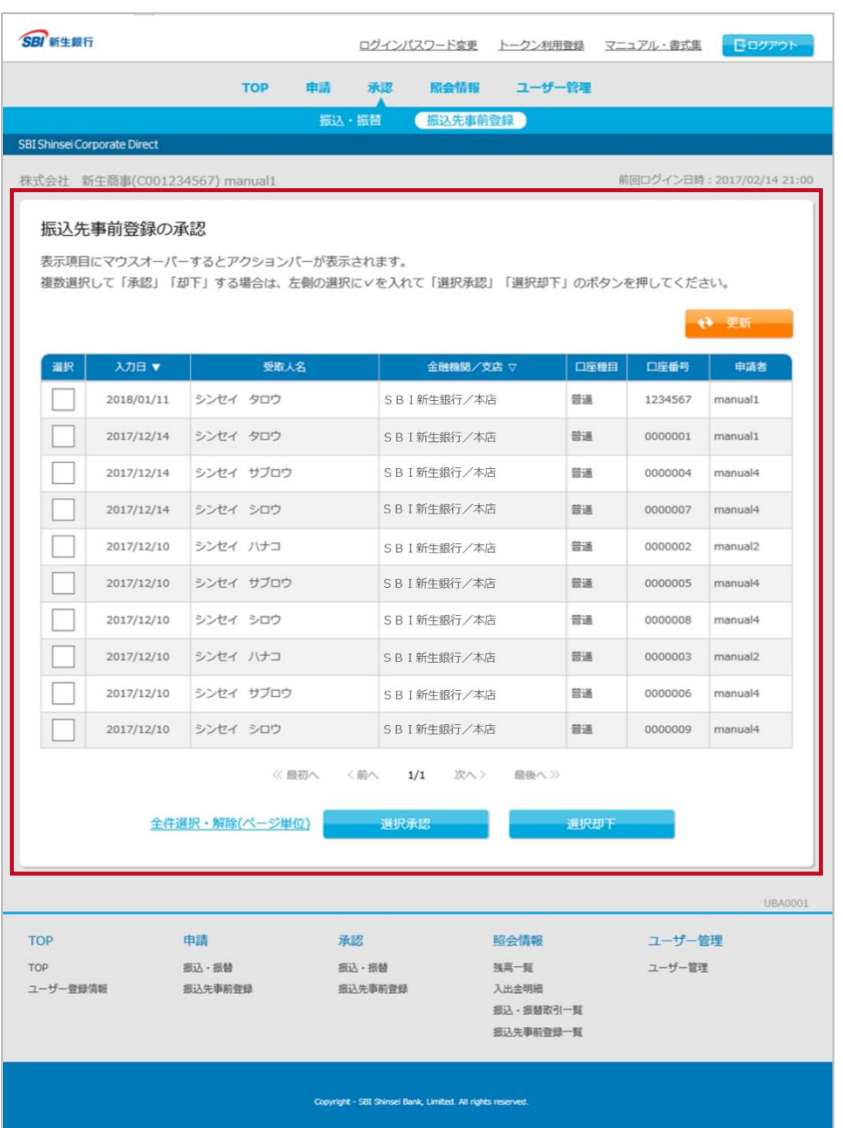

この画面では、振込先事前登録の詳細確認、承認、却 下を行うことができます。

#### **振込先事前登録の承認**

- ・ **詳細確認**
	- → 「5.1.1 振込先事前登録の詳細確認をする」 参照
- ・ **承認**

→ 「5.1.2 振込先事前登録を承認する」参照

・ **却下**

→ 「5.1.3 振込先事前登録を却下する」参照

・ **選択**

承認待ちの振込先事前登録を複数選択できます。

・ **選択承認**

選択した振込先事前登録に対して承認を行うことが できます。

- → 「5.1.2 振込先事前登録を承認する」参照
- ・ **選択却下**

選択した振込先事前登録に対して却下することがで きます。

→ 「5.1.3 振込先事前登録を却下する」参照

・ **更新** 承認待ちの振込先事前登録一覧を更新します。

※なお、同一ユーザーによる自己承認は行えません。申 請者と承認者が同一ユーザーとなるケースは認められま せん。 この画面には、ご自身で申請した振込先は表示されま

せん。

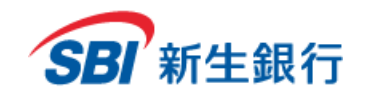

## **5.1.1** 振込先事前登録の詳細確認をする

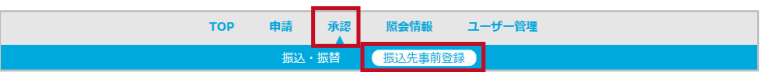

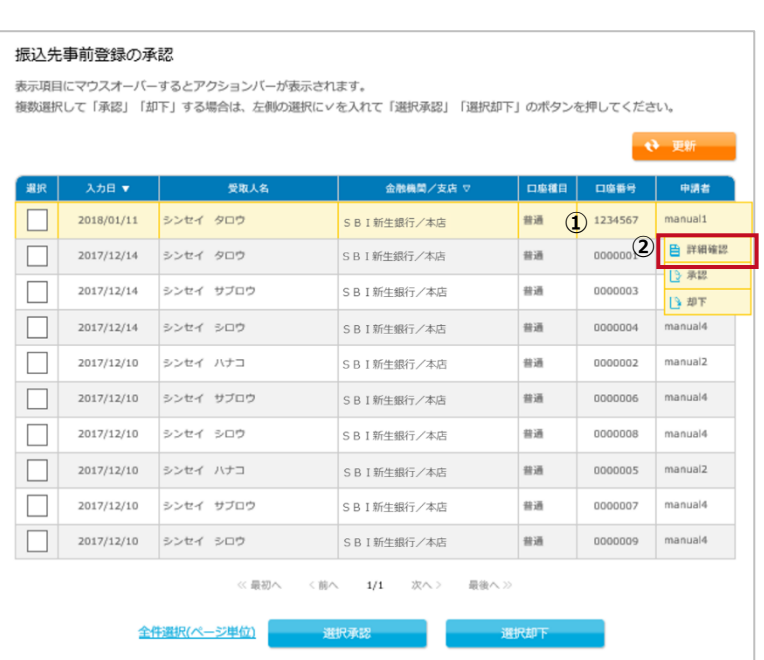

メニューの[承認]をクリックし、サブメニューの[振込先事 前登録]を選択します。

- **詳細を確認したい振込先事前登録を 選択する STEP 1**
- ① 詳細確認したい振込先事前登録にカーソルを合 わせます。
- ② 表示されたアクションバーの[詳細確認]をクリックし ます。

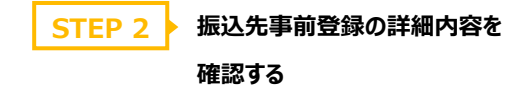

選択した振込先事前登録の詳細内容が表示され、 「振込先事前登録の詳細確認」は完了です。 [閉じる]をクリックするとウィンドウが閉じます。

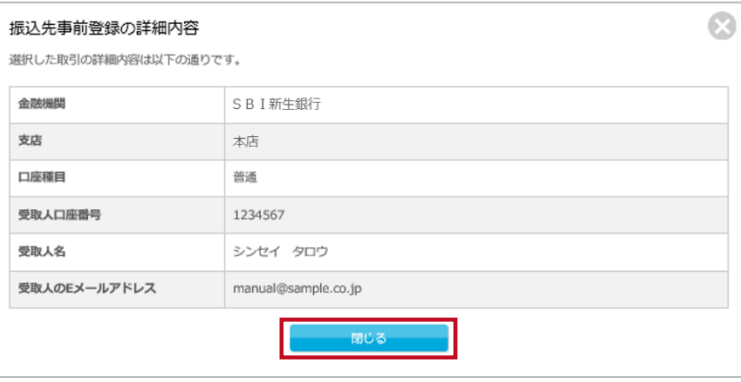

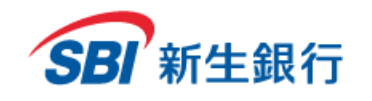

# **5.1.2** 振込先事前登録を承認する

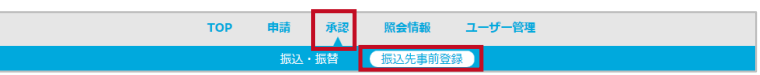

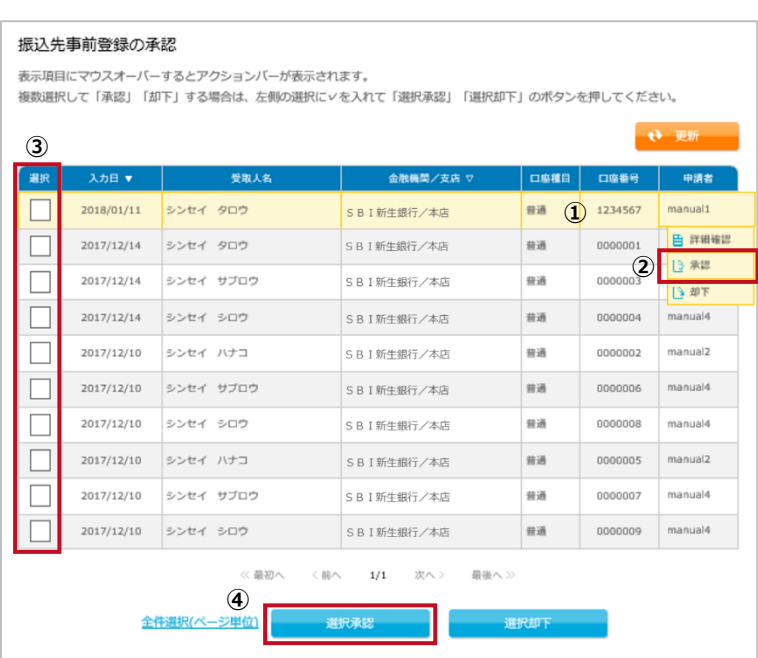

メニューの[承認]をクリックし、サブメニューの[振込先事 前登録]を選択します。

## **STEP 1 ▶ 承認する振込先事前登録を選択する**

#### **個別に承認する場合**

- ① 承認したい振込先事前登録にカーソルを合わせま す。
- ② 表示されたアクションバーの[承認]をクリックします。

#### **選択して承認する場合**

- ③ 承認したい振込先事前登録の[選択]の欄をクリッ クします。
- ④ [選択承認]ボタンをクリックします。

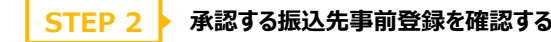

① 確認画面が表示されます。よろしければ[承認]を クリックします。キャンセルする場合は[キャンセル]を クリックします。

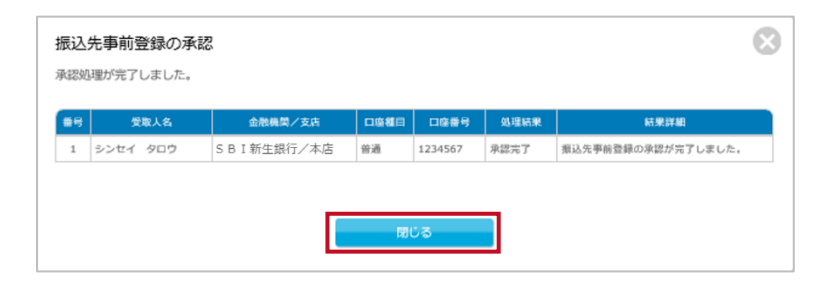

SBI新生銀行/本店

**①**

シンセイ タロウ

受取人

振込先事前登録の承認確認 以下の申請を承認します。よろしいですか?

2018/01/11

番号

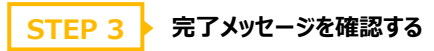

完了メッセージが表示され、「振込先事前登録の承認」 は完了です。

[閉じる]をクリックするとウィンドウが閉じます。

承認した取引を削除したい場合は、「6.4.2 振込先事 前登録の詳細確認をする」を参照してください。

 $\odot$ 

口座種目 口座番号

1234567

特通

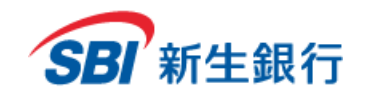

# **5.1.3** 振込先事前登録を却下する

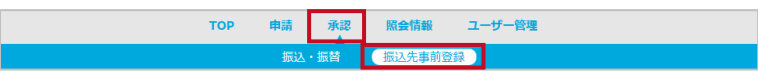

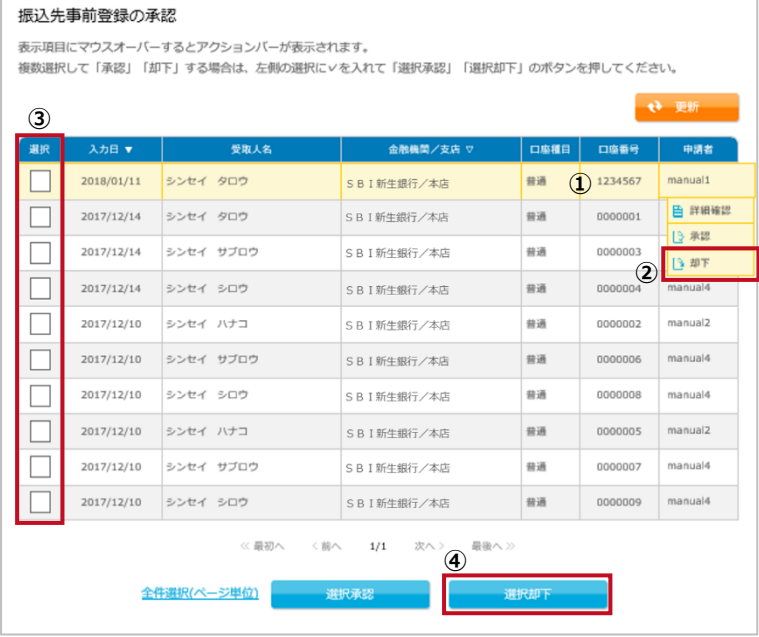

 $\odot$ 振込先事前登録の却下確認 以下の申請を却下します。 よろしいですか? #8 入力日 口座種目 口座番号 受取人名 金融機関/支店 由調者 2018/01/11 シンセイ タロウ SBI新生銀行/本店 普通 1234567 **如下理由 88 ①** 申請内容に不備があります。 **②**

C. 振込先事前登録の却下 却下処理が完了しました。 受取人名 □ 口座種目 口座番号 | 処理結果 | #号 金融機関/支店 SBI新生銀行/本店 普通 1234567 却下完了 | 振込先事前登録の却下が完了しました。 1 シンセイ タロウ 却下理由 申請内容に不備があります。 閉じる

メニューの[承認]をクリックし、サブメニューの[振込先事 前登録]を選択します。

## **STEP 1 ▶ 却下する取引を選択する**

#### **個別に却下する場合**

- ① 却下したい取引にカーソルを合わせます。
- ② 表示されたアクションバーの[却下]をクリックします。

#### **選択して却下する場合**

- ③ 却下したい振込先事前登録の[選択]の欄をクリッ クします。
- ④ [選択却下]ボタンをクリックします。

## **STEP 2 ▶ 却下する取引を確認する**

- ① 却下理由を入力します。
- ② よろしければ[却下]をクリックします。キャンセルする 場合は[キャンセル]をクリックします。

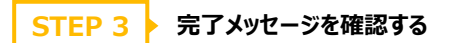

完了メッセージが表示され、「振込先事前登録の却下」 は完了です。 [閉じる]をクリックするとウィンドウが閉じます。

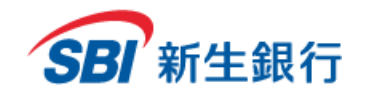

# **5.2 振込 ・振 替(承 認)**

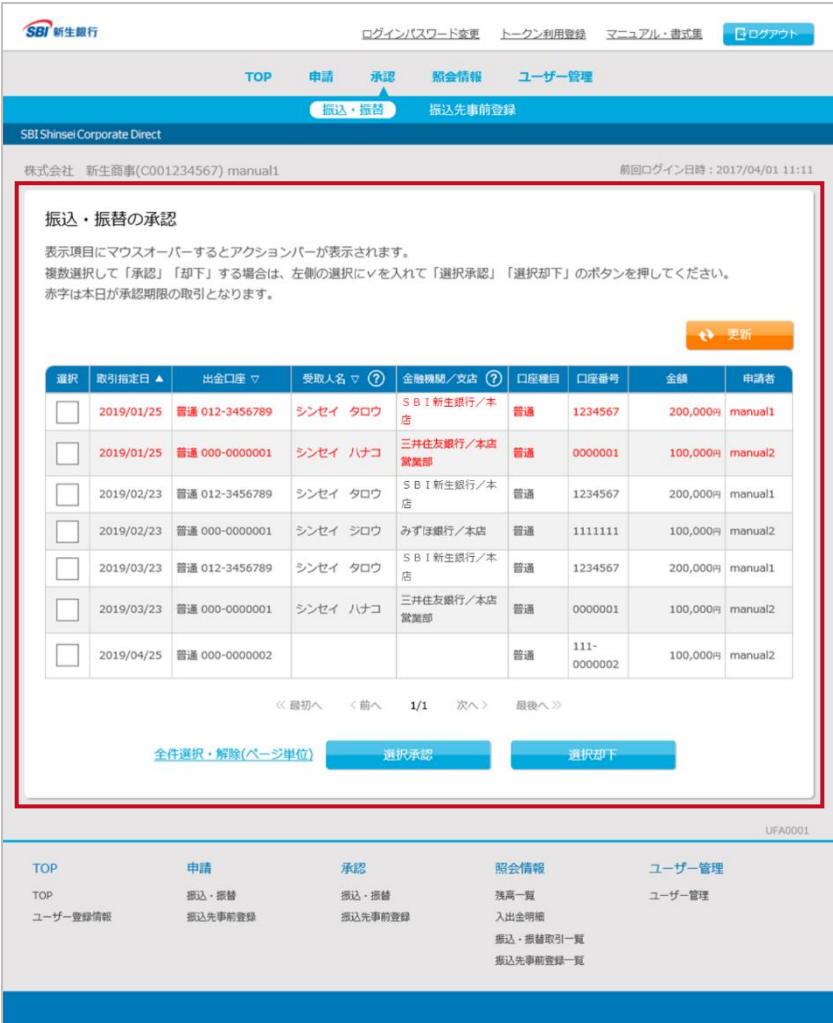

.<br>Ight - SBI Shinsei Bank, Limited. All rights

この画面では、振込・振替の詳細確認、承認、却下を 行うことができます。

取引指定日が当日の取引は赤字で表示されます。 登録口座間の振替取引の場合、受取人名、金融機 関/支店の項目は表示されません。

#### **振込・振替の承認**

- ・ **詳細確認**
	- → 「5.2.1 振込・振替の詳細確認をする」参照
- ・ **承認**

→ 「5.2.2 振込・振替を承認する」参照

- ・ **却下**
	- → 「5.2.3 振込・振替を却下する|参照
- ・ **選択承認**

選択した取引に対して承認を行うことができます。

- → 「5.2.2 振込・振替を承認する」参照
- ・ **選択却下**

選択した取引に対して却下することができます。

- → 「5.2.3 振込・振替を却下する」参照
- ・ **更新**

承認待ちの振込・振替一覧を更新します。

※なお、同一ユーザーによる自己承認は行えません。

申請者と承認者が同一ユーザーとなるケースは認め られません。

この画面には、ご自身で申請した取引は表示されま せん。

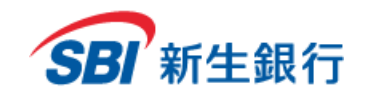

## **5.2.1** 振込・振替の詳細確認をする

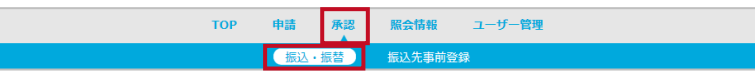

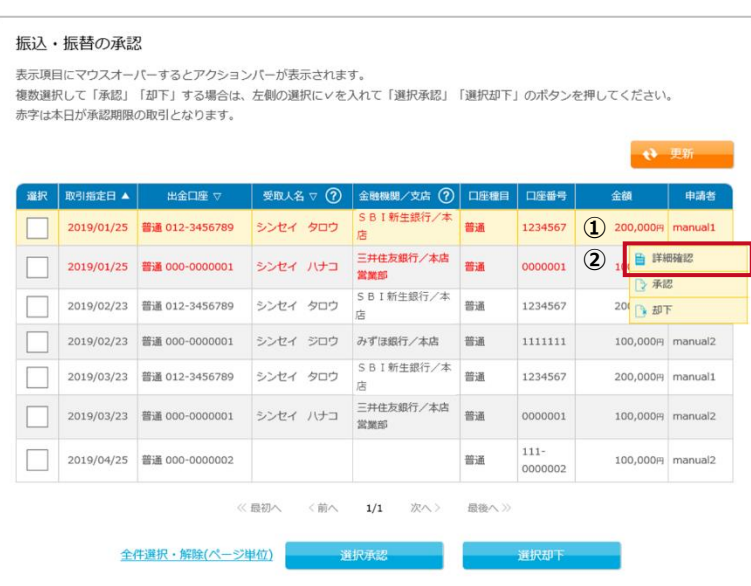

メニューの[承認]をクリックし、サブメニューの[振込・振 替]を選択します。

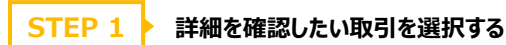

- ① 詳細確認したい取引にカーソルを合わせます。
- ② 表示されたアクションバーの[詳細確認]をクリックし ます。

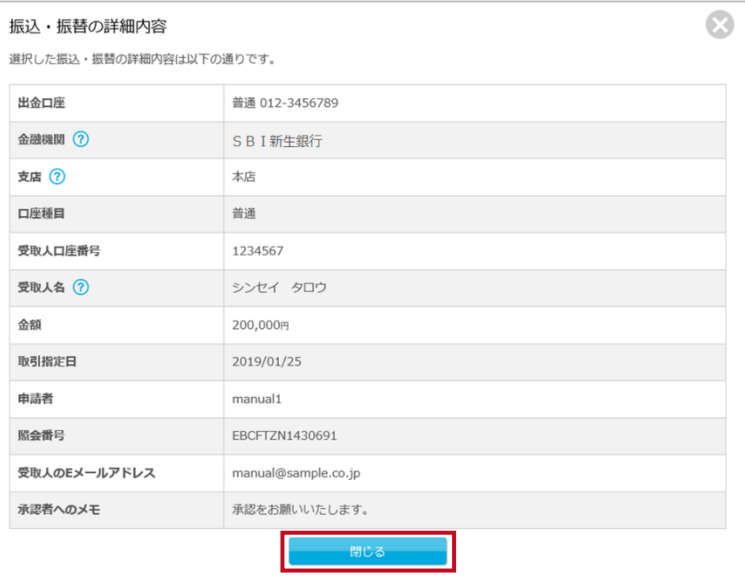

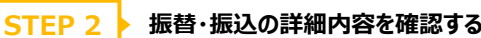

選択した振込・振替の詳細内容が表示され、「振込・ 振替の詳細確認」は完了です。 [閉じる]をクリックするとウィンドウが閉じます。

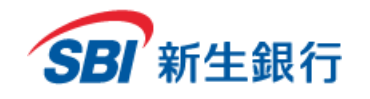

## **5.2.2** 振込・振替を承認する

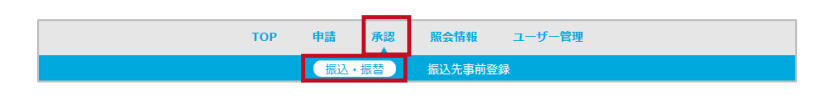

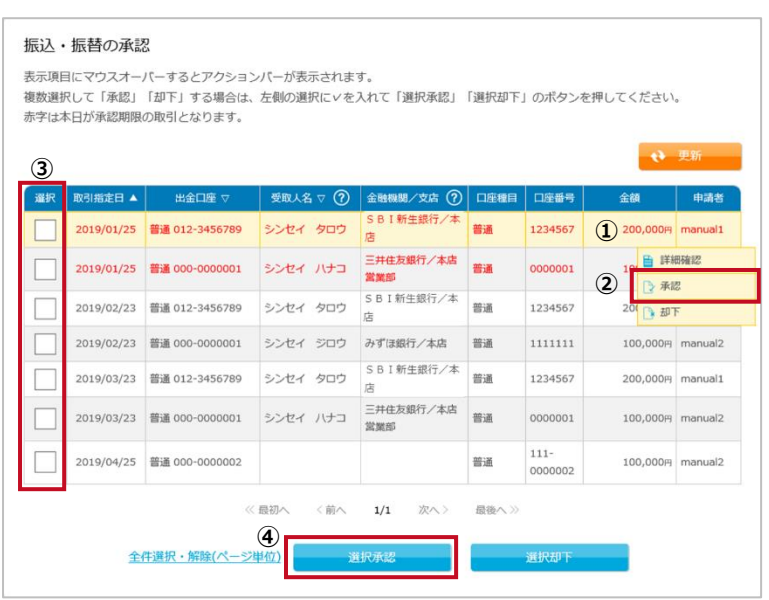

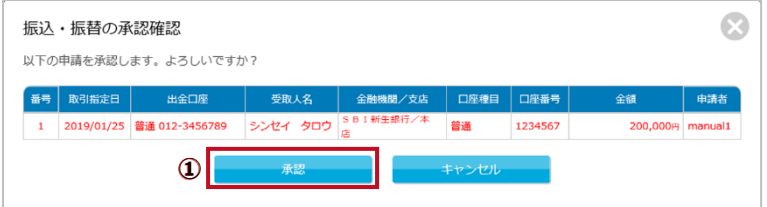

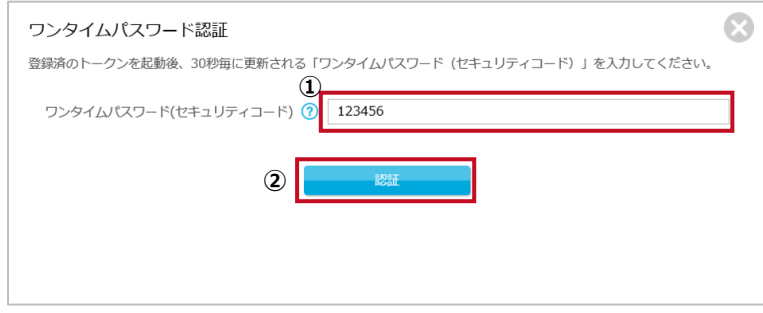

メニューの[承認]をクリックし、サブメニューの[振込・振 替]を選択します。

# **STEP 1 ▶ 承認する取引を選択する**

#### **個別に承認する場合**

- ① 承認したい取引にカーソルを合わせます。
- ② 表示されたアクションバーの[承認]をクリックします。

#### **選択して承認する場合**

- ③ 承認したい振込先事前登録の[選択]の欄をクリッ クします。
- ④ [選択承認]ボタンをクリックします。

## **STEP 2 ▶ 承認する取引を確認する**

① 確認画面が表示されます。よろしければ[承認]を クリックします。キャンセルする場合は[キャンセル]を クリックします。

## **STEP 3 ワンタイムパスワード認証を行う**

旧新生コーポレートネットサービスより本サービスをご利 用されており、ワンタイムパスワード方式追加のお申し込 みをされていないお客さまは、この画面は表示されませ ん。STEP4 へ進んでください。

- ① 「2. トークンを起動する」の手順にしたがって、登 録済みのトークンを起動し、30 秒毎に更新される ワンタイムパスワード(セキュリティコード)を入力 します。
- ② [認証]ボタンをクリックします。

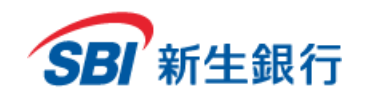

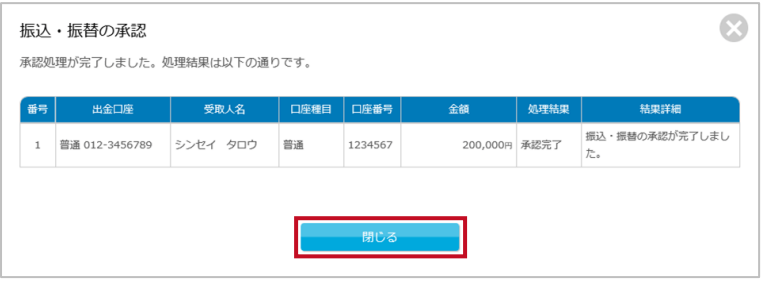

## **STEP 4 お完了メッセージを確認する**

完了メッセージが表示され、「振込・振替の承認」は完了 です。

[閉じる]をクリックするとウィンドウが閉じます。

完了後は、ステータス(処理状況)をご確認ください。 「6.3.1 振込・振替取引を照会、詳細確認する」を参 照してください。

承認した取引を取消したい場合は、「6.3.1 振込・振 替取引を照会、詳細確認する」を参照してください。

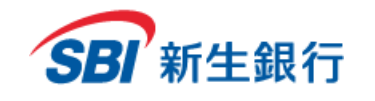

# **5.2.3** 振込・振替を却下する

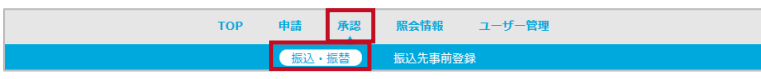

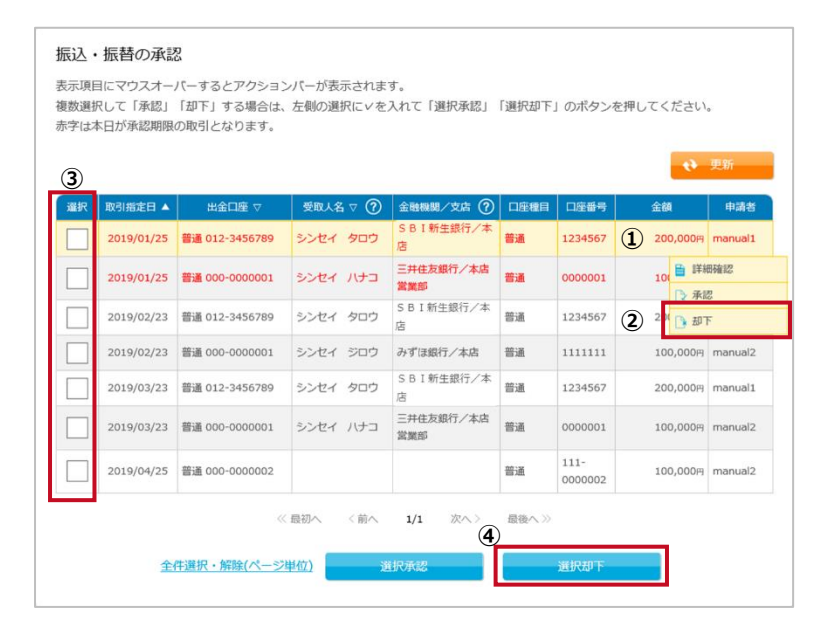

メニューの[承認]をクリックし、サブメニューの[振込・振 替]を選択します。

### **STEP 1 ▶ 却下する取引を選択する**

#### **個別に却下する場合**

- ① 却下したい取引にカーソルを合わせます。
- ② 表示されたアクションバーの[却下]をクリックします。

#### **選択して却下する場合**

- ③ 却下したい振込先事前登録の[選択]の欄をクリッ クします。
- ④ [選択却下]ボタンをクリックします。

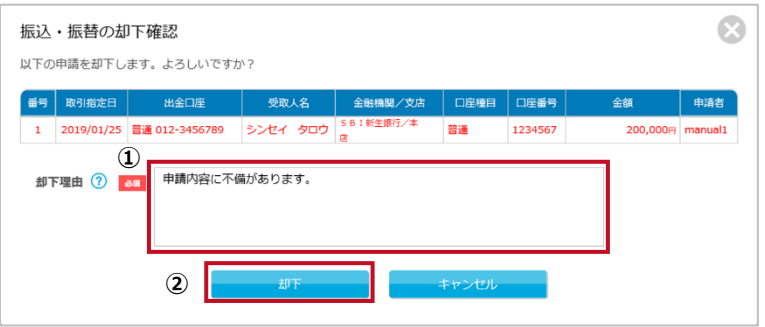

#### **STEP 2 → 却下する取引を確認する**

- ① 却下理由を入力します。
- ② よろしければ[却下]をクリックします。キャンセルする 場合は[キャンセル]をクリックします。

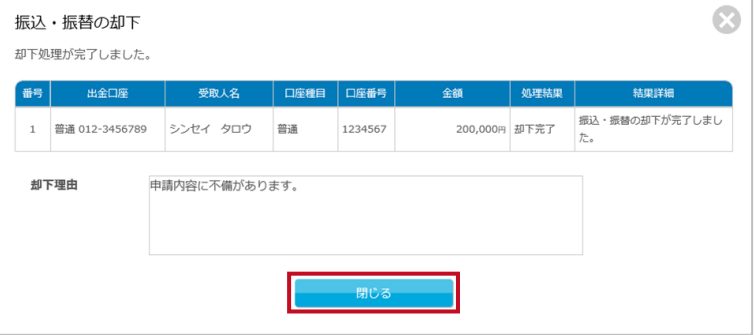

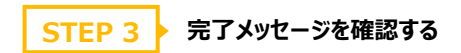

完了メッセージが表示され、「振込・振替の却下」は完了 です。

[閉じる]をクリックするとウィンドウが閉じます。

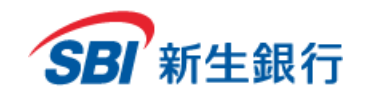

*SBI Shinsei Corporate Direct Users' Manual*

### **6 照会 情 報**

## **6.1 残高 一 覧**

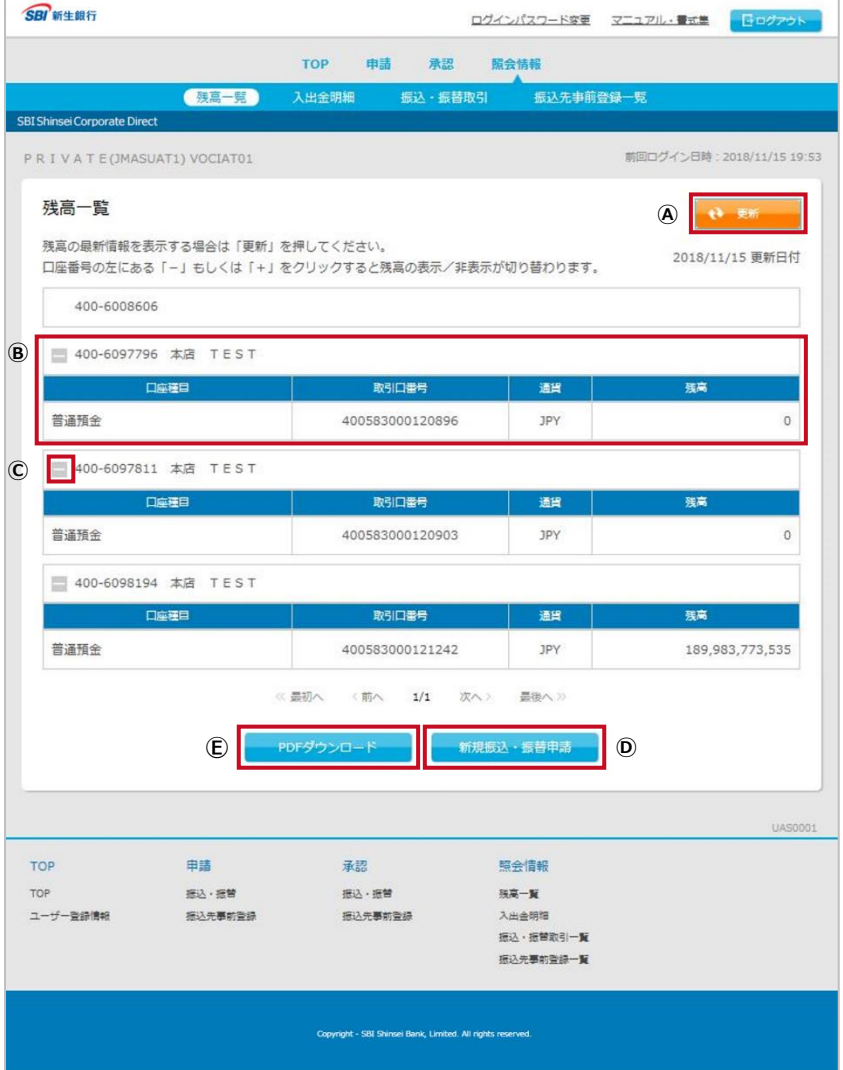

#### この画面では、各口座の残高照会を行うことができます。

**○<sup>A</sup> 更新**

残高一覧を更新します。

**○<sup>B</sup> 口座一覧**

口座種目、取引口番号、通貨、残高を表示します。

**○<sup>C</sup> 折り畳み**

「+」をクリックすると口座一覧を表示します。

「-」をクリックすると口座一覧を非表示にします。

**○<sup>D</sup> 新規振込・振替申請**

クリックすると、振込・振替の申請 出金口座一覧 画面に移動します (「4.2 振込・振替(申 請)」参照)。

**Ⓔ PDF ダウンロード**

クリックすると、PDF をダウンロードすることができま す。

※管理者から利用登録されている口座のみ残高一覧 に表示されます。

残高一覧には表示した当日の残高が表示されます。 日付を指定して残高を参照したい場合は、「6.2 入 出金明細」を参照してください。

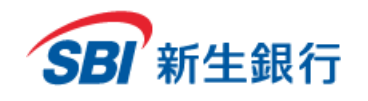

# **6.1.1** 残高一覧の PDF ファイルをダウンロードする

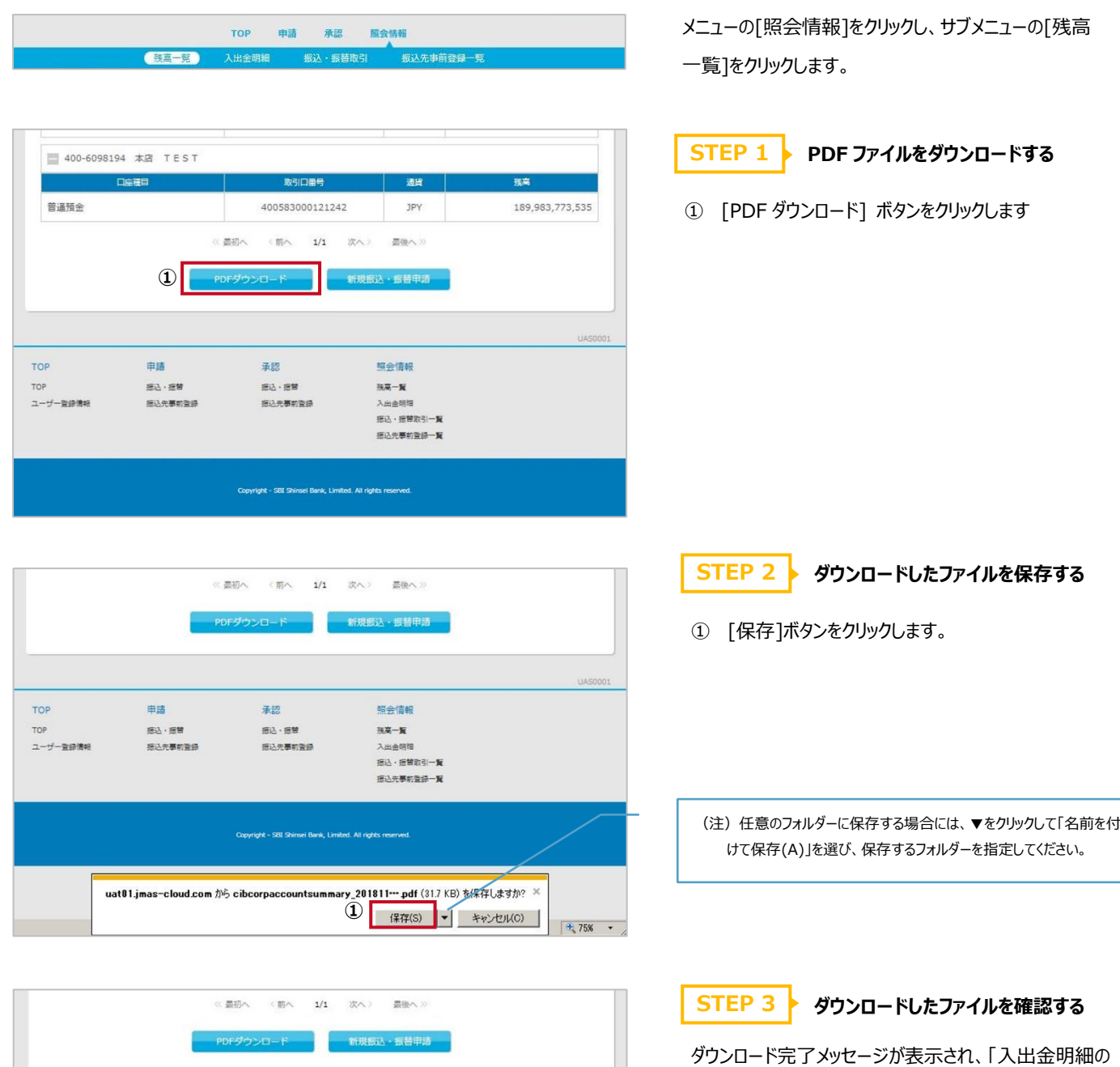

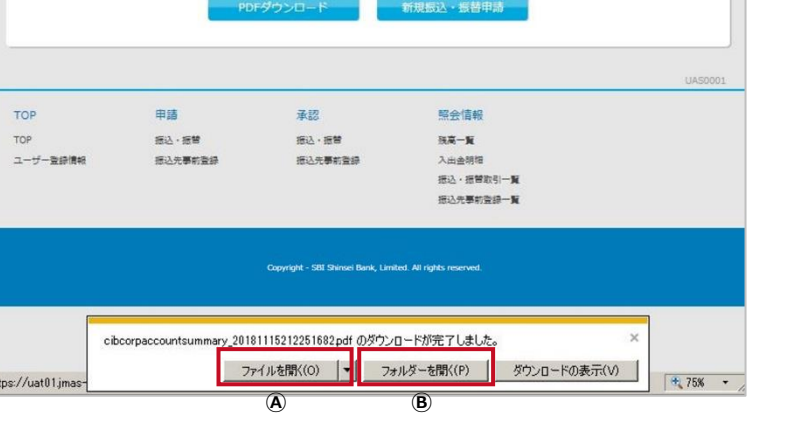

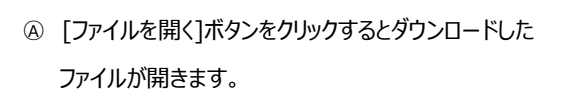

ダウンロード」は完了です。

○<sup>B</sup> [フォルダーを開く]ボタンをクリックするとダウンロードし たファイルの保存先フォルダーが開きます。

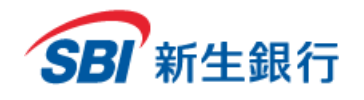

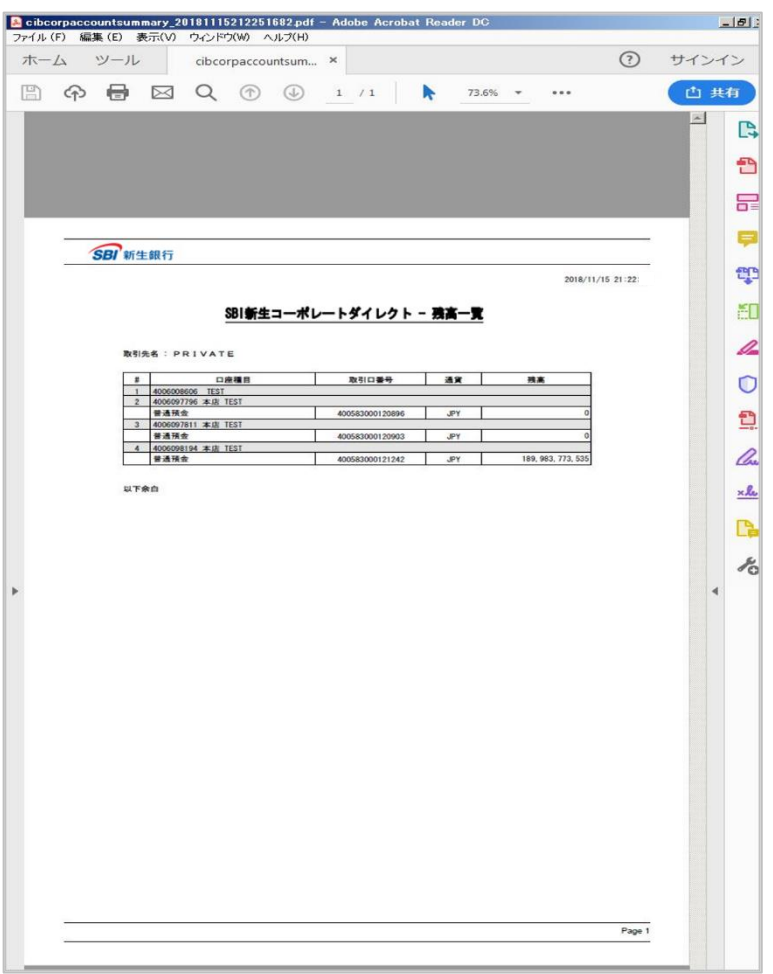

#### **残高一覧を印刷する場合**

内容をご確認の上、PDF の印刷機能を利用して印刷を 行ってください。

※PDF のバージョンによって画面レイアウト(印刷ボタン の場所等)が異なることもあります。

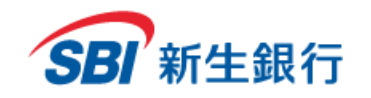

## **6.2 入出 金 明細**

## 初期画面

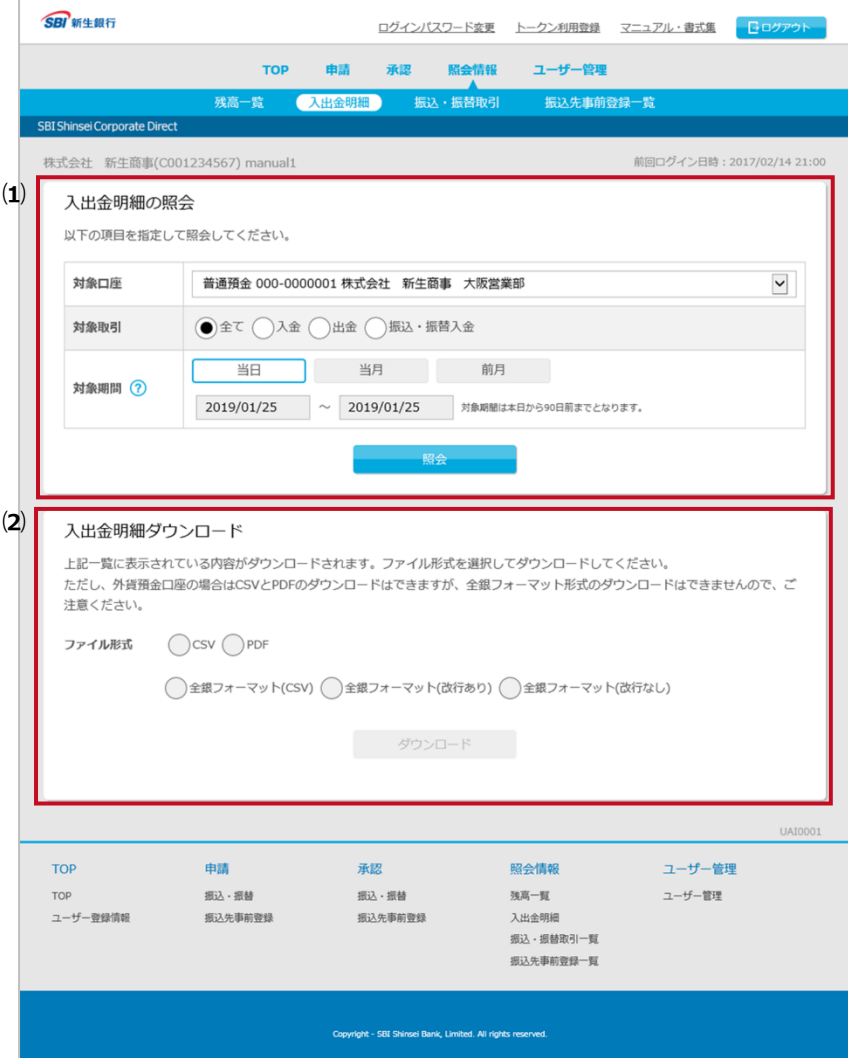

この画面では、入出金明細の照会、入出金明細の ダウンロードを行うことができます。

#### **⑴ 入出金明細の照会**

→ 「6.2.1 入出金明細を照会する」参照

**⑵ 入出金明細ダウンロード**

→ 「6.2.2 入出金明細をダウンロードする」 参照

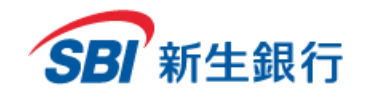

## 照会結果画面

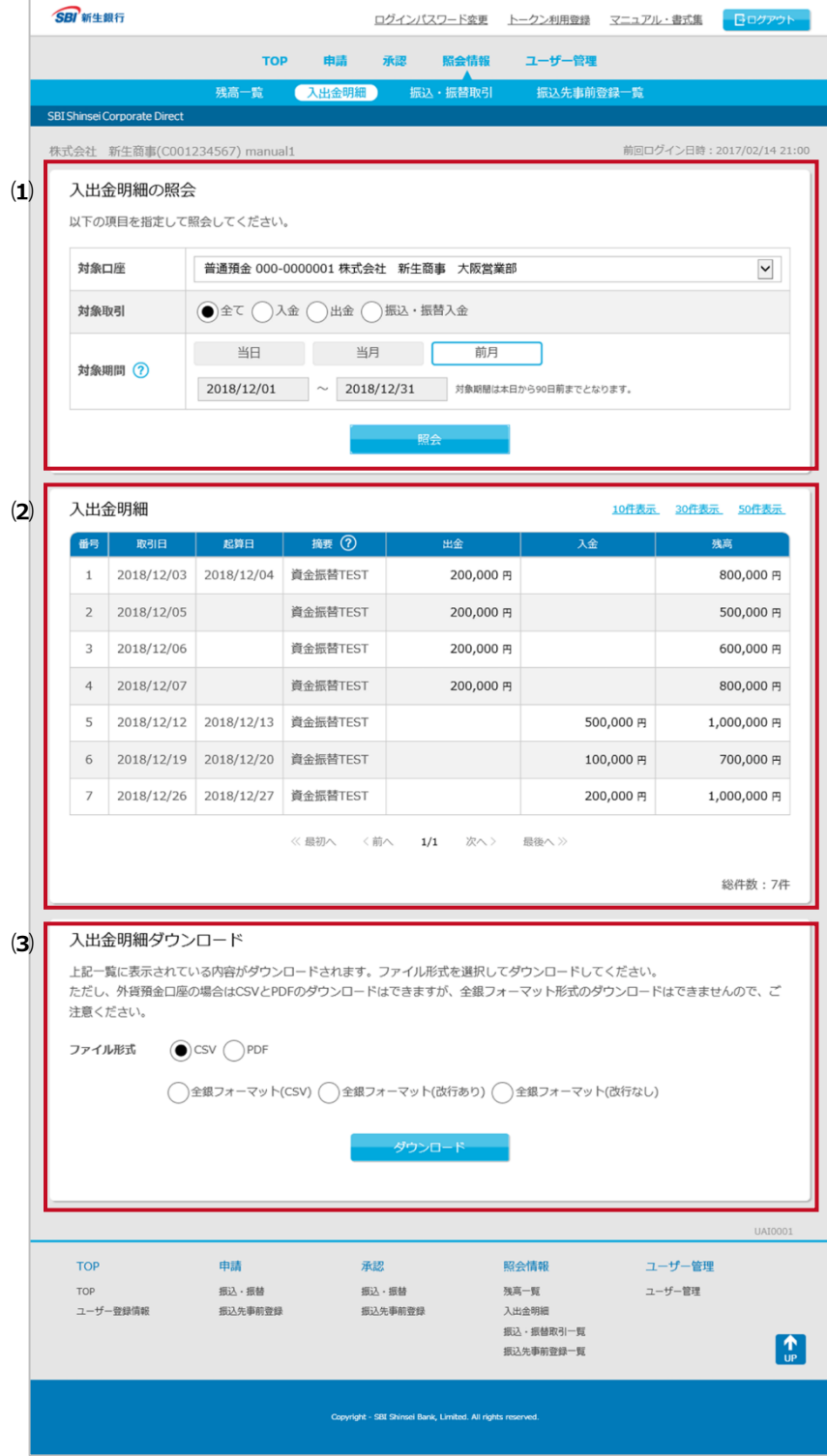

#### **⑴ 入出金明細の照会**

→ 「6.2.1 入出金明細を照会する」参照

**⑵ 入出金明細**

「⑴ 入出金明細の照会」で指定した条件に 該当する入出金明細の一覧が表示されます。

**⑶ 入出金明細ダウンロード**

→ [6.2.2 入出金明細をダウンロードする] 参照

※管理者から利用登録されている口座のみ入出金 明細に表示されます。

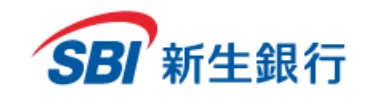

# **6.2.1** 入出金明細を照会する

**②**

当日

2018/12/01

以下の項目を指定して照会してください。

対象期間 7 (3)

対象口座

対象取引

入出金明細の照会

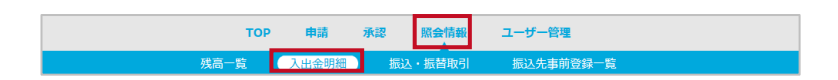

**1 普通預金 000-0000001 株式会社 新生商事 大阪営業部** 

**●全て ○入金 ○出金 ○振込・振替入金** 

当月

2018/12/31

前月

対象期間は本日から90日前までとなります。

**④**

メニューの[照会情報]をクリックし、サブメニューの[入出 金明細]をクリックします。

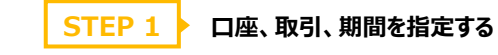

- ① 照会したい対象口座を選択します。
- ② 照会したい取引を選択します。

 $\boxed{\checkmark}$ 

- ③ 照会したい期間のボタンをクリック、または日付をク リックしカレンダーから選択します。
- ④ [照会]ボタンをクリックします。

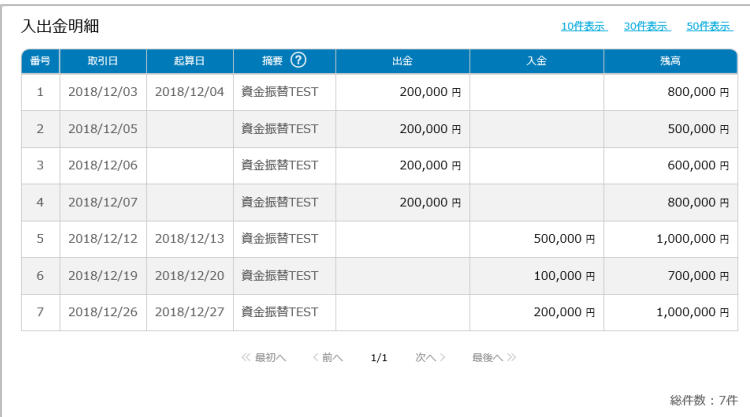

**STEP 2 入出金明細を確認する**

指定した条件に該当する入出金明細が表示され、「入 出金明細の照会」は完了です。

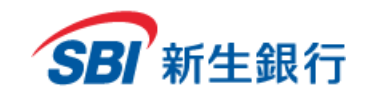

# **6.2.2** 入出金明細をダウンロードする

**STEP 1 入出金明細を照会する**

「6.2.1 入出金明細を照会する」に従って入出金明 細の照会を行います。

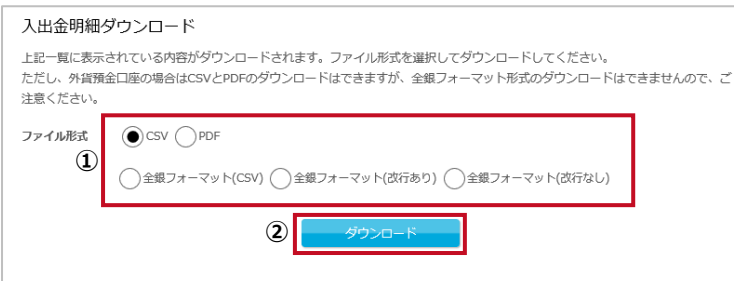

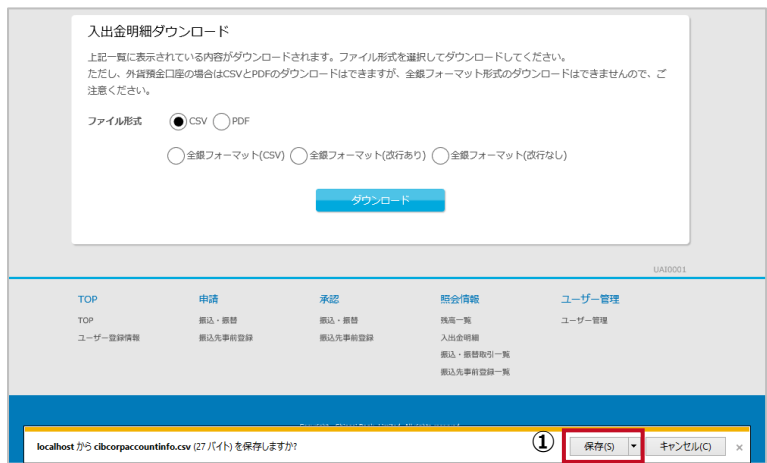

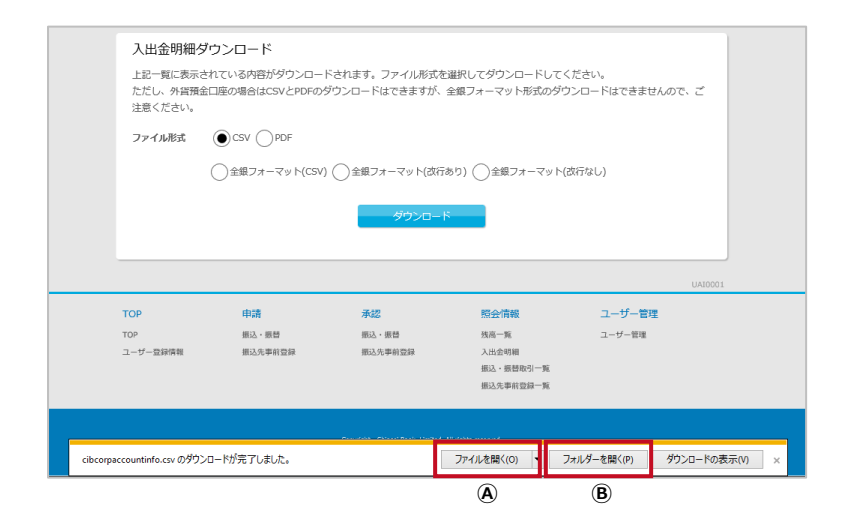

- **STEP 2 ▶ ダウンロードするファイル形式を選択する**
- ① ダウンロードしたいファイル形式を選択します。
- ② [ダウンロード] ボタンをクリックします。

最後に[照会]ボタンをクリックした際の検索条件に該当 する入出金明細一覧のファイルがダウンロードされます。

# **STEP 3 → ダウンロードしたファイルを保存する**

① [保存]ボタンをクリックします。

## **STEP 4 ダウンロードしたファイルを確認する**

ダウンロード完了メッセージが表示され、「入出金明細の ダウンロード」は完了です。

- ○<sup>A</sup> [ファイルを開く]ボタンをクリックするとダウンロードした ファイルが開きます。
- ○<sup>B</sup> [フォルダーを開く]ボタンをクリックするとダウンロードし たファイルの保存先フォルダーが開きます。

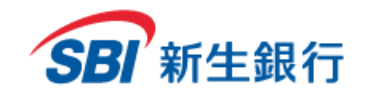

## **6.3 振込 ・振 替 取 引**

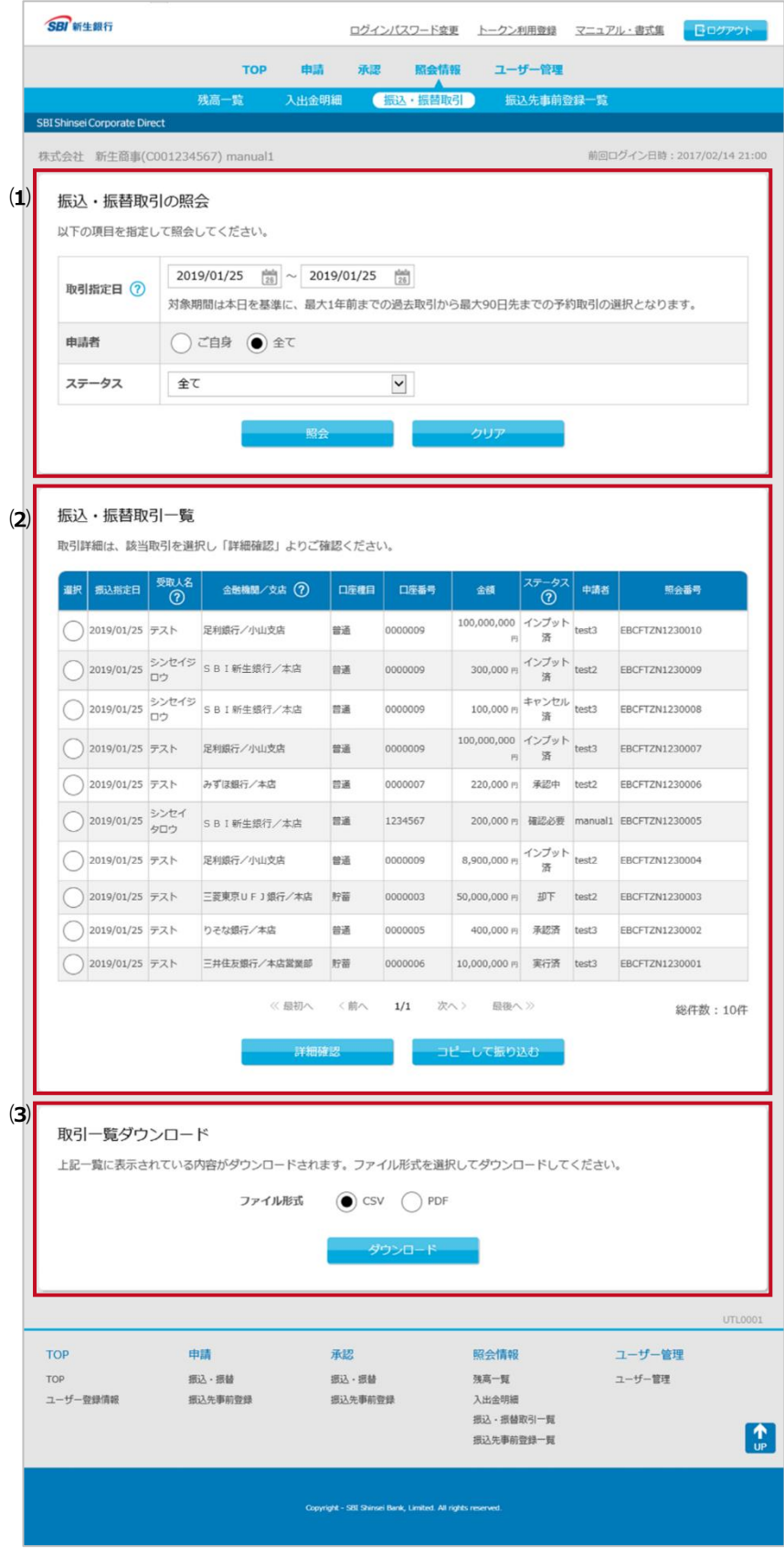

この画面では、振込・振替取引の照会、振込・振替の 取引一覧のダウンロードを行うことができます。

#### **⑴ 振込・振替取引の照会**

→ 「6.3.1 振込・振替取引を照会、詳細確認 する」参照

**⑵ 振込・振替取引一覧**

「⑴ 振込・振替取引の照会」で指定した条件に 該当する振込・振替取引の一覧が表示されま す。

- **⑶ 取引一覧ダウンロード**
	- → 「6.3.2 振込・振替取引一覧をダウンロード する」参照

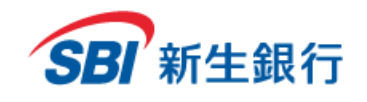

## **6.3.1** 振込・振替取引を照会、詳細確認する

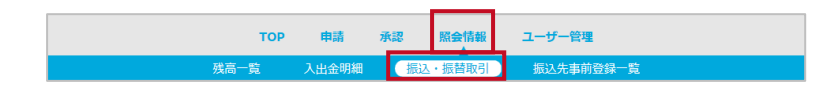

メニューの[照会情報]をクリックし、サブメニューの[振 込・振替取引]を選択します。

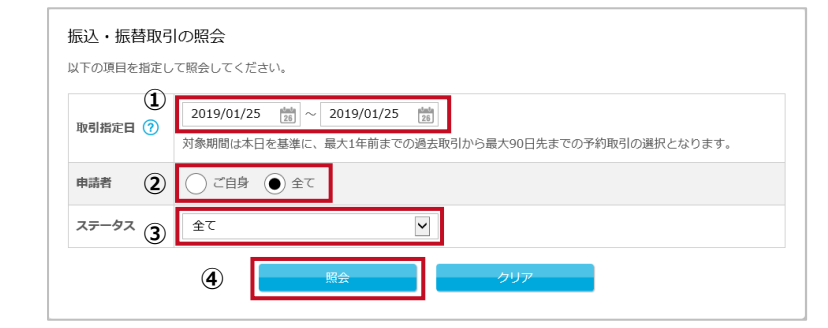

## **STEP 1 条件を指定する**

- ① クリックするとカレンダーが表示されます。カレンダーか ら取引指定日を選択します。対象期間は本日を基 準に、最大 1 年前までの過去取引から最大 90 日 先までの予約取引の選択となります。
- ② 申請者を選択します。
- ③ ステータスを選択します。
- ④ [照会]ボタンをクリックします。

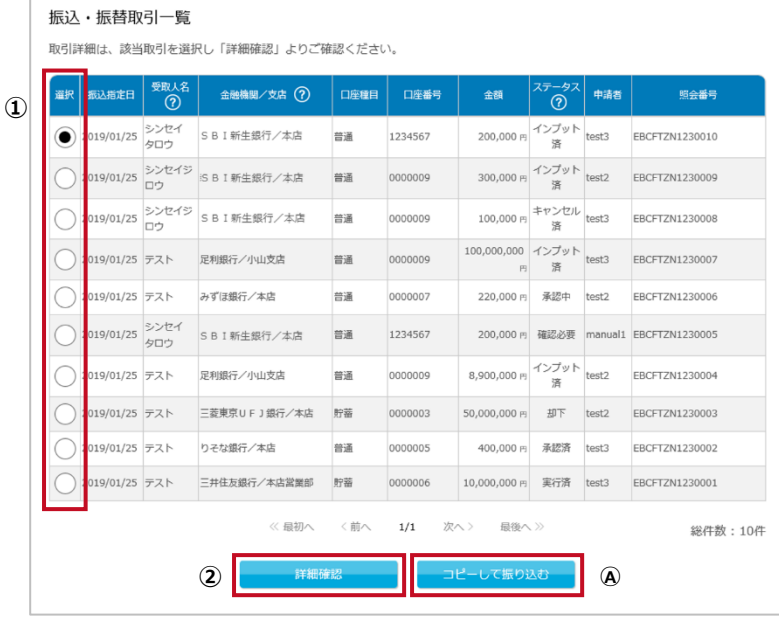

### **STEP 2 取引を選択する**

- ① 詳細を確認したい、または申請を削除したい取引の [選択]の欄をクリックします。
- ② [詳細確認]ボタンをクリックします。

取引の情報をコピーし、振込・振替取引を行うことができ ます。

○<sup>A</sup> 取引を選択し、[コピーして振り込む]ボタンをクリック すると「4.2.1 お客さまの登録口座間の振替」の STEP2、または「4.2.2 事前登録先への振込」の STEP3、または「4.2.3 都度指定振込」の STEP3 が表示されます。「4.2 振込・振替(申請)」のそ れぞれの STEP を参照してください。

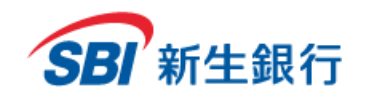

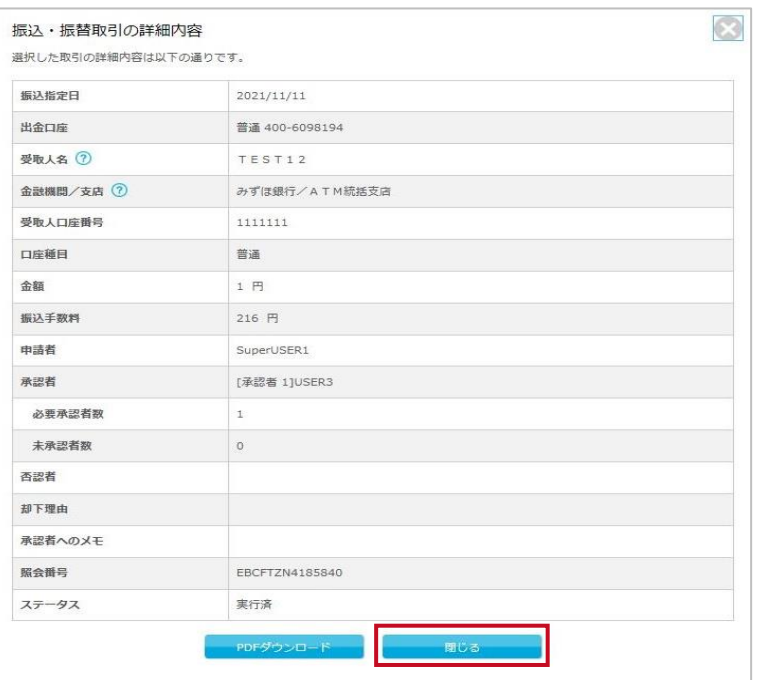

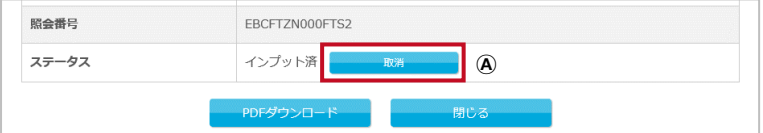

**STEP 3 ▶ 取引の詳細内容を確認する** 

以上で、「振込・振替取引の照会」が完了しました。 [閉じる]をクリックするとウィンドウが閉じます。

- ○<sup>A</sup> 以下の場合、ステータスの欄にボタンが表示されま す。
- ⑴ 選択した取引のステータスがインプット済または承 認中で、ご自身で申請した取引の場合、[取消]ボ タンが表示されます。[取消]ボタンをクリックして、申 請を取り消すことができます。
- ⑵ 選択した取引のステータスが承認済で、ご自身が 最後の承認者の場合、[取消]ボタンが表示されま す。[取消]ボタンをクリックして、承認を取り消すこと ができます。
- ⑶ 選択した取引のステータスが確認必要で、ご自身 が最後の承認者の場合、[確認]ボタンが表示され ます。[確認]ボタンをクリックすると、詳細内容画面 が閉じられ、ステータスが更新されます。

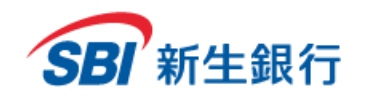

#### **ステータスが失敗の場合**

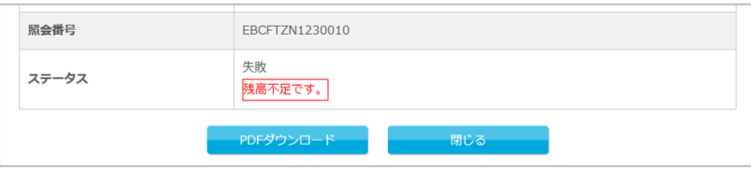

#### ステータスの欄にエラーの詳細が表示されます。

#### <注意>

振込先の銀行で受取人口座へ入金できず資金が返却された場合には、出金口座にその資金を返金します。

返金の有無は「3.1 TOP 本日の取引件数」または「6.2 入出金明細」でご確認いただけます。

※入出金明細では返金があった場合、摘要欄に「組戻」または「\*01\*欠モト゛シ」と表示されます。

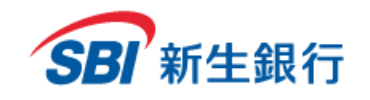

**1 ファイル形式** 

取引一覧ダウンロード

**②**

上記一覧に表示されている内容がダウンロードされます。ファイル形式を選択してダウンロードしてください。

 $\circledcirc$  CSV  $\circledcirc$  PDF

## **6.3.2** 振込・振替取引一覧をダウンロードする

**STEP 1 ▶ 振込・振替取引を照会する** 

「6.3.1 振込・振替取引を照会する」に従って振込・ 振替取引の照会を行います。

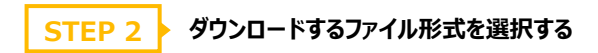

① ダウンロードしたいファイル形式を選択します。

② [ダウンロード] ボタンをクリックします。

最後に[照会]ボタンをクリックした際の検索条件に該当す る振込・振替取引一覧のファイルがダウンロードされます。

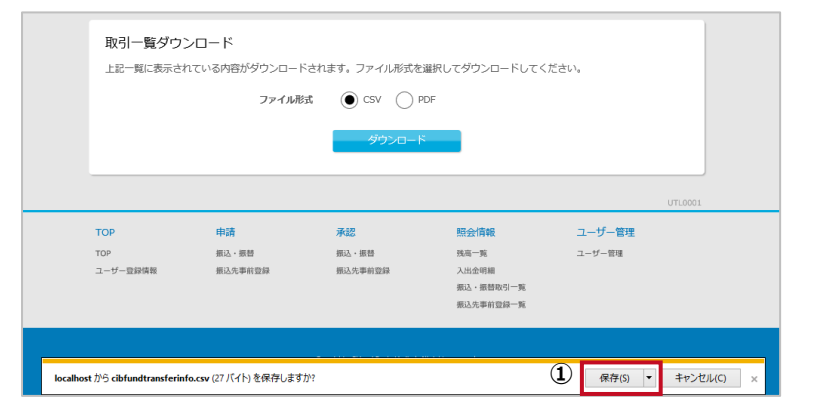

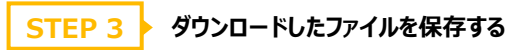

① [保存]ボタンをクリックします。

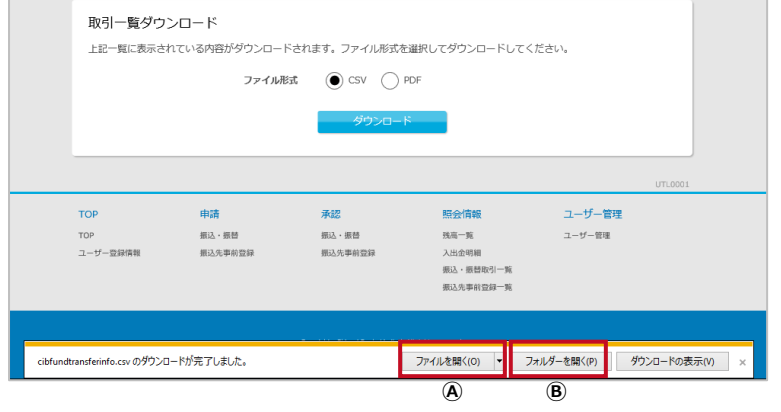

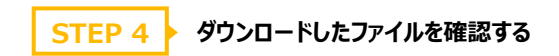

ダウンロード完了メッセージが表示され、「取引一覧の ダウンロード」は完了です。

- ○<sup>A</sup> [ファイルを開く]ボタンをクリックするとダウンロードした ファイルが開きます。
- ○<sup>B</sup> [フォルダーを開く]ボタンをクリックするとダウンロードし たファイルの保存先フォルダーが開きます。

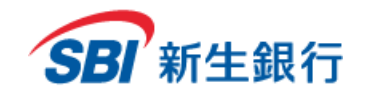

振込指定日 出金口座

口座種目 金額 振込手数料 申請者 承認者

未承認者 否認者 却下理由

照会番号 ステータス

照会番号

照会番号

---------------

## **6.3.3** 振込・振替取引の詳細をダウンロードする

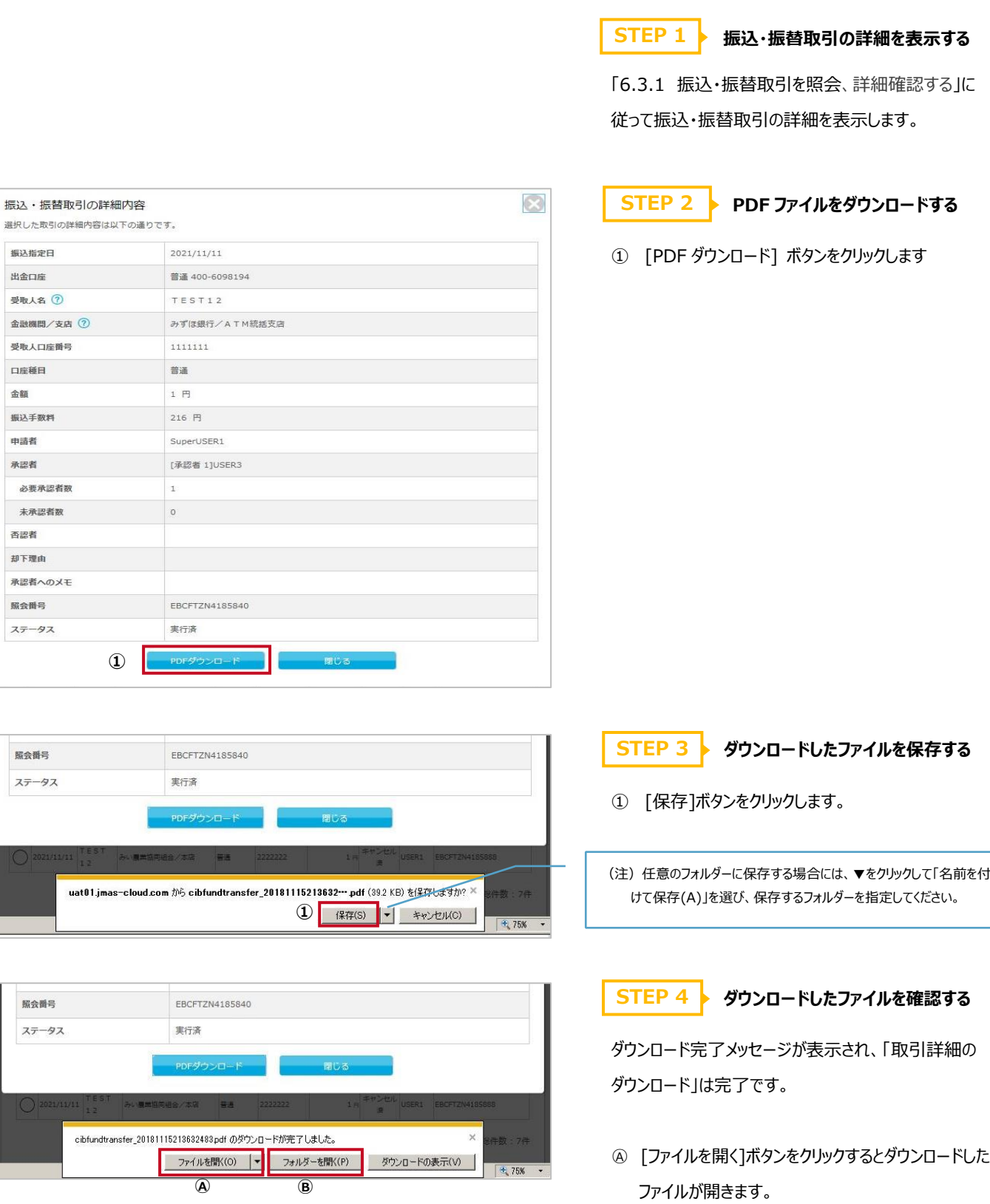

○<sup>B</sup> [フォルダーを開く]ボタンをクリックするとダウンロードし たファイルの保存先フォルダーが開きます。

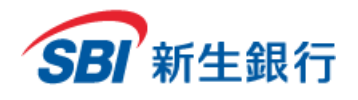

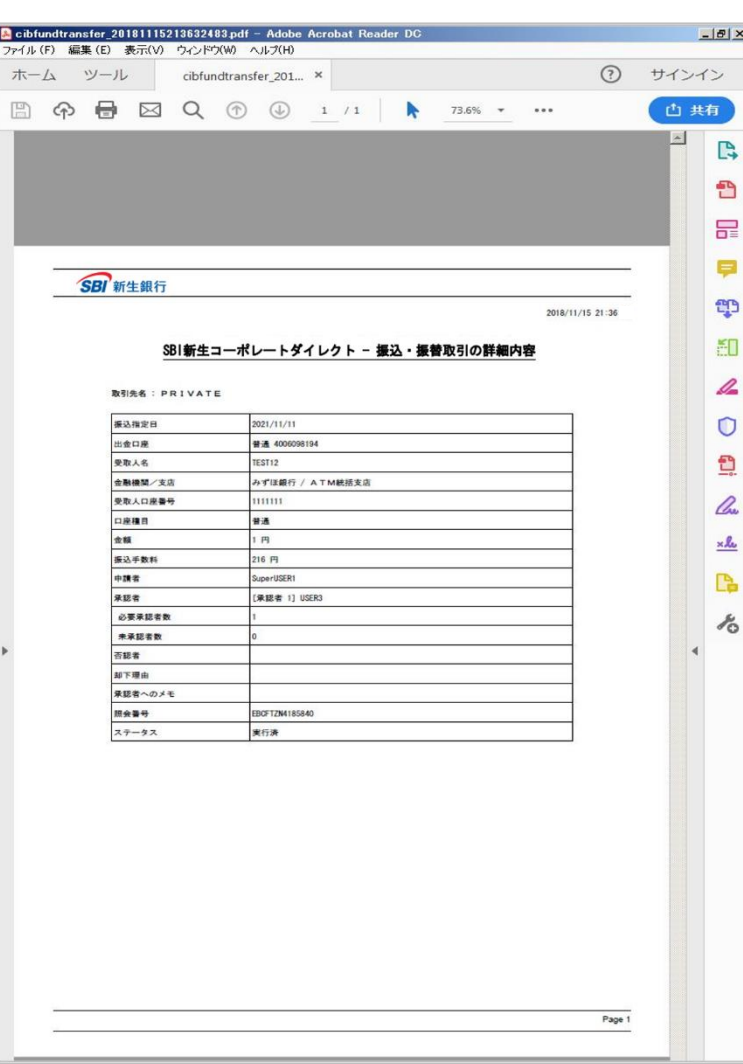

#### **振込・振替取引の詳細を印刷する場合**

内容をご確認の上、PDF の印刷機能を利用して印刷を 行ってください。なお、振込・振替取引の承認後(実行 後)についても、上記同様のステップにて振込・振替取 引の詳細内容をPDF形式でダウンロードし、印刷する ことが可能です。

※PDF のバージョンによって画面レイアウト(印刷ボタン の場所等)が異なることもあります。

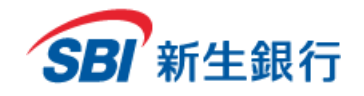

## **6.4 振込 先 事前 登 録一 覧**

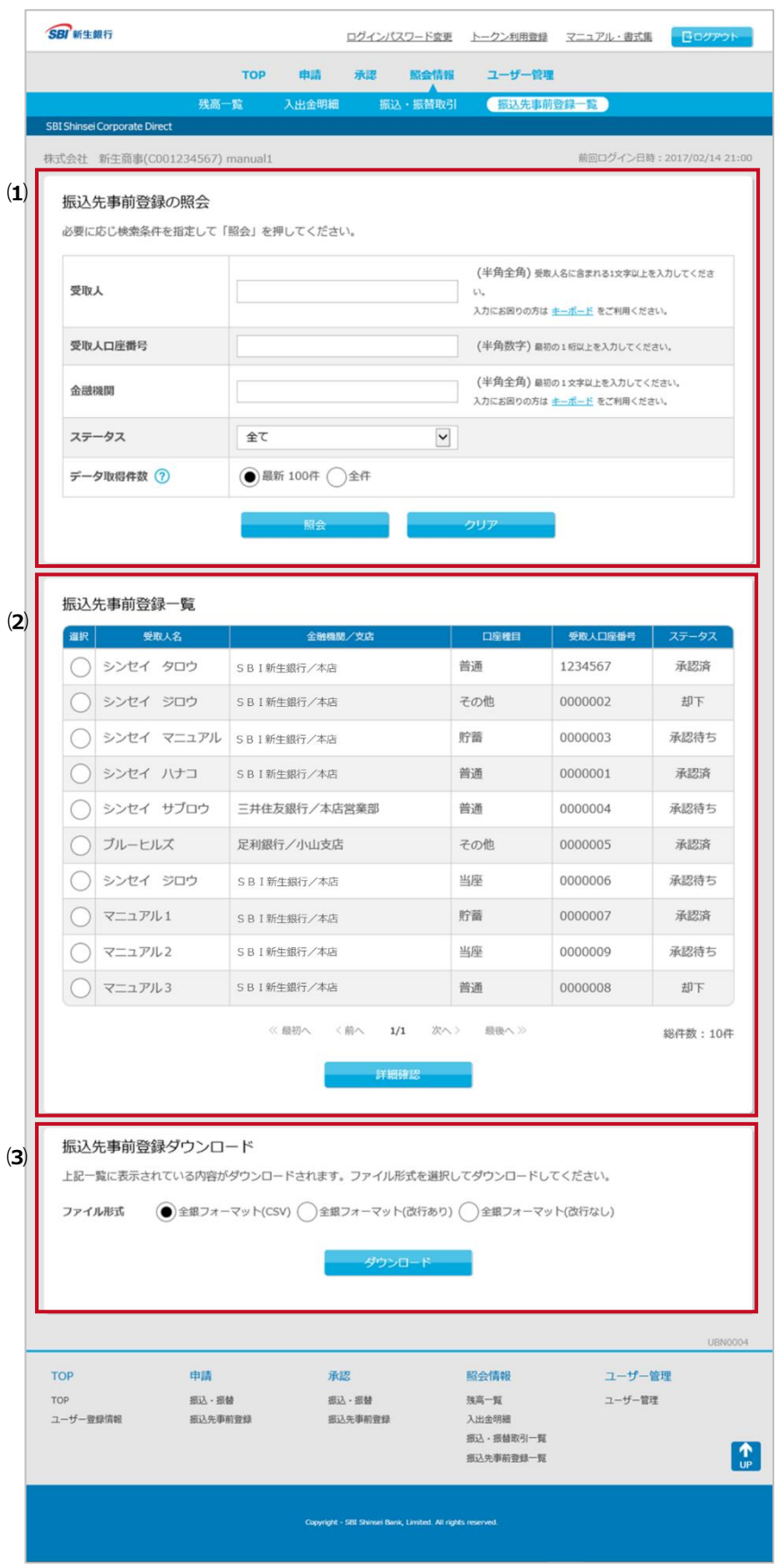

この画面では、振込先事前登録一覧の照会、削 除、振込先事前登録一覧のダウンロードを行うこと ができます。

#### **⑴ 振込先事前登録の照会**

→ 「6.4.1 振込先事前登録一覧を照会す る」参照

**⑵ 振込先事前登録一覧**

「⑴ 振込先事前登録の照会」で指定した振 込先事前登録の一覧が表示されます。また、 振込先事前登録の詳細確認および削除を行 うことができます。

→ 「6.4.2 振込先事前登録の詳細確認を する」参照

→ 「6.4.3 振込先事前登録を削除する」参 照

- **⑶ 振込先事前登録ダウンロード**
	- → 「6.4.4 振込先事前登録一覧をダウンロ ードする」参照

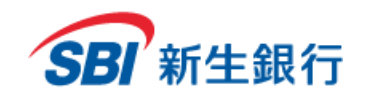

## **6.4.1** 振込先事前登録一覧を照会する

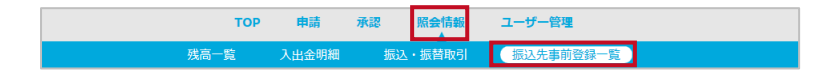

メニューの[照会情報]をクリックし、サブメニューの[振込 先事前登録一覧]をクリックします。

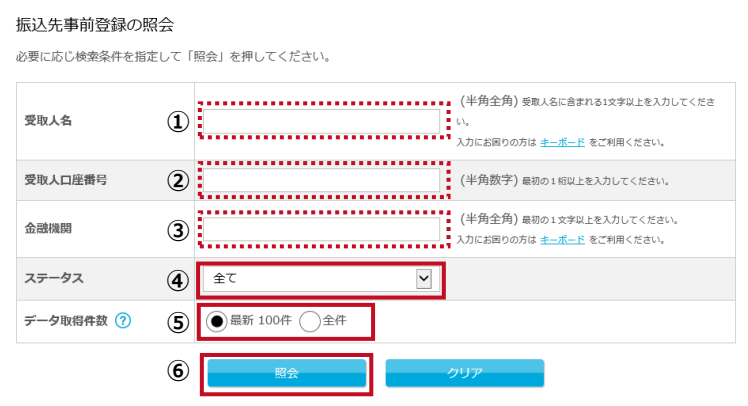

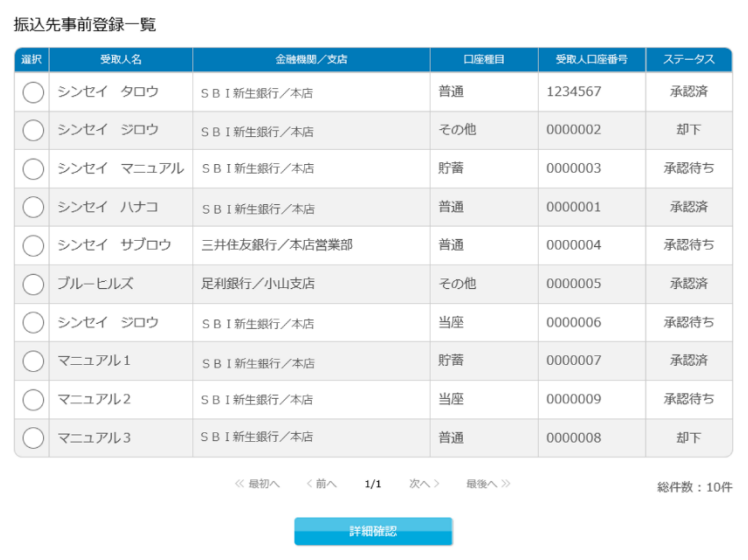

**STEP 1 条件を指定する**

- ① 受取人名は任意項目です。必要に応じて 1 文字 以上で入力してください。
- ② 受取人口座番号は任意項目です。必要に応じて 1 桁以上の半角数字で入力してください。
- ③ 金融機関は任意項目です。必要に応じて 1 文字 以上で入力してください。
- ④ ステータスを選択します。
- ⑤ データ取得件数を選択します。
- ⑥ [照会]ボタンをクリックします。

### **STEP 2 ▶ 振込先事前登録一覧を確認する**

振込先事前登録一覧が表示され、「振込先事前登 録一覧の照会」は完了です。

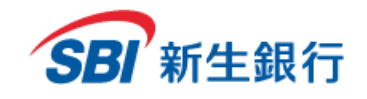

### **6.4.2** 振込先事前登録の詳細確認をする

**STEP 1 ▶ 振込先事前登録一覧を照会する** 

「6.4.1 振込先事前登録を照会する」に従って振込 先事前登録の照会を行います。

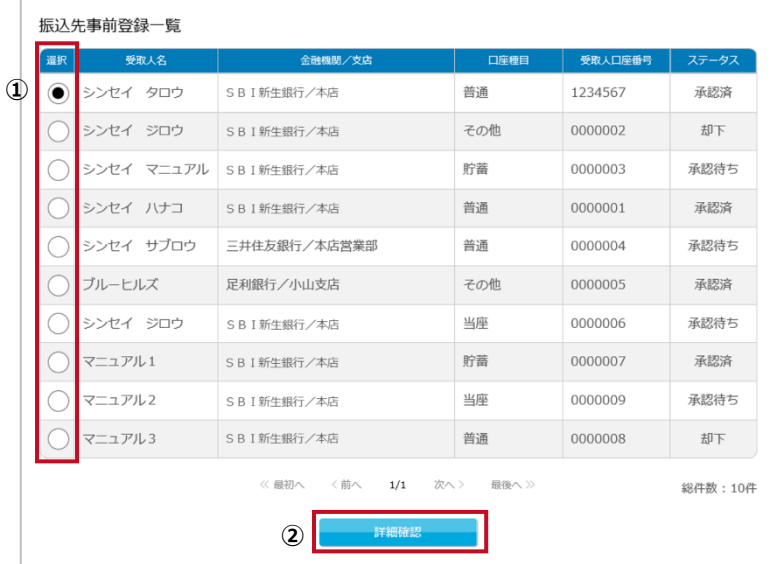

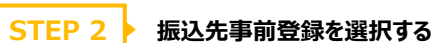

- ① 詳細確認をしたい振込先事前登録の[選択]の欄 をクリックします。
- ② [詳細確認]ボタンをクリックします。

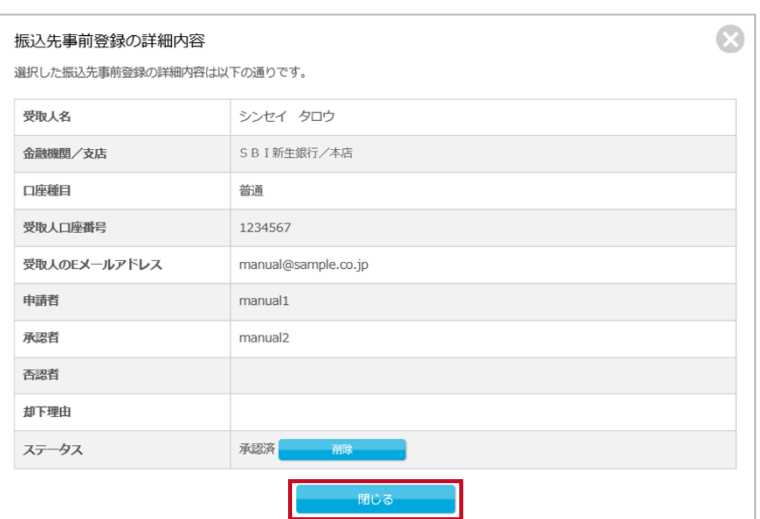

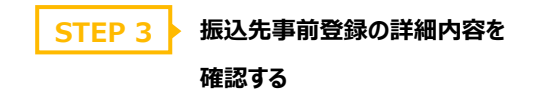

選択した振込先事前登録の詳細内容が表示され、 「振込先事前登録の詳細確認」は完了です。 [閉じる]をクリックするとウィンドウが閉じます。

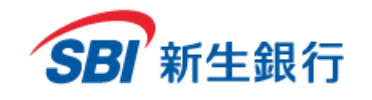

## **6.4.3** 振込先事前登録を削除する

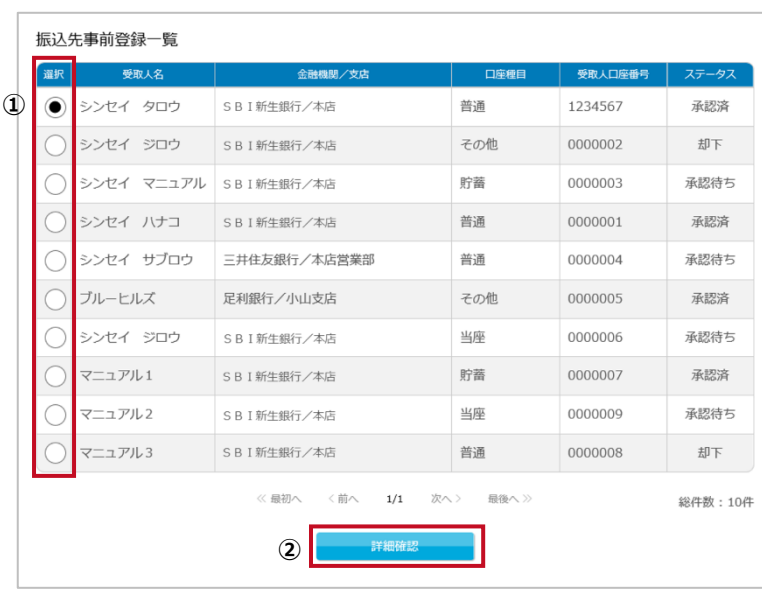

**①**

シンセイ タロウ S B I 新生銀行/本店

普通

1234567

 $manual1$ 

manual2

承認済

manual@sample.co.jp

振込先事前登録の詳細内容

受取人名

金融機関/支店 口座種目

受取人口座番号

申請者

承認者

否認者 却下理由 ステータス

受取人のEメールアドレス

選択した振込先事前登録の詳細内容は以下の通りです。

**STEP 1 振込先事前登録一覧を照会する**

「6.4.1 振込先事前登録を照会する」に従って振込 先事前登録の照会を行います。

# **STEP 2 ▶ 振込先事前登録を選択する**

- ① 削除したい振込先事前登録の[選択]の欄をクリッ クします。
- ② [詳細確認]ボタンをクリックします。

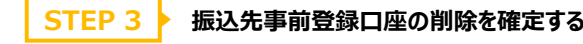

① [削除]ボタンをクリックします。

ユーザーに削除権限がない場合、振込先事前登録の 詳細内容画面に[削除]ボタンは表示されません。

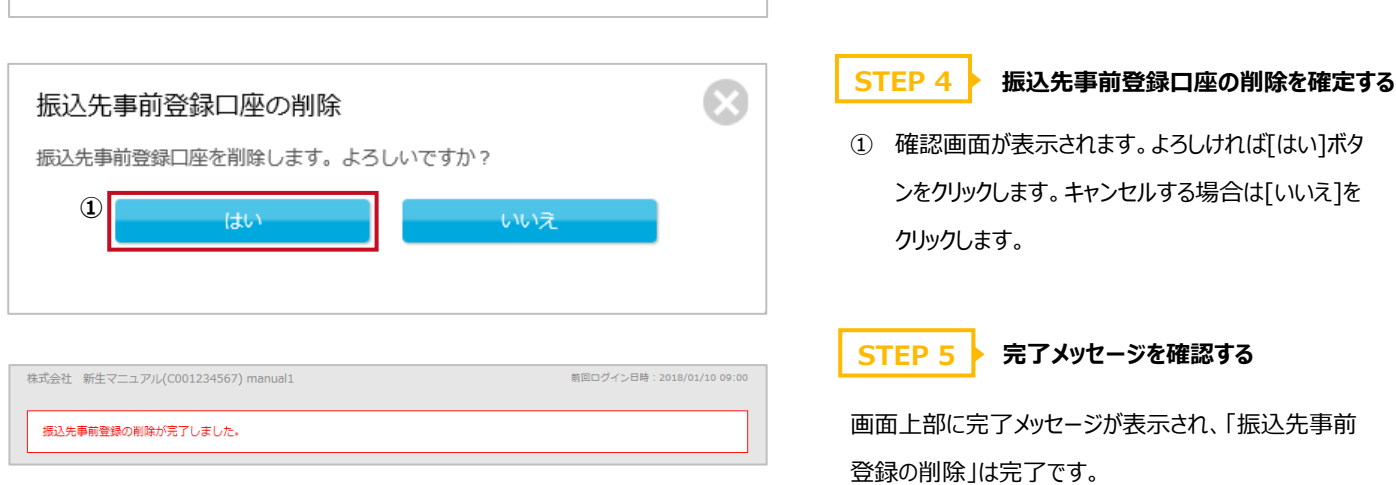

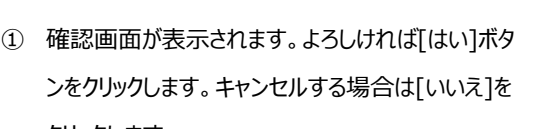

## **STEP 5 完了メッセージを確認する**

メッセージが表示され、「振込先事前 登録の削除」は完了です。

 $\odot$ 

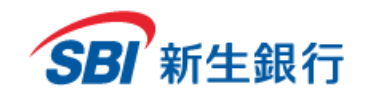

### **6.4.4** 振込先事前登録一覧をダウンロードする

**STEP 1 ▶ 振込先事前登録一覧を照会する** 

「6.4.1 振込先事前登録一覧を照会する」に従って 振込先事前登録一覧の照会を行います。

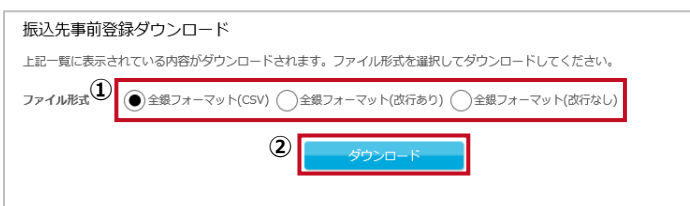

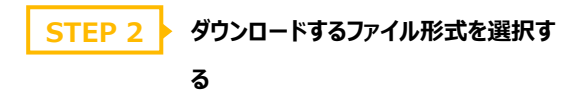

- ① ダウンロードしたいファイル形式を選択します。
- ② [ダウンロード] ボタンをクリックします。

① [保存]ボタンをクリックします。

最後に[照会]ボタンをクリックした際の検索条件に該当 する振込先事前登録一覧のファイルがダウンロードされ ます。

**STEP 3 → ダウンロードしたファイルを保存する** 

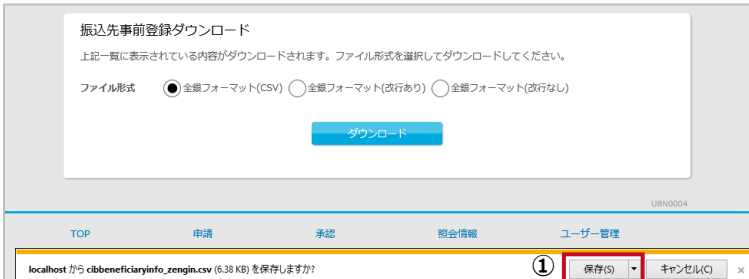

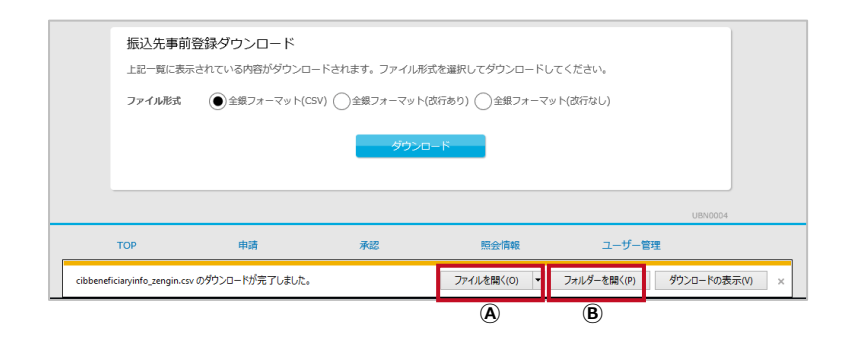

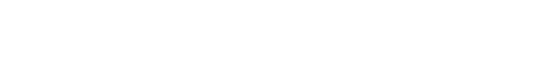

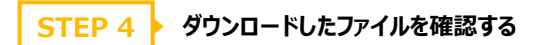

ダウンロード完了メッセージが表示され、「振込先事前登 録一覧のダウンロード」は完了です。

- ○<sup>A</sup> [ファイルを開く]ボタンをクリックするとダウンロードした ファイルが開きます。
- ○<sup>B</sup> [フォルダーを開く]ボタンをクリックするとダウンロードし たファイルの保存先フォルダーが開きます。

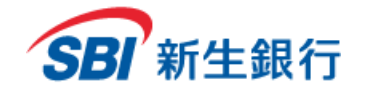

#### ※本項目は、スーパーユーザーのみ表示されます。(ユーザーは、表示されません。)

**7 ユーザー管理**

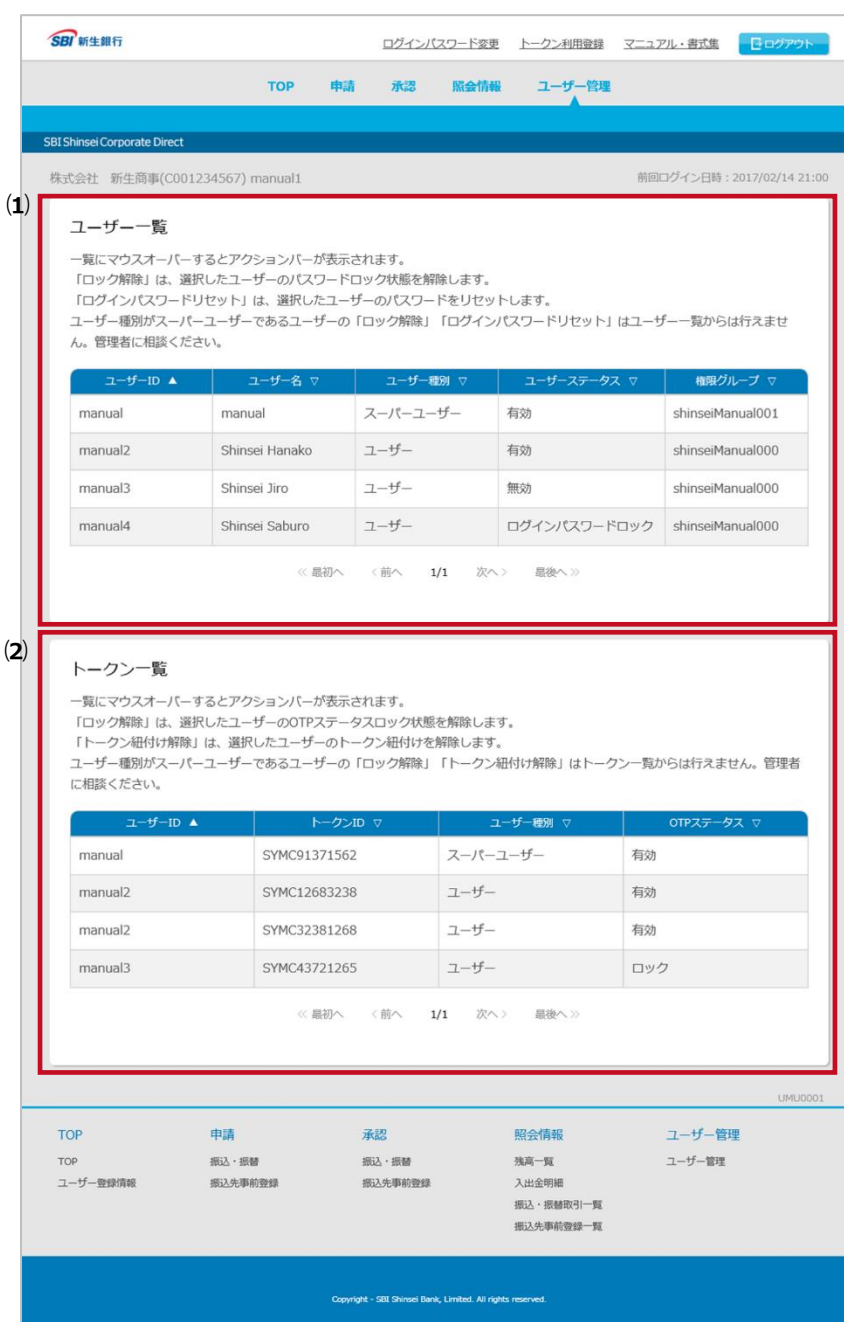

※管理者もしくはスーパーユーザーのログインパスワードロック解除及びリセット、ワンタ イムパスワード (OTP) ロック解除、トークン紐付解除を行うことはできません。スーパ ーユーザー情報を変更したい場合は、管理者が行う必要があります。管理者マニュア ルを参照してください。管理者情報を変更したい場合は、SBI新生コーポレートコール センターへお問い合わせください。

この画面では、スーパーユーザーが他のユーザーのロ グインパスワードロック解除及びリセット、ワンタイムパ スワード (OTP) ロック解除、トークン紐付解除を 行うことができます。

#### **⑴ ユーザー管理**

- ・ **ログインパスワードロック解除** → 「7.1 ユーザーのログインパスワードロック 解除をする」参照
- ・ **ログインパスワードリセット**
	- → 「7.2 ユーザーのログインパスワードをリセ ットする」参照

※口座照会専用サービスをご利用の場合、もしくは 旧新生コーポレートネットサービスより本サービスをご 利用されており、ワンタイムパスワード方式追加のお 申し込みをされていない場合は、以下の項目は表 示されません。

#### **⑵ トークン一覧**

- ・ **OTP ロック解除**
	- → 「7.3 ユーザーのワンタイムパスワード (OTP) ロックを解除する」参照
- ・ **トークン紐付解除**

→ 「7.4 ユーザーのトークンの紐付を解除 する」参照

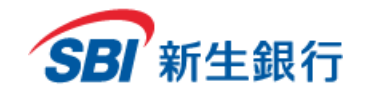

# **7.1 ユーザーのログインパスワードロックを解 除する**

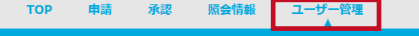

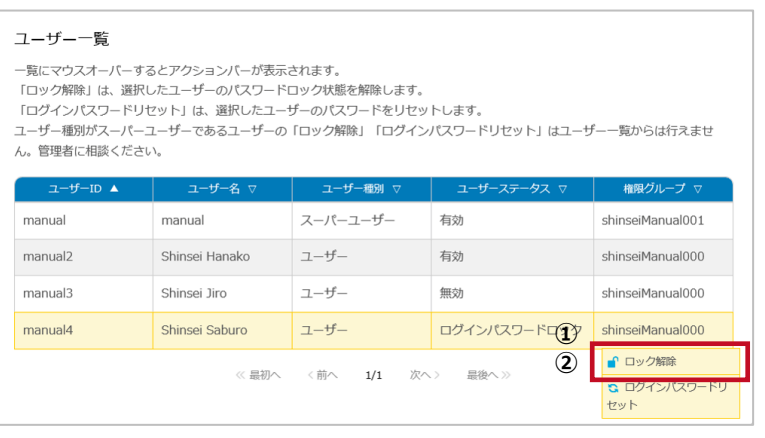

メニューの[ユーザー管理]をクリックします。

- **ログインパスワードロックを解除するユーザー を選択する STEP 1**
	- ① ログインパスワードロック解除を行うユーザーにカーソルを 合わせます。
	- ② 表示されたアクションバーの[ロック解除]をクリックします。

※ログインパスワードのロック解除のアクションバーは、ログイン パスワードがロックされたユーザーにカーソルを合わせた場合の み表示されます。

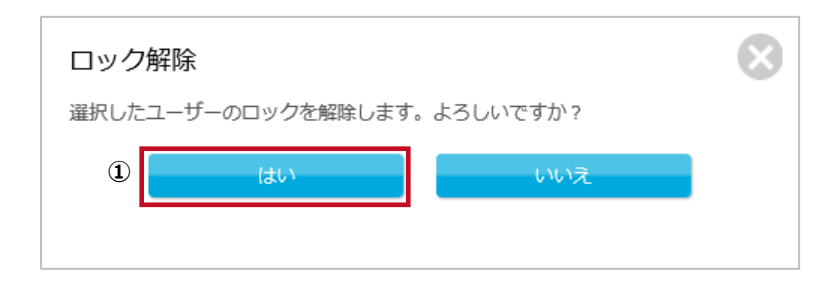

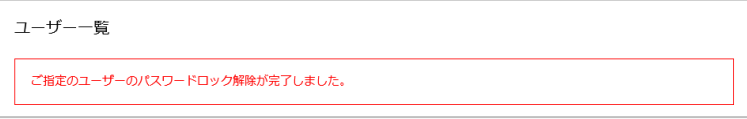

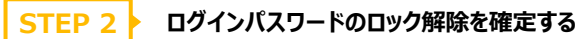

① 確認画面が表示されます。よろしければ [はい]をクリッ クします。キャンセルする場合は[いいえ]をクリックしま す。

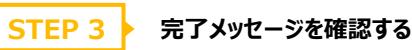

完了メッセージが表示され、「ログインパスワードロックの解除」 は完了です。

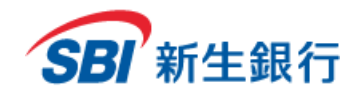

# **7.2 ユーザーのログインパスワードをリセットする**

申請 承認 TOP 照会情報 ユーザ

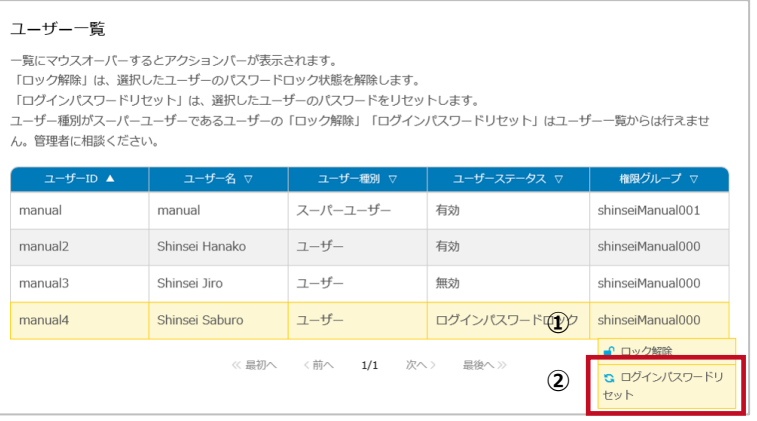

 $\Omega$ ユーザーログインパスワードリセット 表示されているユーザーのログインパスワードをリセットします。「新しいログインパスワード」「新しいログインパスワードの軍入 - こいこれこれ。ユーリー ウェブ インパンソート こフヒント じいりゃ ……<br>|カ」を入力のうえ、内容に問題がなければ「実行」を押してください。  $2 - f - ID$ manual4 ユーザー名 Shinsei Saburo 新しいログインパスワード ? **①** (半角英数) ■ セキュリティキーボードで入力 新しいログインパスワードの再入力 ........ (半角英数) ■セキュリティキーボードで入力 **②** 実行

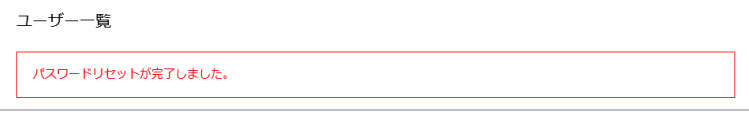

メニューの[ユーザー管理]をクリックします。

- **ログインパスワードをリセットするユーザーを 選択する STEP 1**
- ① ログインパスワードリセットを行うユーザーにカーソルを合わ せます。
- ② 表示されたアクションバーの[ログインパスワードリセット]を クリックします。

※ログインパスワードがロックされている場合、ログインパスワー ドのロックを解除する必要があります。「7.1 ユーザーのログイ ンパスワードロックを解除する」を参照し、ログインパスワードロッ クの解除をあわせて行ってください。

### **STEP 2 ▶ 新しいログインパスワードを入力する**

- ① 新しいログインパスワードを英字から始まる 7~14 桁の英 数字で入力します。必ず英字と数字を組み合わせてくだ さい。ここで設定するパスワードはユーザーのログイン時に 必ず変更が必要となります。ユーザーID を使用することは できません。
- ② [実行]ボタンをクリックします。

**STEP 3 → 完了メッセージを確認する** 

完了メッセージが表示され、「ログインパスワードリセット」は完 了です。

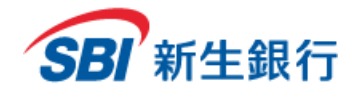

※口座照会専用サービスをご利用の場合、もしくは旧新生コーポレートネットサービスより本サービスをご利用されており、ワンタイムパスワード 方式追加のお申し込みをされていない場合、トークン一覧の項目は表示されません。

# **7.3 ユーザーのワンタイムパスワード(OTP)ロックを解除 する**

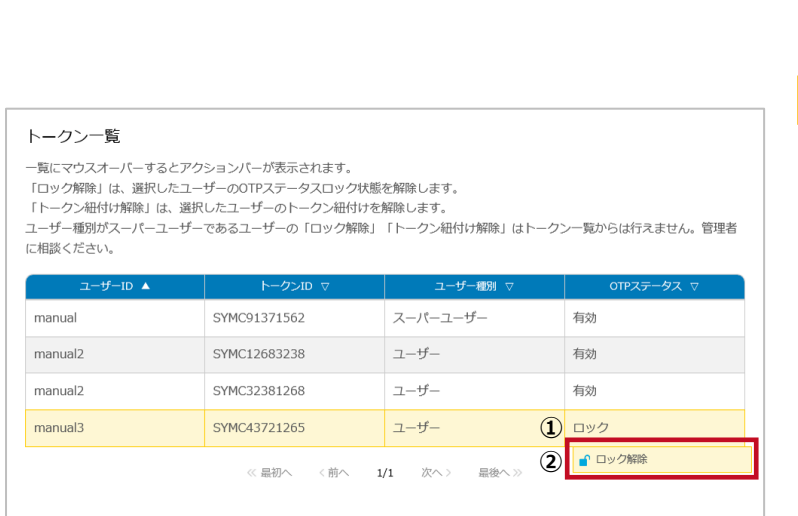

**ワンタイムパスワード(OTP)ロックを解除 するユーザーを選択する STEP 1**

メニューの[ユーザー管理]をクリックします。

- ① ワンタイムパスワード(OTP)のロック解除を行うユーザ ーにカーソルを合わせます。
- ② 表示されたアクションバーの[ロック解除]をクリックしま す。

※ワンタイムパスワード (OTP) のロック解除のアクションバ ーは、ワンタイムパスワード (OTP) がロックされたユーザーに カーソルを合わせた場合のみ表示されます。

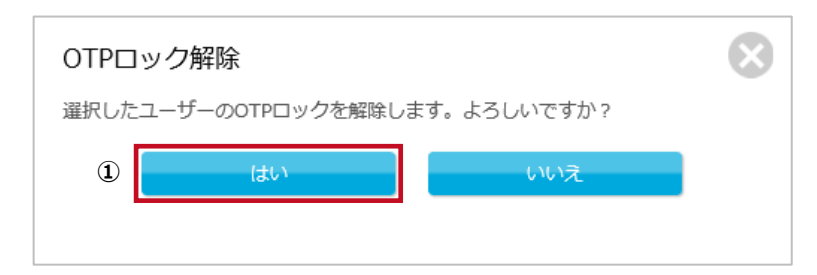

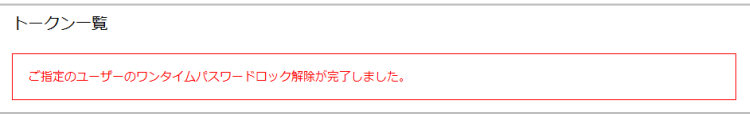

#### **ワンタイムパスワード (OTP) のロック解 除を確定する STEP 2**

① 確認画面が表示されます。よろしければ [はい]をクリ ックします。キャンセルする場合は[いいえ]をクリックしま す。

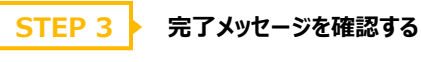

完了メッセージが表示され、「ワンタイムパスワード(OTP) ロックの解除」は完了です。
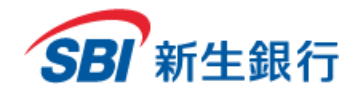

※口座照会専用サービスをご利用の場合、もしくは旧新生コーポレートネットサービスより本サービスをご利用されており、ワンタイムパスワード 方式追加のお申し込みをされていない場合、トークン一覧の項目は表示されません。

# **7.4 ユーザーのトークンの紐付 を解 除する**

トークンをダウンロードしたスマートフォンの機種変更や、デスクトップトークンの再インストール等により、利用登録済みのトークンを使用できなくなった 場合、トークンの紐付解除を実施する必要があります。

ワンタイムパスワード (OTP) がロックされている場合、トークンの紐付を解除することができません。「7.3 ユーザーのワンタイムパスワード (OTP) ロックを解除する」を参照し、ワンタイムパスワード(OTP)ロックの解除を行ってから、トークン紐付解除を行ってください。 スーパーユーザーのトークン紐付解除については管理者にご相談ください。

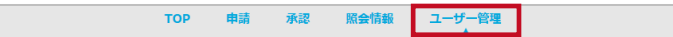

メニューの[ユーザー管理]をクリックします。

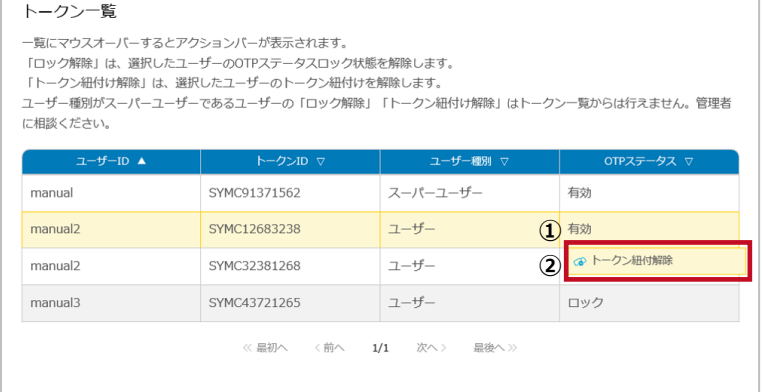

- **トークンの紐付を解除するユーザーを選択 する STEP 1**
	- ① トークンの紐付解除を行うユーザーにカーソルを合わせま す。
	- ② 表示されたアクションバーの[トークン紐付解除]をクリック します。

トークン紐付解除は、トークン ID ごとに行う必要があります。 ユーザーが複数のトークンを利用登録している場合、同じユ ーザーID が複数表示されます。

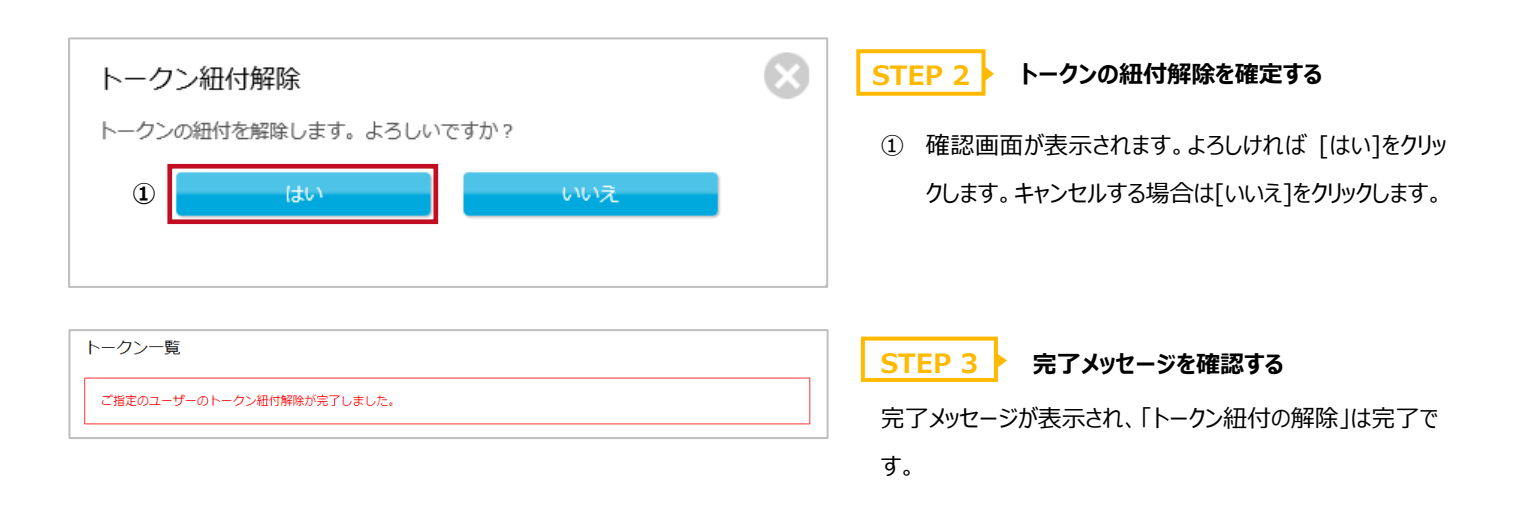

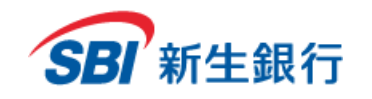

*SBI Shinsei Corporate Direct Users' Manual*

# **8 共通 項 目**

## **8.1 ご自 身のログインパスワードを変 更する**

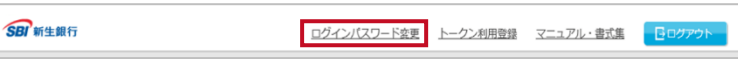

ログインパスワードの有効期間は 90 日です。定期的に ログインパスワードの変更を行ってください。 画面上部の[ログインパスワード変更]をクリックします。

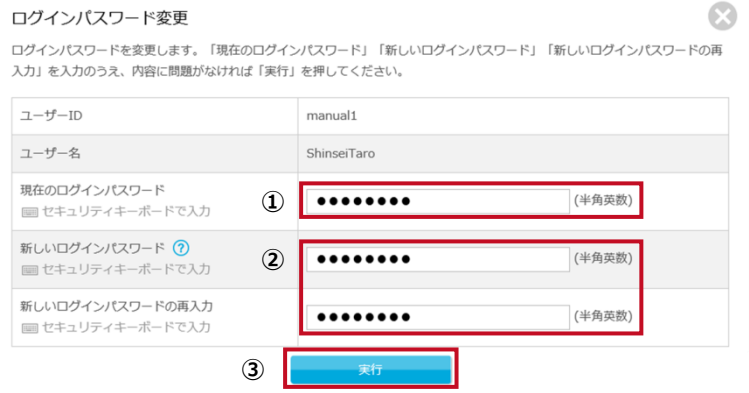

### **STEP 1 ログインパスワードを変更する**

- ① 現在のログインパスワードを 7~14 桁の英数字で 入力します。
- ② 新しいログインパスワードを英字から始まる 7~14 桁の英数字で入力します。必ず英字と数字を組み 合わせてください。ユーザーID を使用することはでき ません。
- ③ [実行]ボタンをクリックします。

#### ログインパスワード変更

ログインパスワードを変更します。「現在のログインパスワード」「新しいログインパスワード」「新しいログインパスワードの再入<br>カ」を入力のうえ、内容に問題がなければ「実行」を押してください。

パスワード変更が完了しました。

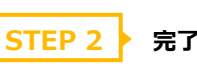

**STEP 2 ▶ 完了メッセージを確認する** 

変更完了メッセージが表示され、「ログインパスワードの 変更」は完了です。

 $\bullet$ 

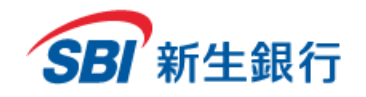

以下のマニュアルをPDFファイル形式でダウンロードできます。 2 管理者マニュアル 1 ユーザーマニュアル 1 電子証明書発行マニュアル 1 トークンマニュアル

> ● SBI新生コーポレートダイレクト 取引規定 1 SBI新生コーポレートダイレクト 補償対応 1 SBI新生コーポレートダイレクト 変更・解約 申込書 1) SBI新生コーポレートダイレクト 変更・解約 申込書 記入例

## **8.2 マニュアル・書式集をダウンロードする**

**SBI** 新生銀行

**①**

マニュアル・書式集

ログインパスワード変更 トークン利用登録 マニュアル·書式集 日ログ

 $\odot$ 

画面上部の[マニュアル・書式集]をクリックします。

- **STEP 1 ▶ ダウンロードするファイルを選択する**
- ① ダウンロードしたいファイルをクリックします。

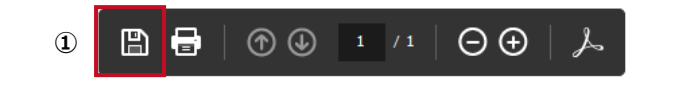

閉じる

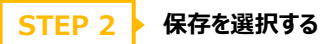

① 選択したファイルが新規ウィンドウで開きます。保存 マークをクリックします。

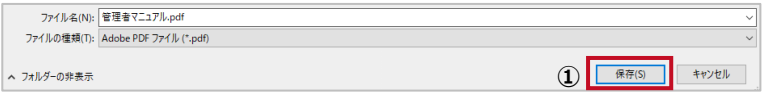

## **STEP 3 マニュアルを保存する**

① 保存場所を選択し、[保存]ボタンをクリックします。

以上で、マニュアル・書式集のダウンロードは完了です。

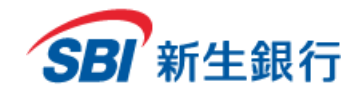

# **8.3 書式 集 を利 用 する**

**SBI** 新生銀行

ログインパスワード変更 トークン利用登録 マニュアル・書式集 日ログアウト

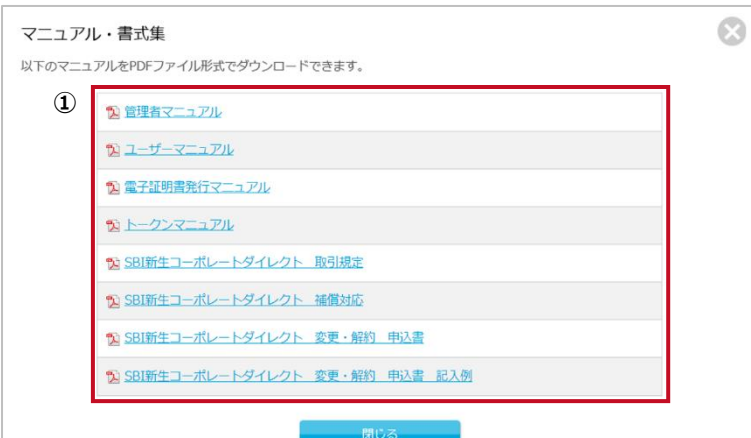

画面上部の[マニュアル・書式集]をクリックします。

**STEP 1 ご利用したい書式を表示する**

① ご利用したい書式をクリックし、ファイルを開きます。 次ページの書式集の種類を確認し、書式を選択 してください。

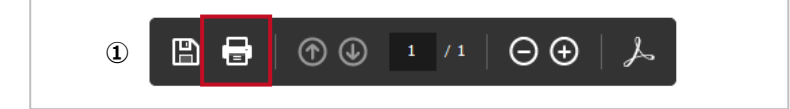

**STEP 2 印刷を選択する**

① 選択したファイルが新規ウィンドウで開きます。印刷 マークをクリックし、A4 サイズで印刷します。

**STEP 3 必要事項を記入する**

- ① 必要事項を記入し、お届出印をご捺印のうえ、貴 社お控えを保管してください。記入例を参照するこ とができます。STEP1 を参照のうえ、ご利用くださ い。
- ② 弊行事務担当まで郵送してください。

[ご提出先] 〒103-8303 東京都中央区日本橋室町 2-4-3 日本橋室町野村ビル SBI新生銀行本店 法人事務部 CIF 管理担当

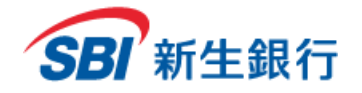

## **書式集の種類**

お届出内容を確認し、書式を選択してください。

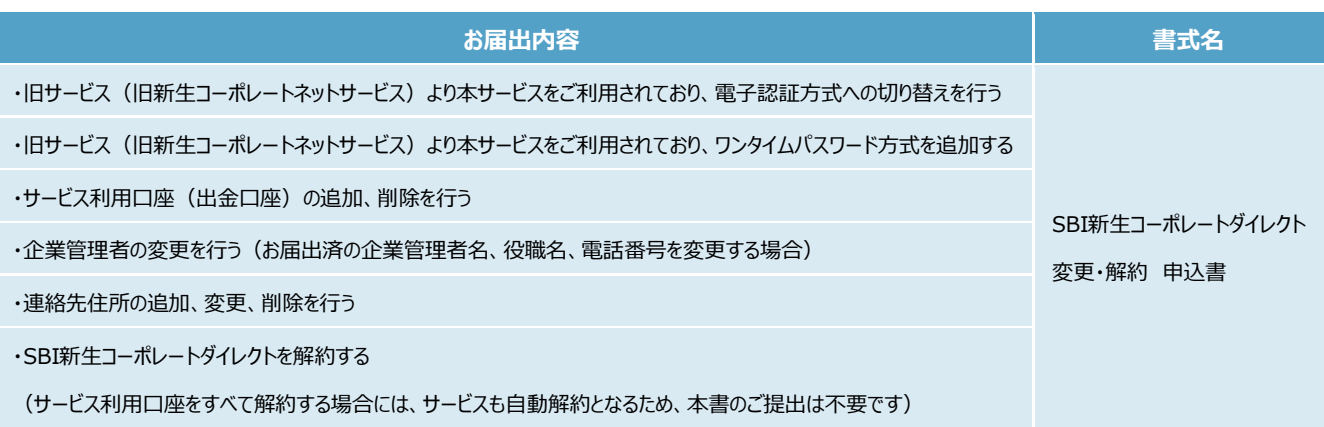

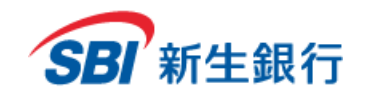

## **8.4 共通 機 能**

# **8.4.1** 表を並び替える

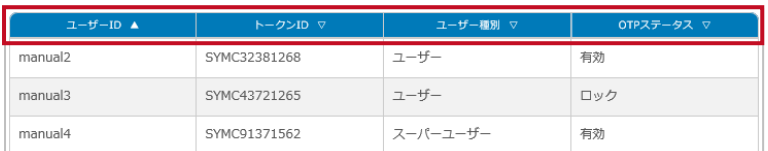

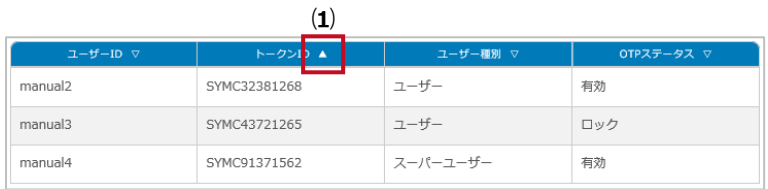

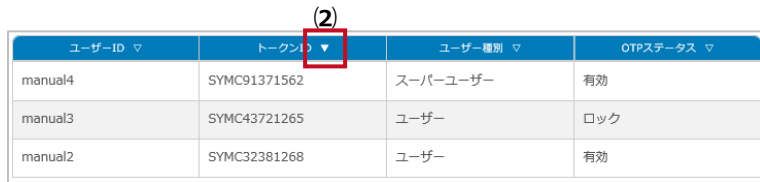

**⑶**

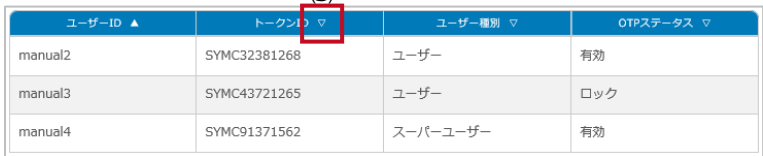

# **項目名の右側の三角形(▲▼▽)をクリックすると、表 のデータを昇順または降順に並び変えることができます。**

------------------------------

### **⑴ ▲**

- → データは昇順に整列しています。クリックすると、降 順に整列します。
- **⑵ ▼**
- → データは降順に整列しています。クリックすると、昇順 に整列します。
- **⑶ ▽**
- → データは整列していません。クリックすると、昇順に整 列します。

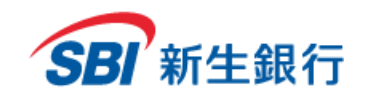

# **8.4.2** 11 件以上の表のデータを閲覧する(ページ送り)

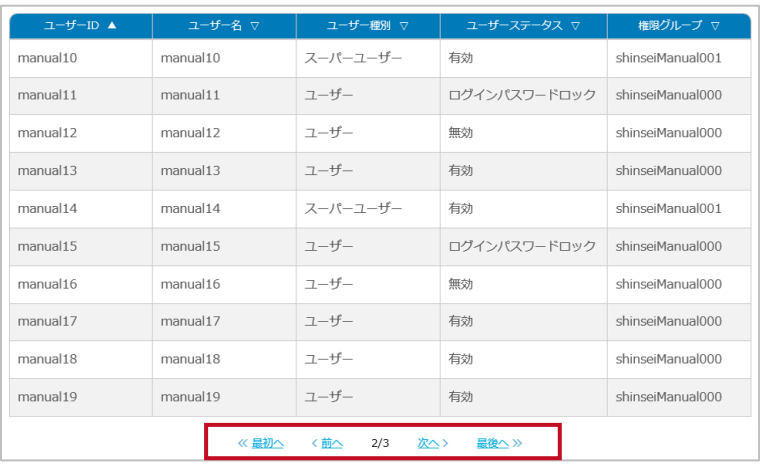

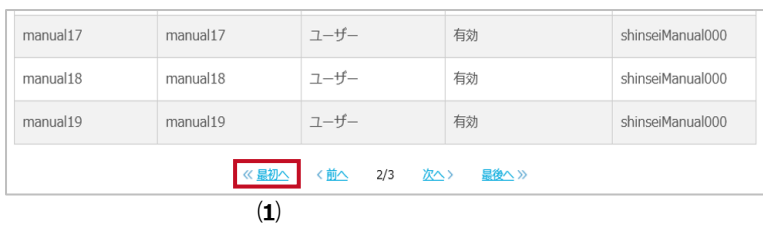

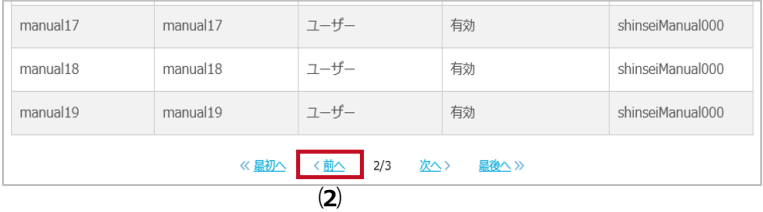

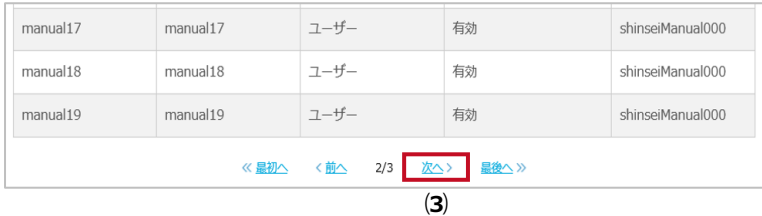

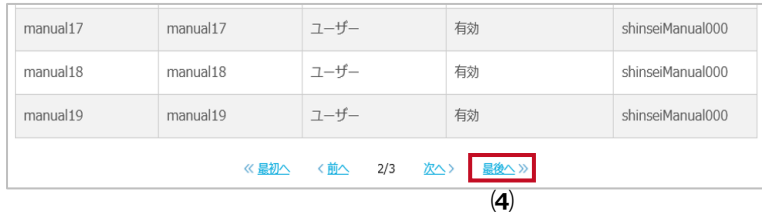

**表のデータが 11 件以上ある場合は、次のページに表 示され、以降 1 ページに 10 件ずつ表示されます。「6.2 入出金明細」では、10 件表示、30 件表示、50 件表 示を選択することができます。**

#### **⑴ 最初へ**

- → クリックすると最初のページが表示されます。
- **⑵ 前へ**
- → クリックすると前のページが表示されます。
- **⑶ 次へ**
- → クリックすると次のページが表示されます。
- **⑷ 最後へ**
- → クリックすると最後のページが表示されます。

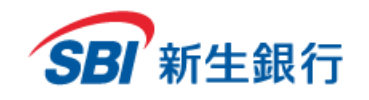

# **8.4.3** ヘルプを参照する

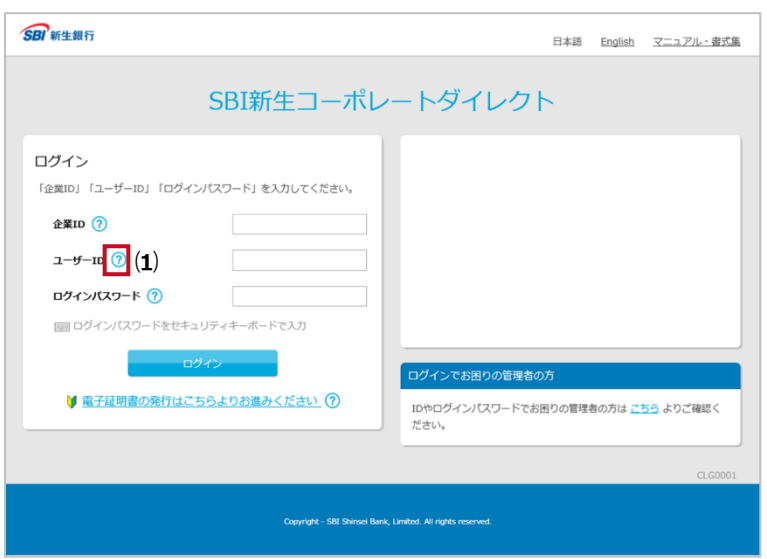

# **ヘルプを表示して、参照することができます。**

- **⑴ ○? (ヘルプアイコン)**
	- → クリックすると用語の説明が表示されます。

### **⑵ ヘルプ**

**<sup>⑴</sup>** <sup>→</sup> [×閉じる]ボタンをクリックすると、閉じます。

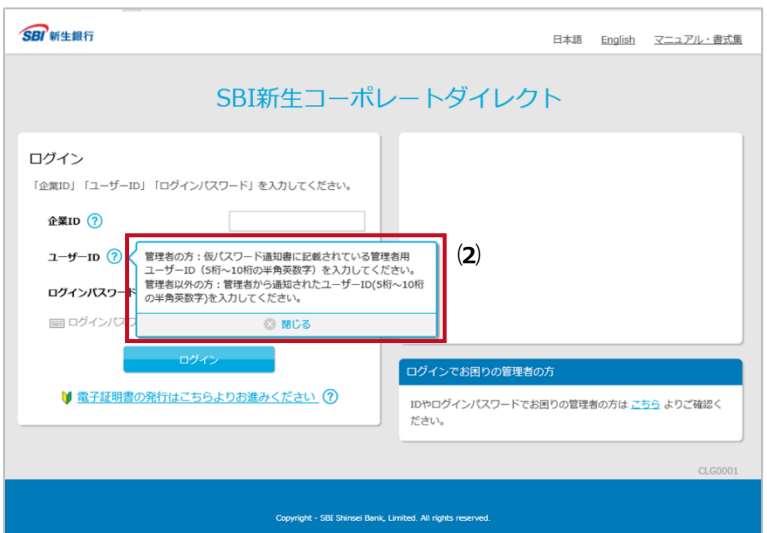

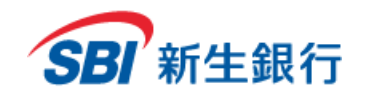

# **8.4.4** セキュリティキーボードを使う

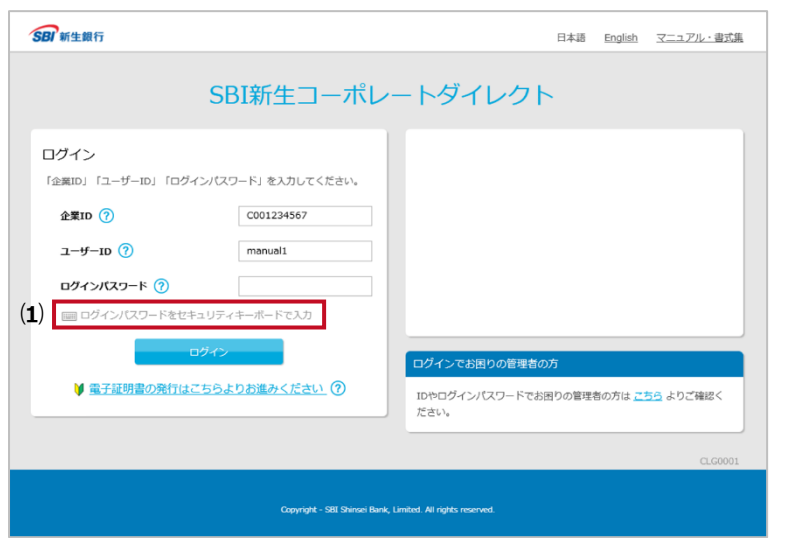

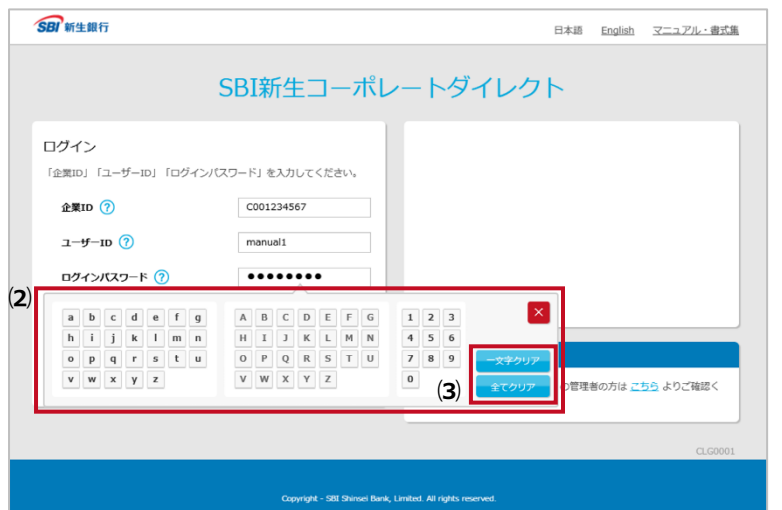

#### **セキュリティキーボードを表示して、画面から文字を入力 することができます。**

#### **⑴ セキュリティキーボード**

- → クリックするとセキュリティキーボードが表示されます。
- **⑵ キー**
	- → クリックすると、テキストボックスに 1 文字入力されま す。

#### **⑶ クリア**

→ [一文字クリア]ボタンをクリックすると 1 文字ずつ削 除されます。[全てクリア] ボタンをクリックすると入力 した文字がすべて削除されます。

右上の[×]ボタンをクリックすると、キーボードが閉じます。 セキュリティキーボードは記号の入力はできないため、記号 の入力はキーボードから行う必要があります。

セキュリティキーボードは、以下の画面のログインパスワード 入力欄で使用できます。

- ログイン画面
- 電子証明書発行画面
- ログインパスワード変更画面
- ユーザーログインパスワードリセット画面

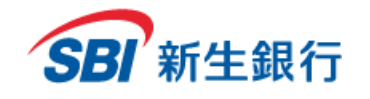

# **8.4.5** カタカナキーボードを使う

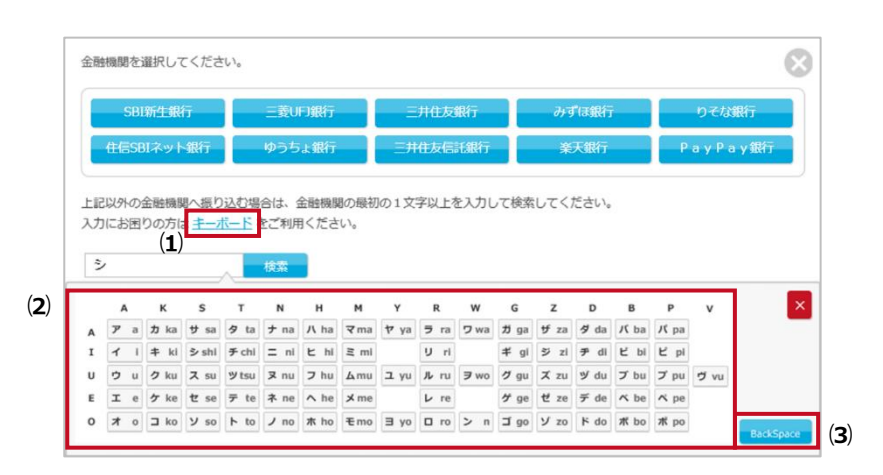

**カタカナキーボードを表示して、画面から文字を入力す ることができます。**

- **⑴ キーボード**
- → クリックするとカタカナキーボードが表示されます。
- **⑵ キー**
- → クリックすると、テキストボックスに 1 文字入力されま

す。

- **⑶ BackSpase**
- → クリックすると、入力した文字を 1 文字削除できま す。

右上の[×]ボタンをクリックすると、キーボードが閉じます。 カタカナキーボードは記号の入力はできないため、記号の 入力はキーボードから行う必要があります。

カタカナキーボードは、以下の入力欄で使用できます。

 振込先事前登録入力画面(4.1 振込先事前登録 (申請))

使用可能項目:受取人名

 振込先事前登録口座選択画面(4.2.2 事前登録 先への振込)

使用可能項目:受取人名、金融機関

- 金融機関/支店選択画面(4.3 金融機関/支店選 択画面) 使用可能項目:検索欄
- 振込先事前登録一覧画面(6.4 振込先事前登録 一覧)

使用可能項目:受取人名、金融機関

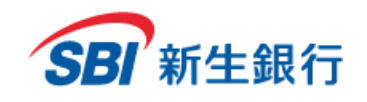

# **8.4.6** カレンダーを表示して日付を入力する

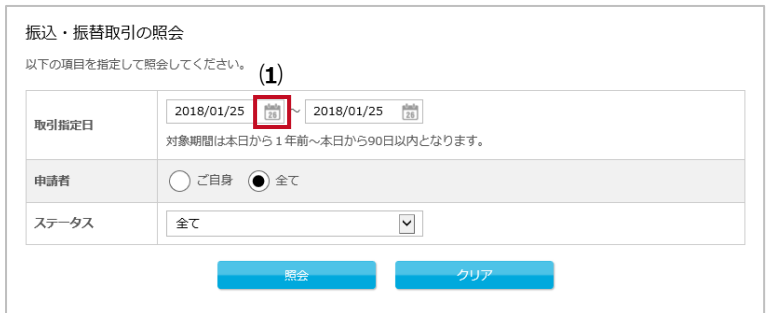

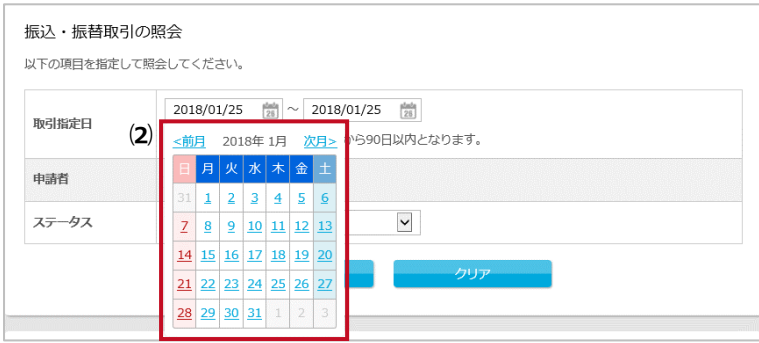

#### **カレンダーを表示して日付を入力することができます。**

- **⑴ カレンダー表示アイコン**
	- → クリックするとカレンダーが表示されます。
- **⑵ カレンダー**
- → クリックすると、テキストボックスに日付が入力されま す。入力可能な日付のみクリックすることができます。

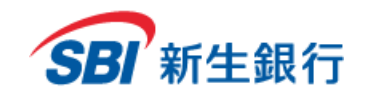

*SBI Shinsei Corporate Direct Users' Manual*

#### **9 電子 証 明書**

旧新生コーポレートネットサービスより本サービスをご利用されており、電子認証方式への切り替えをご希望のお客さまは画面上部の [マニュアル・ 書式集]をクリックしてください。「SBI新生コーポレートダイレクト 変更・解約 申込書」 (PDF ファイル) をクリックし、A4サイズで印刷してくだ さい。必要事項を記入し、お届出印をご捺印の上、弊行事務担当までご郵送ください。

[ご提出先]

〒103-8303 東京都中央区日本橋室町 2-4-3 日本橋室町野村ビル SBI新生銀行本店 法人事務部 CIF 管理担当

### **9.1 事前 準 備**

電子証明書の発行・更新の前に、ご利用の PC にあらかじめクライアントツール (RA カスタムプラグイン) をダウンロードし、起動しておく必要があります。

**クライアントツール(RA カスタムプラグイン)をダウンロードする STEP 1**

以下の URL にアクセスし、クライアントツール (RA カスタムプラグイン) をダウンロードします。 <https://cibauth.shinseibank.com/CA/RaCpiClientTool.exe>

#### **クライアントツール(RA カスタムプラグイン)を起動する STEP 2**

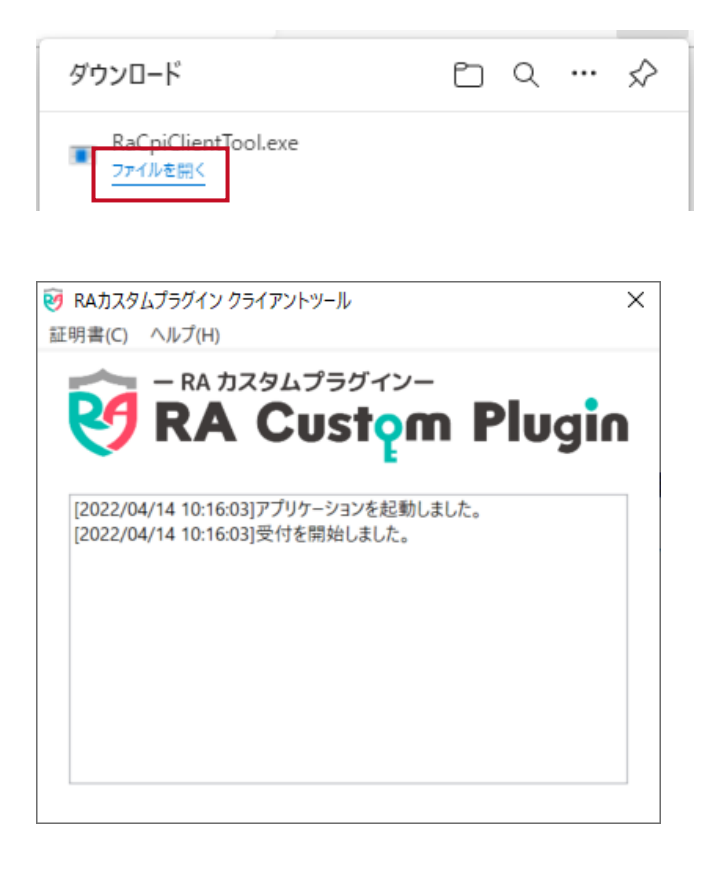

ダウンロード完了通知から「ファイルを開く」をクリックし、 RaCpiClientTool.exe を実行します。

クライアントツール (RA カスタムプラグイン) が起動して いることを確認します。 ※本ツールを起動した状態のまま、「9.2 電子証明書 を発行する」または「9.3 電子証明書を更新する」へお

進みください。

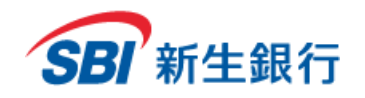

# **9.2 電子 証 明書 を発行 する**

**4** 電子証明書発行

電子証明書発行の詳細については 電子証明書発行マニュアルプ』をご確認ください。

**BUTTHE 3** 3 **1000000** 

| ログインパスワードをセキュリティキーボードで入力

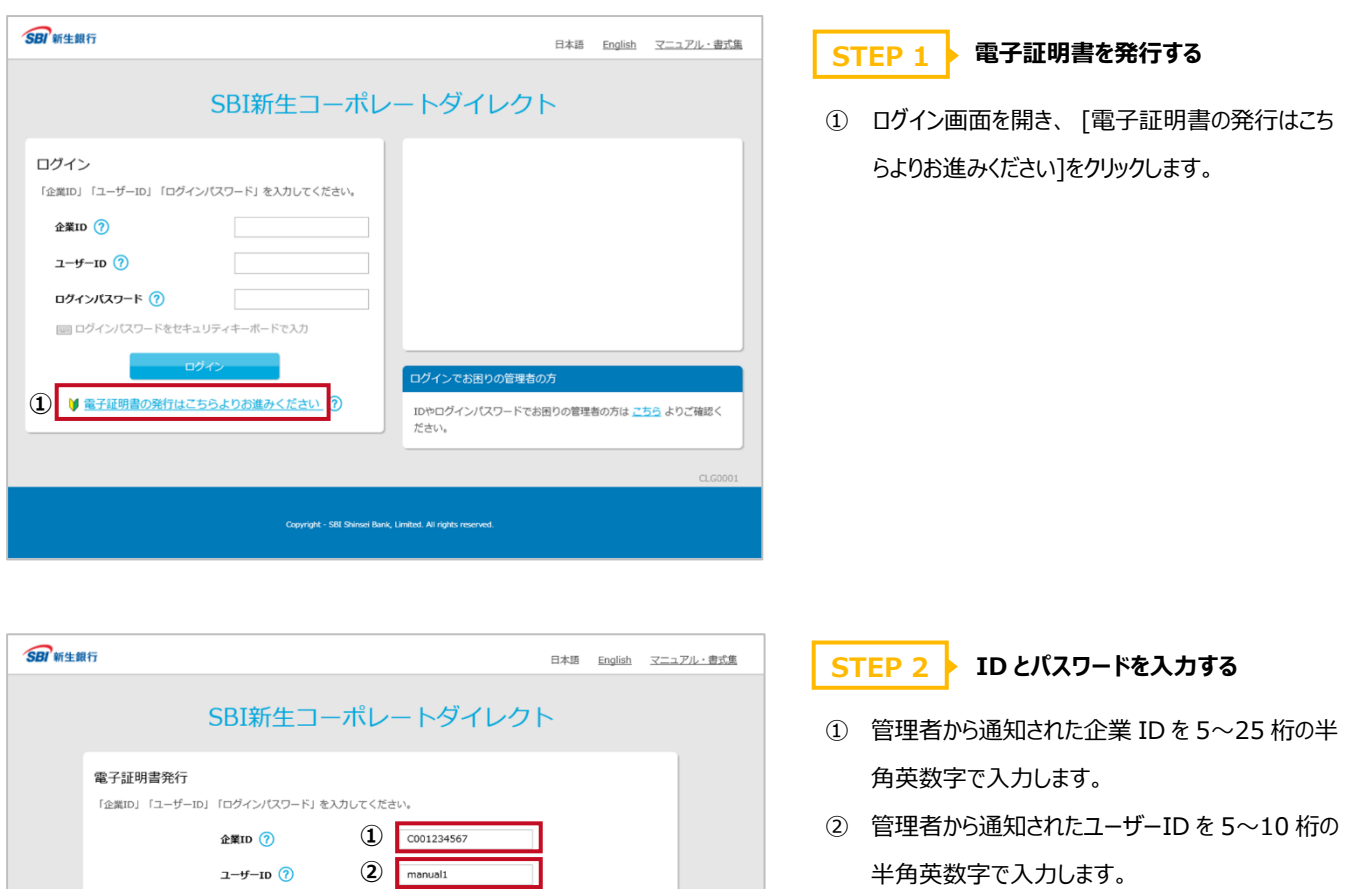

- ③ パスワードを 7~14 桁の半角英数字で入力しま す。
- ④ [電子証明書発行]ボタンをクリックします。

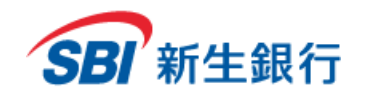

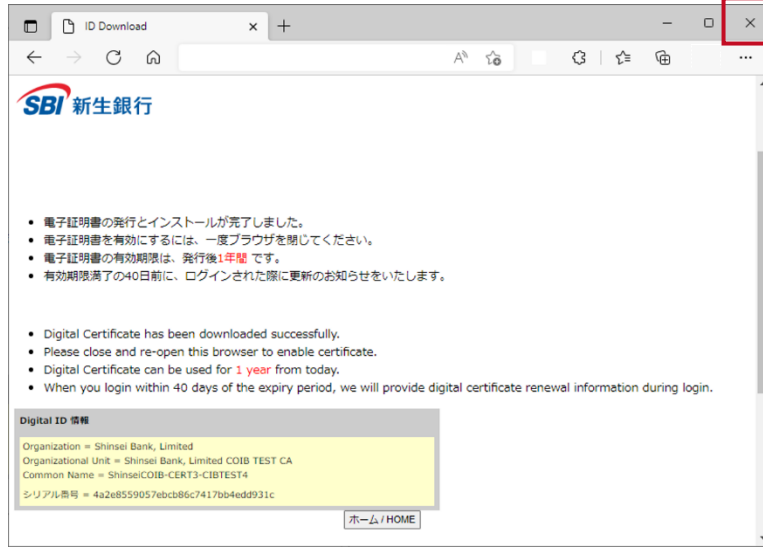

## **STEP 3 ● 電子証明書発行完了画面を確認する**

電子証明書発行完了画面が表示されます。 ブラウザの[×]をクリックして、ウィンドウを閉じてください。ウ ィンドウをすべて閉じ、ブラウザを必ず再起動して、ログイ

ンを行ってください。

※電子証明書を取得したパソコンを切り替えた場合や、 故障で使用できなくなった場合には、新しいパソコンから 電子証明書の再取得が必要となります。SBI新生コーポ レートコールセンターへ「電子証明書の再取得」をご依頼く ださい。

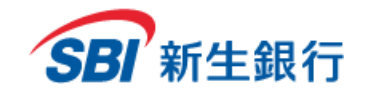

## **9.3 電子 証 明書 を更新 する**

電子証明書の有効期間は取得後 1 年間となります。 証明書更新期間(有効期限 40 日前から有効期限 まで)になるとログイン後に電子証明書更新のお知ら せ画面が表示されます。

有効期限が切れる前に、電子証明書の更新作業を 行ってください。

# **STEP 1 ▶ 電子証明書を更新する**

電子証明書更新のお知らせ画面が表示された場合は 以下の手順で操作してください。

① [今すぐ更新する]をクリックします。

※「今は更新しない」をクリックすると電子証明書の更 新は行われず、通常の TOP画面またはパスワード変更 画面に遷移します。

以降も、電子証明書の更新を行わない限りは、ログイ ン時に電子証明書更新のお知らせ画面が表示されま す。

## **STEP 2 ▶ 電子証明書発行完了画面を確認する**

電子証明書発行完了画面が表示されます。 ブラウザの[×]をクリックして、ウィンドウを閉じてください。ウ

ィンドウをすべて閉じ、ブラウザを必ず再起動して、ログイン を行ってください。

※電子証明書更新後のログイン時は新しい電子証明書 を選択してください。有効期限が残っていても以前の電子 証明書ではログインできません。

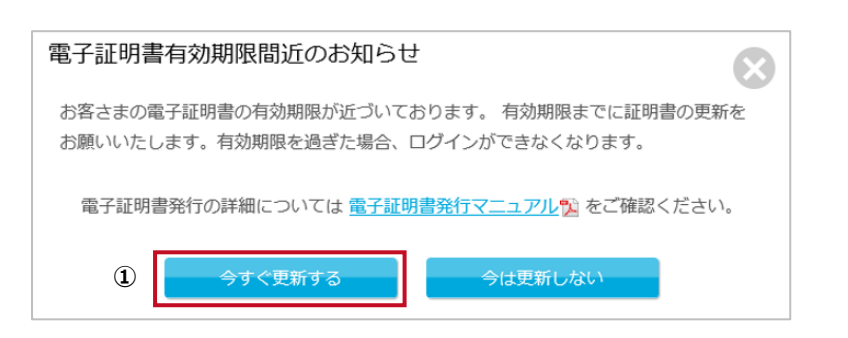

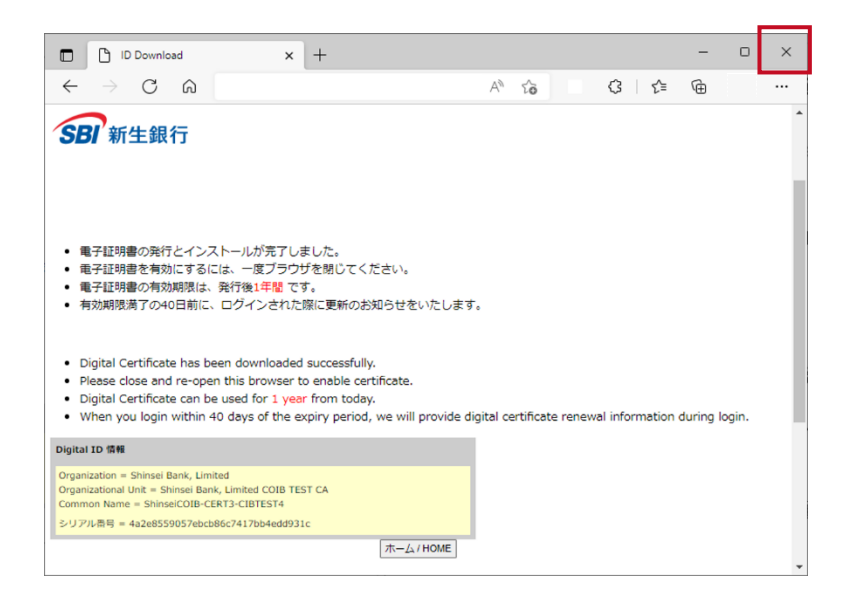

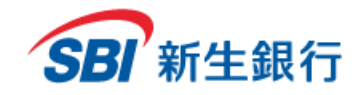

## **9.4 電子 証 明書の有効 期 限が切れた場 合**

電子証明書の有効期間は取得後 1 年間となります。

電子証明書の有効期限が切れてしまった場合には、電子証明書を再度発行していただく必要があります。

電子証明書の発行は「9.2 電子証明書を発行する」をご参照ください。